SOLUCION DE DOS ESCENARIOS PRESENTES EN ENTORNOS CORPORATIVOS BAJO EL USO DE TECNOLOGIA CISCO

EDGAR ORLANDO ALFONSO ACOSTA

UNIVERSIDAD NACIONAL ABIERTA Y A DISTANCIA - UNAD ESCUELA DE CIENCIAS BÁSICAS, TECNOLOGÍA E INGENIERÍA - ECBTI INGENIERÍA DE TELECOMUNICACIONES BOGOTA 2020

## SOLUCION DE DOS ESCENARIOS PRESENTES EN ENTORNOS CORPORATIVOS BAJO EL USO DE TECNOLOGIA CISCO

EDGAR ORLANDO ALFONSO ACOSTA

Diplomado de opción de grado presentado para optar el título de INGENIERO DE TELECOMUNICACIONES

DIRECTOR

Ing. JUAN CARLOS VESGA FERREIRA

UNIVERSIDAD NACIONAL ABIERTA Y A DISTANCIA - UNAD ESCUELA DE CIENCIAS BÁSICAS, TECNOLOGÍA E INGENIERÍA - ECBTI INGENIERÍA DE TELECOMUNICACIONES BOGOTA 2020

NOTA DE ACEPTACIÓN

<u> 1989 - Johann Barn, mars ann an t-Amhain an t-Amhain an t-Amhain an t-Amhain an t-Amhain an t-Amhain an t-Amh</u>

Firma del Presidente del Jurado

Firma del Jurado

Firma del Jurado

Bogotá, 24 de Noviembre de 2020

### **AGRADECIMIENTOS**

<span id="page-3-0"></span>Mi Trabajo de gradado está ligado a la oportunidad que Dios me ha dado de vivir y ser una persona de bien, adicionalmente a mi padre que ya fallecido y no alcanzo a verme como un profesional titulado, a mi familia que tanto he abandonado por cumplir con mis actividades curriculares, esta carrera ha sido de muchos años de sacrificios familiares y económicos, pero con una satisfacción de haber cumplido a cabalidad los escenarios propuestos, quiero finalmente agradecer al personal de docentes de esta institución, que me han brindado un apoyo importante mediante las asesorías y acompañamiento académico que me han brindado durante el tiempo de aprendizaje para poder lograr los retos de adquirir conocimiento y convertirme en un buen profesional, entendí y comprendí que los retos son la clave para persistir a largo plazo las metas que uno se propone.

## **CONTENIDO**

<span id="page-4-0"></span>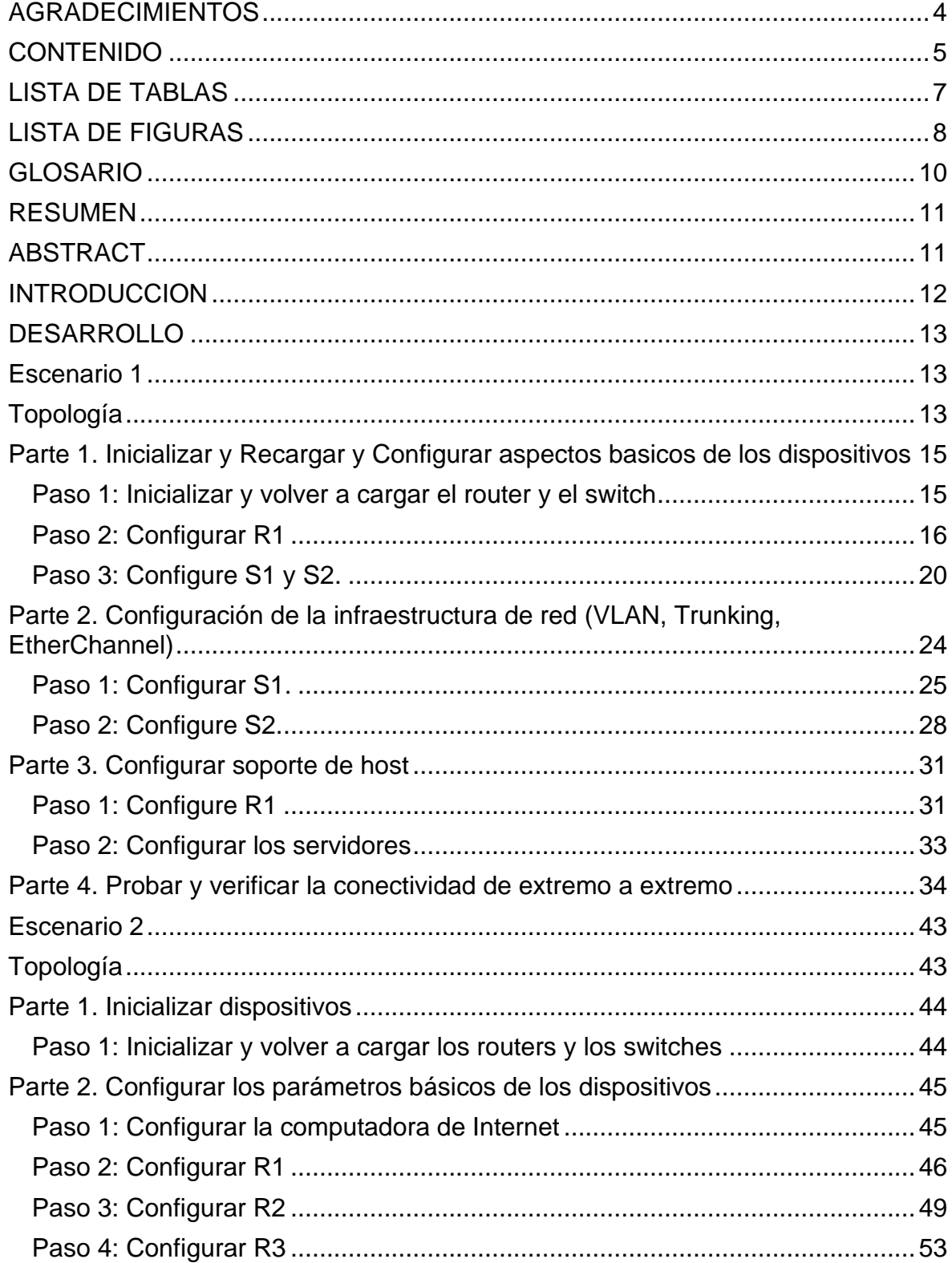

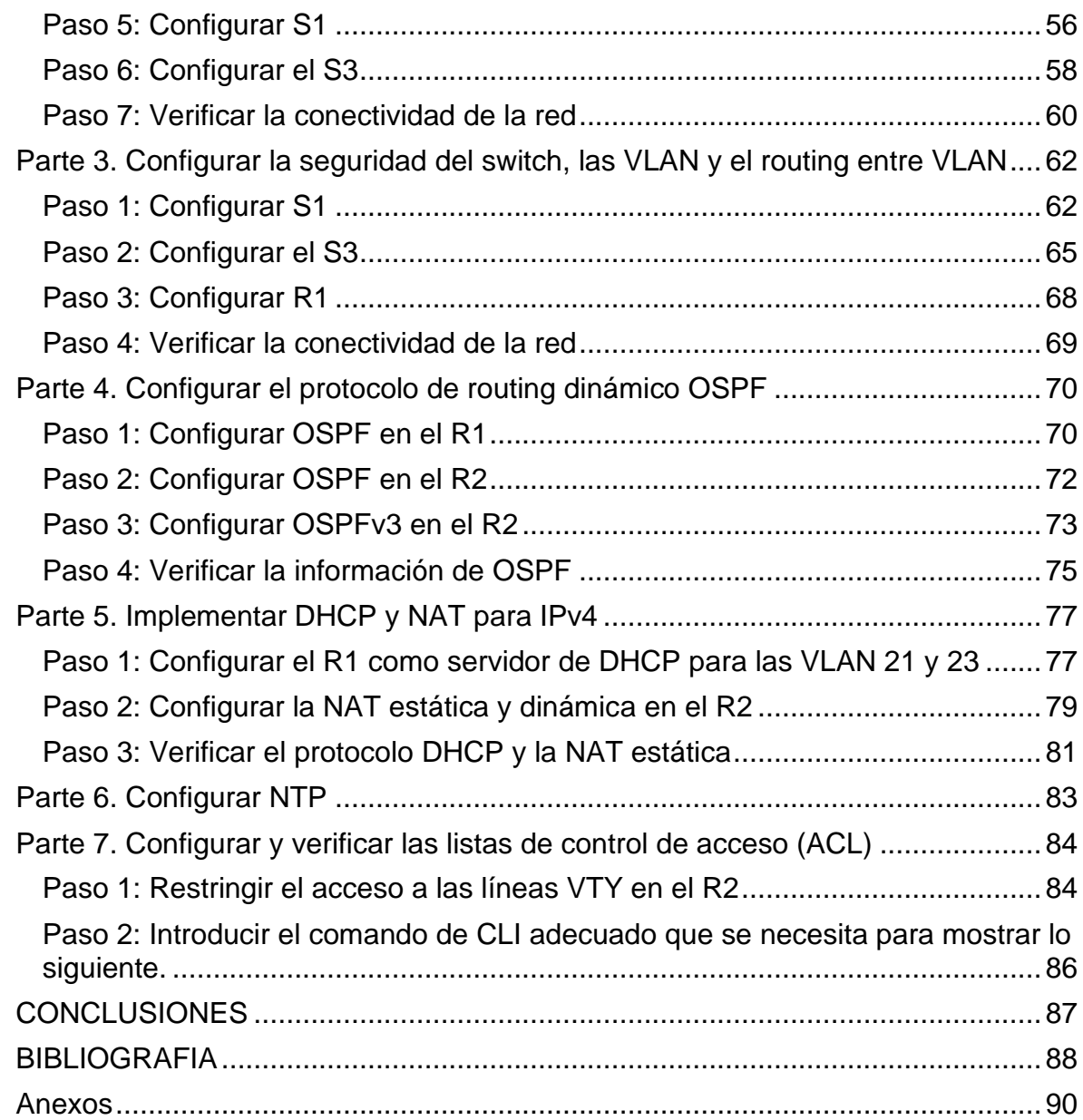

## **LISTA DE TABLAS**

<span id="page-6-0"></span>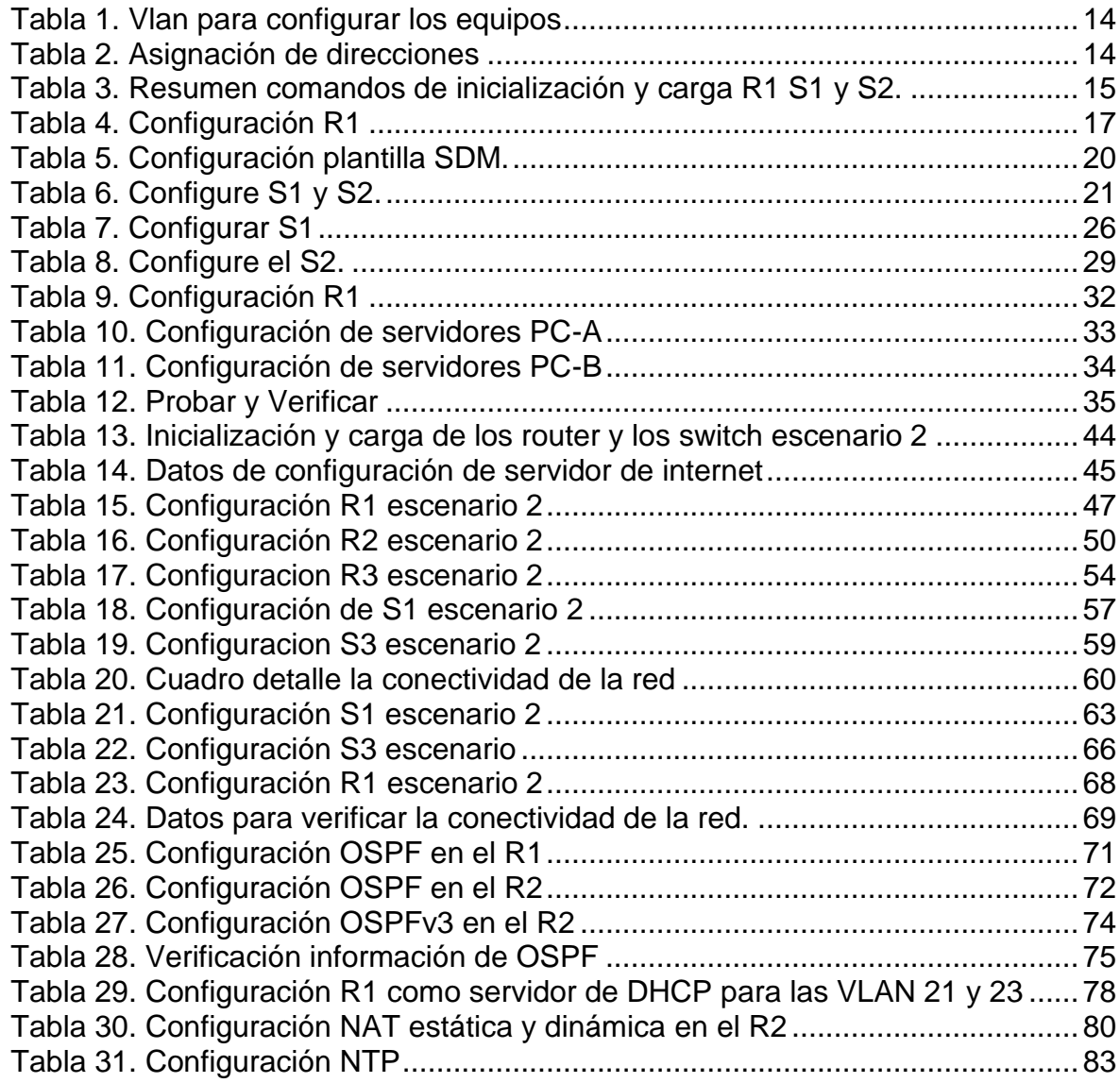

## **LISTA DE FIGURAS**

<span id="page-7-0"></span>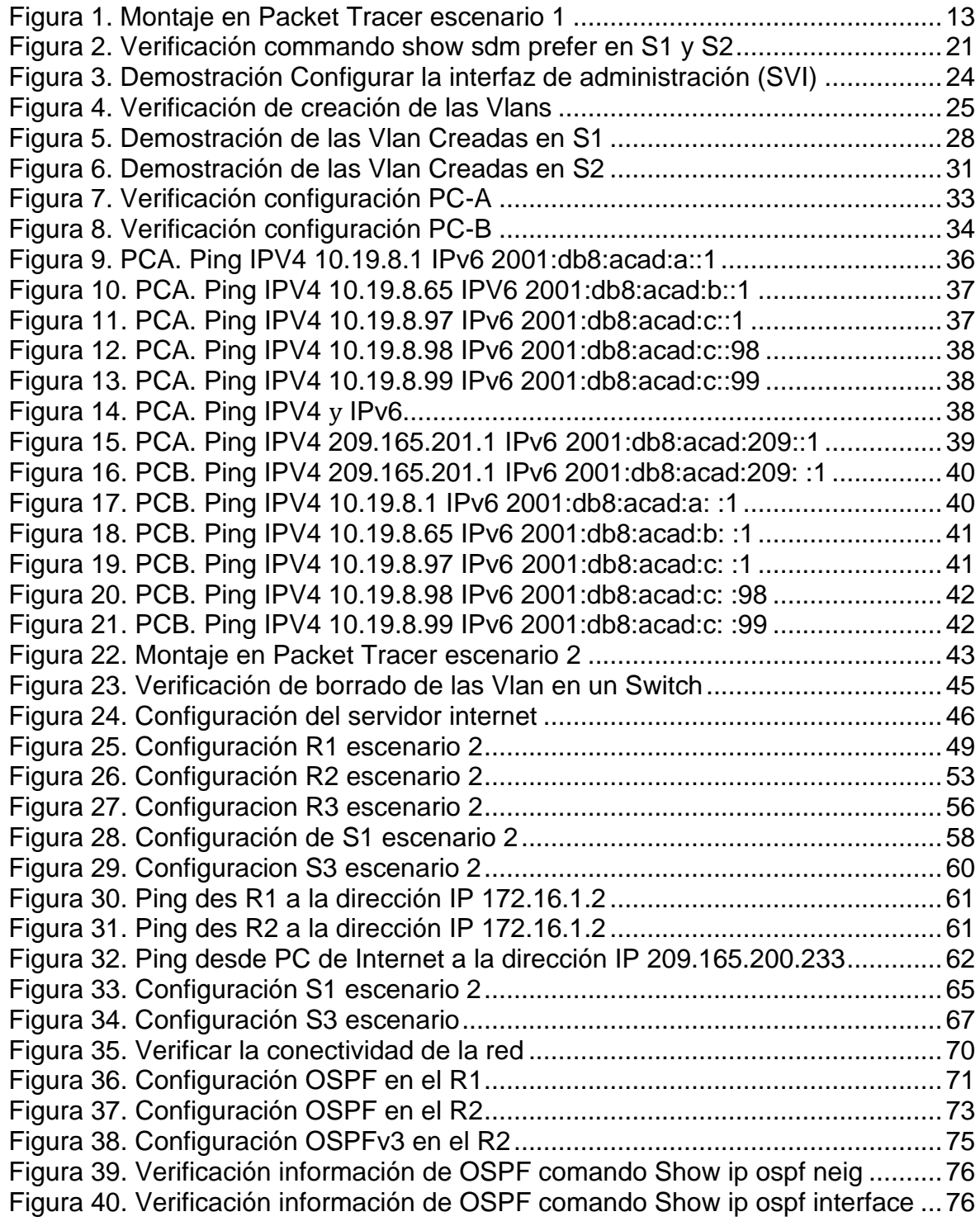

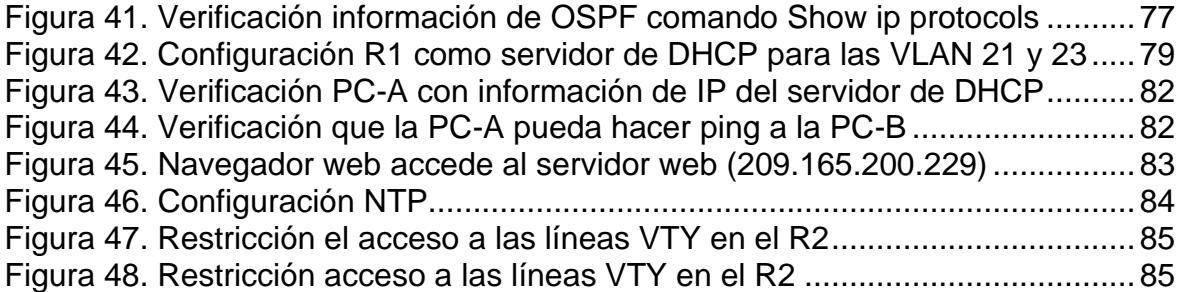

## **GLOSARIO**

## <span id="page-9-0"></span>**Packet Tracer:**

Programa de simulación de redes que nos permite como estudiantes experimentar el comportamiento de las redes.

## **Enrutamiento Estático:**

En el enrutamiento estático nos permite dar solución a las redes pequeñas, toda vez que nos brinda seguridad y es bastante económico porque no consume ancho de banda y es fácil de configurar.

## **Router> enable:**

Nos permite hacer un cambio en una configuración a modo privilegiado

## **show runnin-config:**

Comando necesario para permitir observar la configuración activa de routers, switches, access points, firewalls.

### **no shutdown**

Con este comando nos permite activar una interfaz física o lógica.

## **RESUMEN**

<span id="page-10-0"></span>En este Diplomado correspondiente a la solución de dos estudios de caso bajo el uso de tecnología CISCO, nos brindara una herramienta de aprendizaje fundamental para adquirir habilidades a nivel profesional, como es la herramienta Packet Tracer, el conocimiento ingresa por medio del aprendizaje y la práctica, con los ejercicios de los escenarios aprendimos a realizar enrutamientos para configurar los equipos de una red local o Lan, a su vez generar una conmutación en ellos, donde podemos hacer entrega de paquetes o mensajes que nos garantice tanto los envíos como las recepciones de los mismos, esto no solo a nivel de comunicaciones sino a nivel de electrónica donde necesitamos que los sistemas binarios trabajen de la mano con la programación asignada a los escenarios propuestos.

Palabras Clave: CISCO, CCNA, Conmutación, Enrutamiento, Redes, Electrónica.

## **ABSTRACT**

<span id="page-10-1"></span>In this Diploma corresponding to the solution of two case studies under the use of CISCO technology, it will provide us with a fundamental learning tool to acquire skills at a professional level, such as the Packet Tracer tool, knowledge enters through learning and practice , with the exercises of the scenarios we learned to carry out routing to configure the equipment of a local or Lan network, in turn generate a switch in them where we can deliver packages or messages that guarantee both the shipments and the receptions of them This not only at the communications level but also at the electronics level where we need binary systems to work hand in hand with the programming assigned to the proposed scenarios.

Keywords: CISCO, CCNA, Routing, Swicthing, Networking, Electronics.

#### **INTRODUCCION**

<span id="page-11-0"></span>En el presente Diplomado veremos el desarrollo del trabajo individual como opción de grado, donde observaran dos escenarios de prácticas con el objetivo de demostrar los conocimientos adquiridos bajo la modalidad de aprendizaje a distancia en la Universidad Abierta y a Distancia Unad.

En el primer escenario veremos la configuración de los dispositivos de una red que tiene cinco elementos, pero con la complejidad de configurar un router, un switch y dos equipos PC, veremos cómo se aplica la conectividad con IPv4 y la conectividad con IPv6 para los dos PC, posteriormente veremos la configuración del router y el switch los cuales debemos configurar de forma segura. Por último, en esta actividad veremos la configuración del enrutamiento entre VLAN, DHCP, Etherchannel y portsecurity con las respectivas evidencias de imagen.

En el segundo escenario veremos la configuración de los dispositivos de una red que tiene ocho elementos, con la complejidad de configurar tres router, dos switch, dos equipos PC y un servidor de internet, la finalidad de este escenario es realizar una práctica adecuada para inicializar los dispositivos routers y los switches, todo esto para evitar cualquier configuración adicional que no esté enfocada con la práctica, posteriormente veremos la configuración del servidor de internet y R1 con las tareas necesarias para cumplir la actividad, pasamos a R2 y R3 para aplicar las configuraciones adicionales finales y así ajustar las tareas para la red, importante paso para comenzar con la configuración de los S1 y S3 donde practicaremos la configuración como son búsqueda DNS, crear contraseñas, conectividad de las interfaces, creación de Vlans y finalizaremos con las pruebas de ping a fin de verificar la demostración de conectividad.

## **DESARROLLO**

<span id="page-12-2"></span><span id="page-12-1"></span><span id="page-12-0"></span>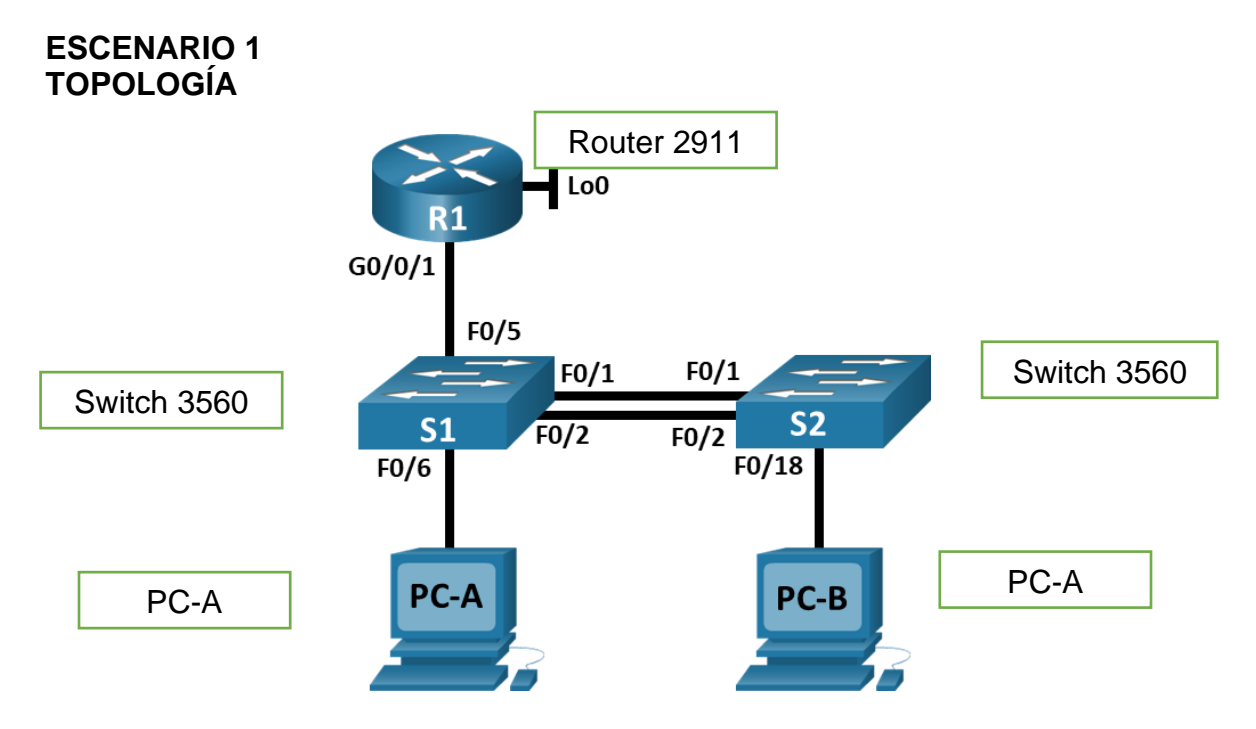

<span id="page-12-3"></span>Figura 1. Montaje en Packet Tracer escenario 1

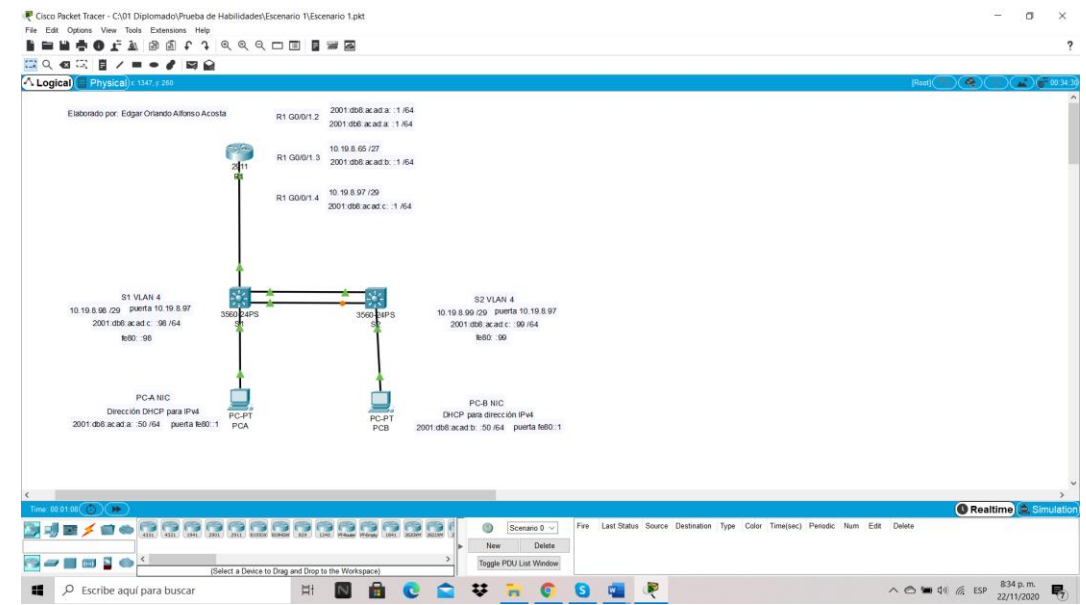

Fuente: Autor.

Iniciamos con el montaje de los equipos en Packet Tracer del escenario 1 con el fin de proseguir con las configuraciones planteadas.

## <span id="page-13-0"></span>Tabla 1. Vlan para configurar los equipos

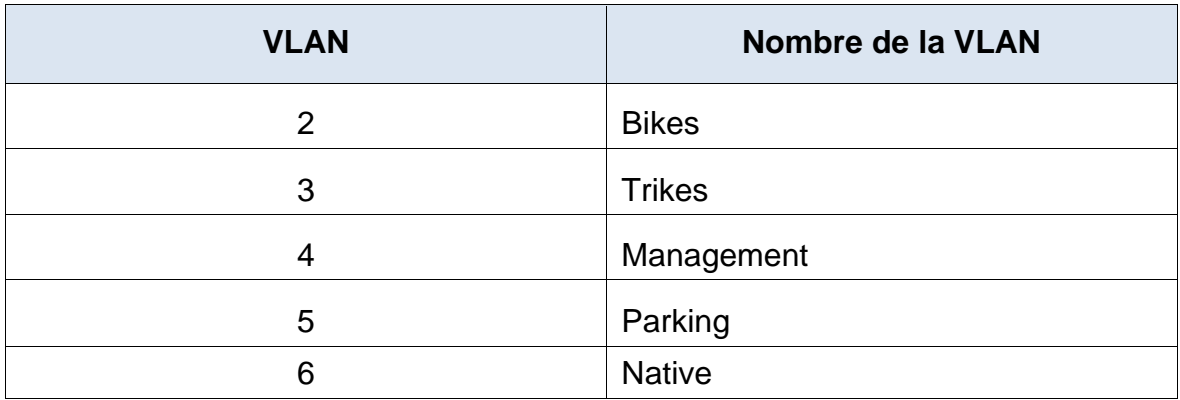

# <span id="page-13-1"></span>Tabla 2. Asignación de direcciones

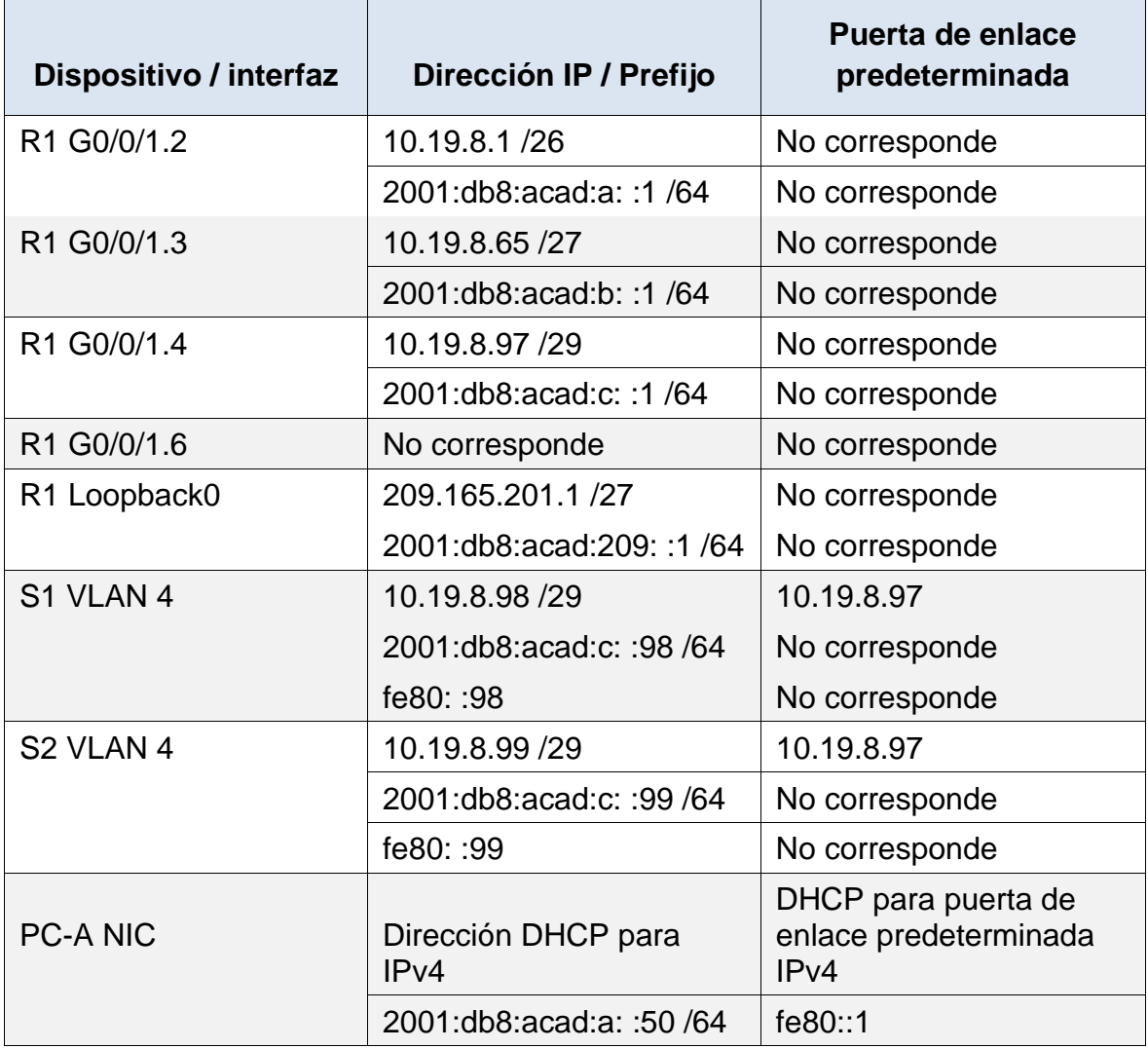

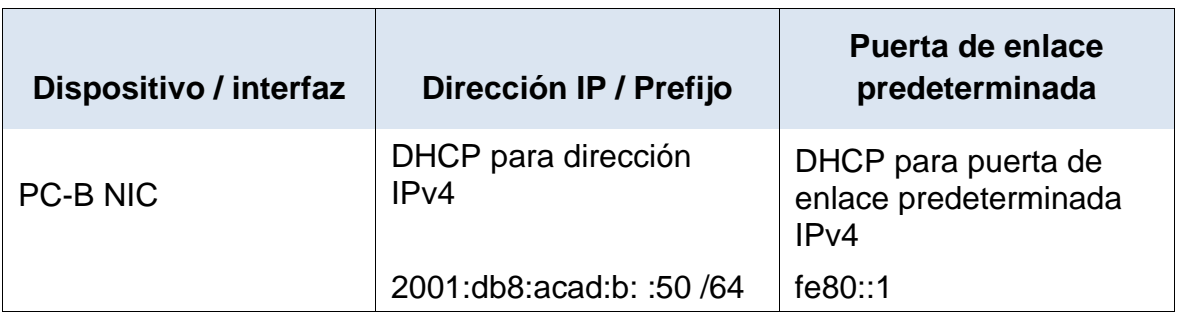

**Nota**: No hay ninguna interfaz en el router que admita VLAN 5.

## <span id="page-14-0"></span>**PARTE 1. INICIALIZAR Y RECARGAR Y CONFIGURAR ASPECTOS BASICOS DE LOS DISPOSITIVOS**

<span id="page-14-1"></span>PASO 1: INICIALIZAR Y VOLVER A CARGAR EL ROUTER Y EL SWITCH

• Borre las configuraciones de inicio y las VLAN del router y del switch y vuelva a cargar los dispositivos.

Para este procedimiento entramos al rauter (R1) y los dos switch (S1 y S2) con el fin de hacer el borrado de las configuraciones que puedan tener.

Para este proceso es fundamental hacer borrando de las configuraciones que puedan tener tanto el router y los switch, es un paso recomendable para iniciar cualquier configuración, es posible que al verificar no haya nada configurado, pero la prevención es lo primero y así evitamos cualquier inconveniente para implementar una red.

Estos son los comandos necesarios por utilizar para proseguir e inicializar y volver a cargar los router y los switch.

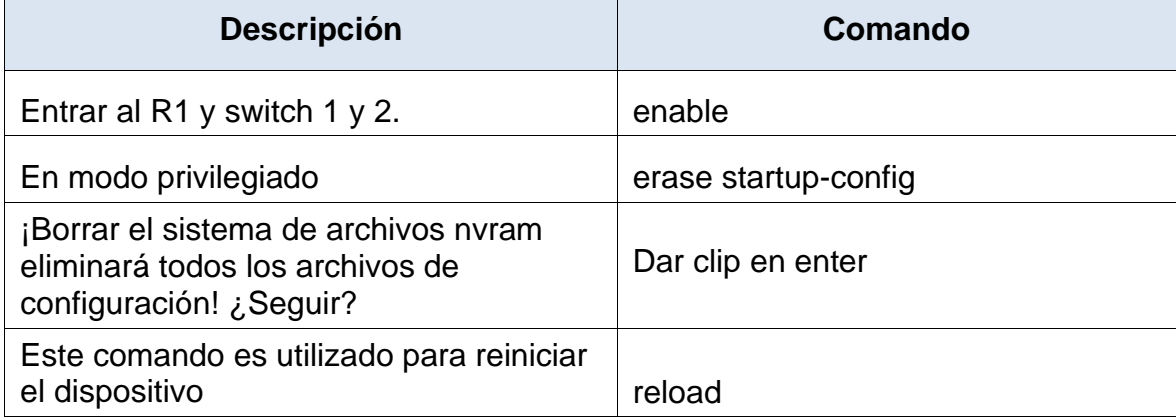

<span id="page-14-2"></span>Tabla 3. Resumen comandos de inicialización y carga R1 S1 y S2.

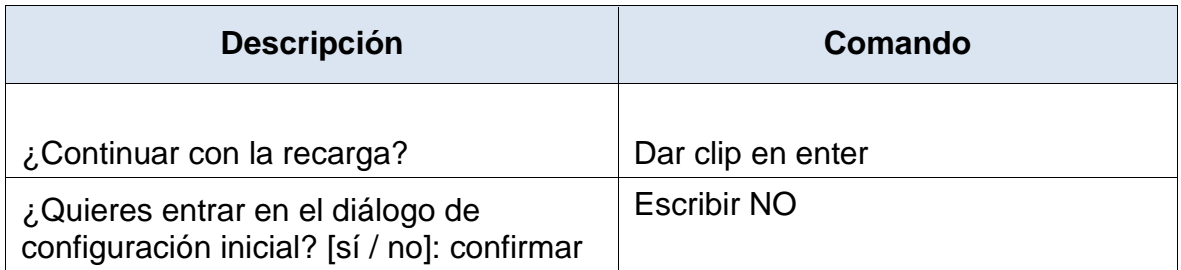

Fuente: Autor.

• Después de recargar el switch, configure la plantilla SDM para que admita IPv6 según sea necesario y vuelva a cargar el switch.

### <span id="page-15-0"></span>PASO 2: CONFIGURAR R1

A continuación, daré una breve explicación del paso a paso de los comandos que se relacionaran en la tabla 3 para R1.

Como todo proceso al ingresar a R1 primero nos asigna la actividad desactivar la búsqueda DNS, con el fin de desactivar la traducción de nombres a dirección del dispositivo R1, posteriormente debemos como colocar el nombre R1, tengamos en cuenta que ese por defecto viene el nombre "Router", luego nos asigna colocar el nombre de dominio para configurar el servidor DNS, por esto, es necesario restringir el ingreso a personal no autorizado y veremos los comandos para colocar la contraseña cifrada para el modo EXEC privilegiado y la contraseña de acceso a la consola. Con todo esto es necesario establecer la longitud mínima para las contraseñas ya que es una opción importante para asegurar las contraseñas complejas con una longitud mínima lo cual ya asegura el R1 de esta actividad. Adicionalmente es importante crear un usuario administrativo en la base de datos local para el modo de configuración de línea de la consola, siempre vemos un número que es cero y este según la investigación se utiliza para representar la primera interfaz de consola, con esto pasamos a configurar el inicio de sesión en las líneas VTY para que use la base de datos local y la configuración de VTY solo aceptando SSH, ya finalizando daremos algunos comandos para cifrar las contraseñas de texto no cifrado, habilitaremos el routing IPv6 y finalmente veremos los comandos para configurar la interfaz G0/0/1 y subinterfaces, el Loopback0 interface y por ultimo vamos a generar una clave de cifrado RSA.

# <span id="page-16-0"></span>Tabla 4. Configuración R1

Las tareas de configuración para R1 incluyen las siguientes:

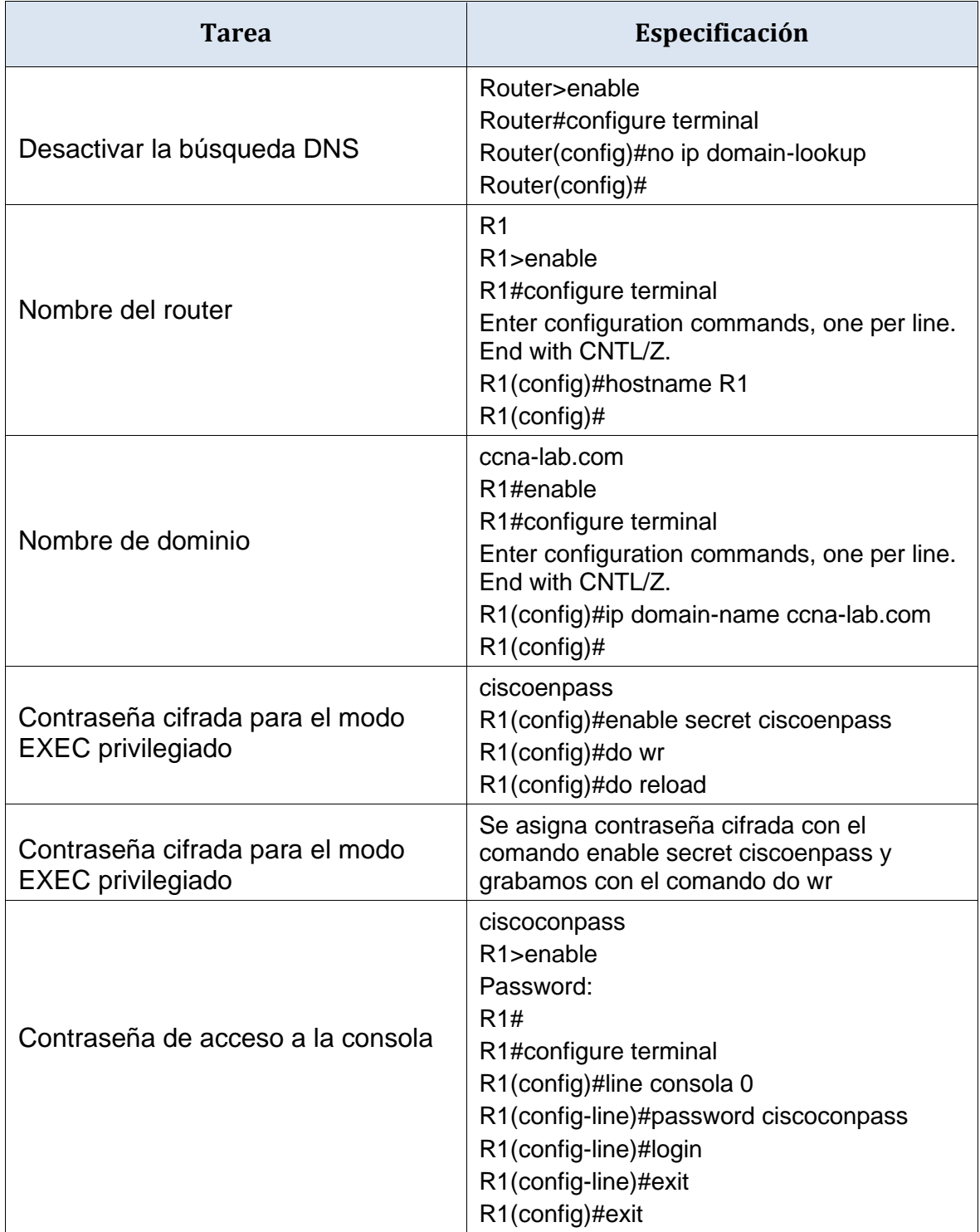

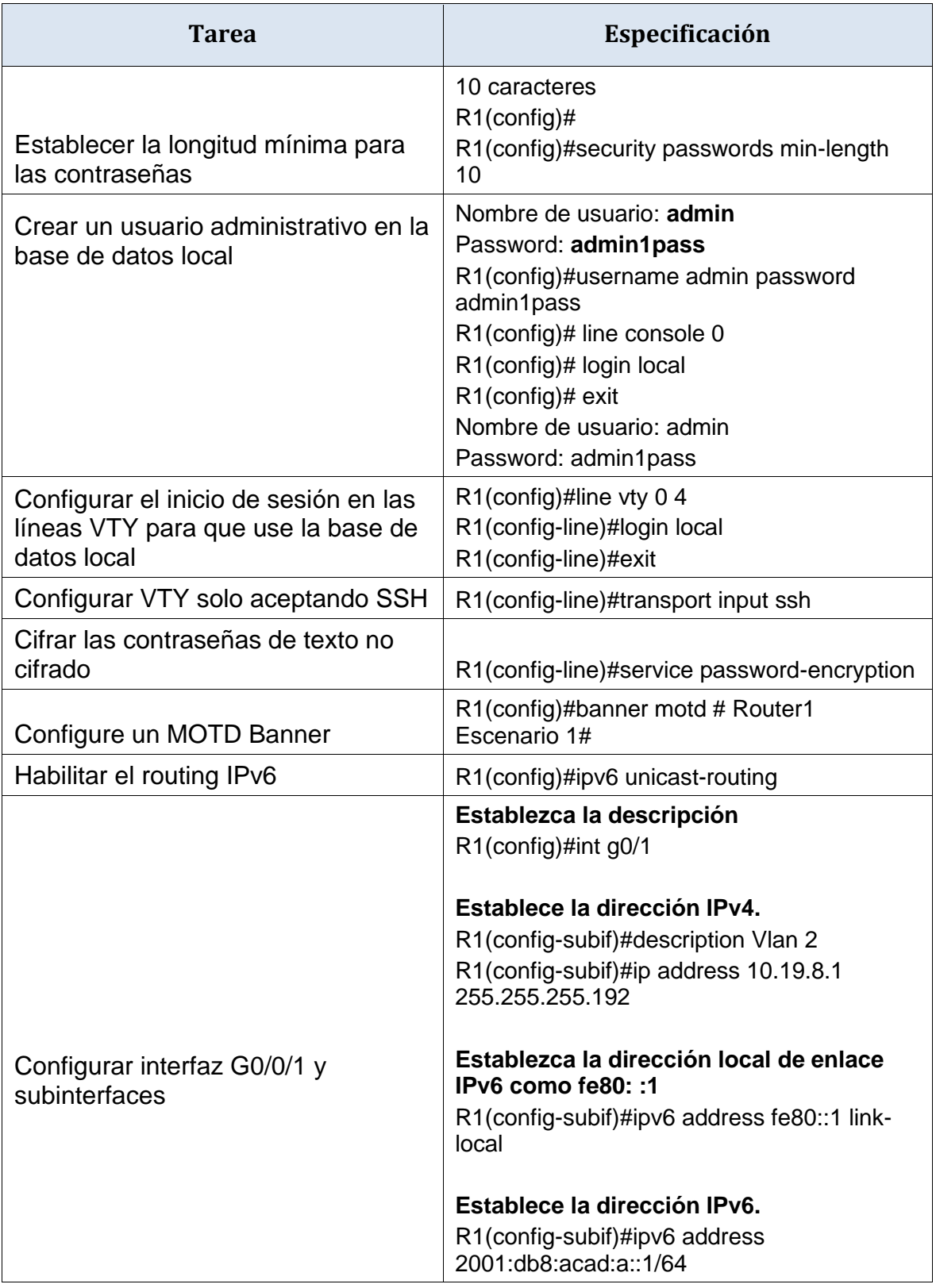

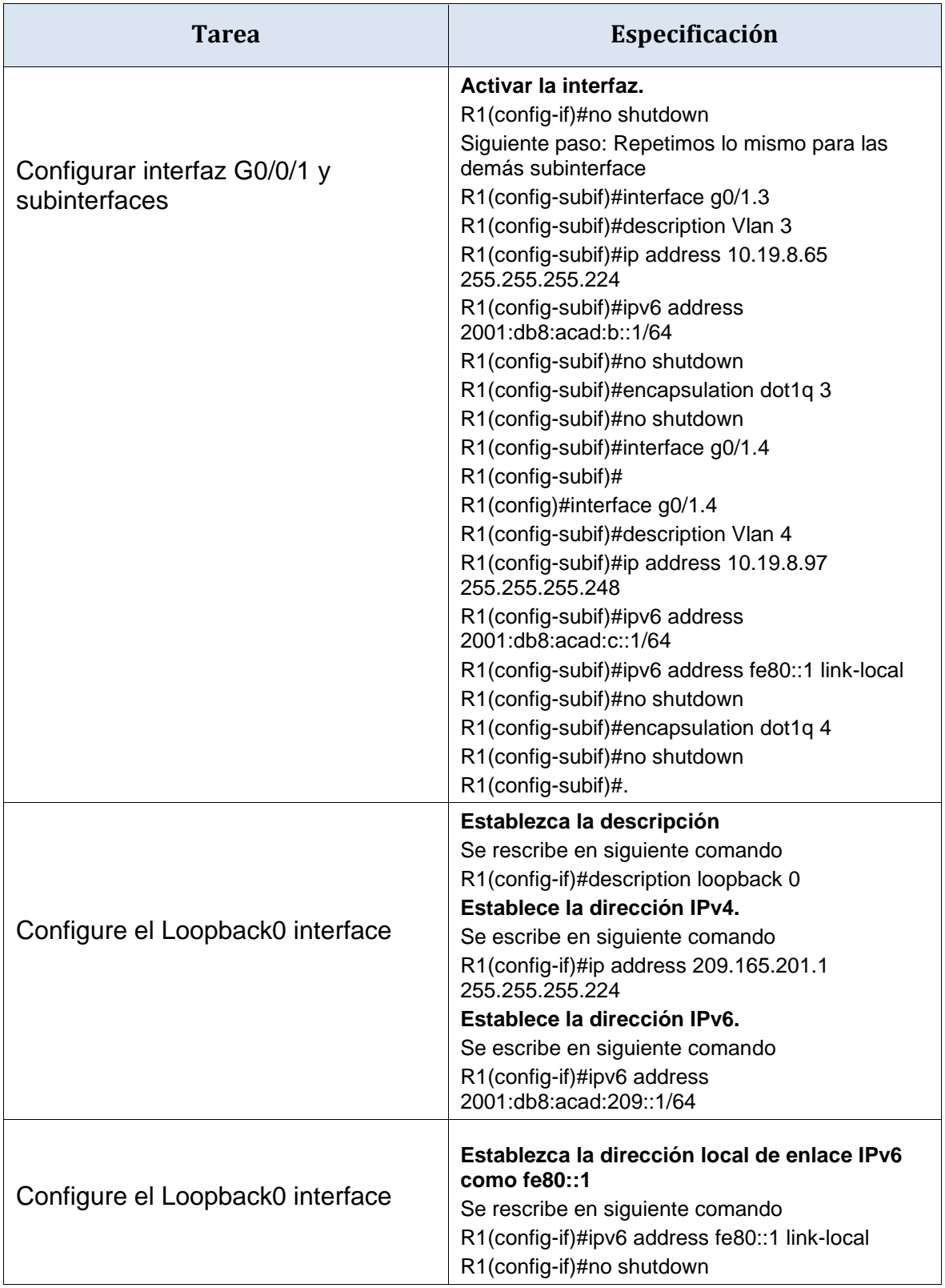

<span id="page-19-0"></span>PASO 3: CONFIGURE S1 Y S2.

Veremos una breve explicación del paso a paso de los comandos que se relacionaran en la tabla 4 para S1 y S2.

Los pasos son similares al realizado en R1 pues es necesario desactivar la búsqueda DNS en los S1 y S2 con el fin de desactivar la traducción de nombres a dirección de los dispositivos, posteriormente debemos como colocar el nombre ya sea S1 o S2 según el Switch que estemos trabajando y asignar el respectivo dominio, por seguridad es necesario restringir el ingreso a personal no autorizado a los respectivos switch por lo que veremos los comandos para colocar la contraseña cifrada para el modo EXEC privilegiado y la contraseña de acceso a la consola, con todo esto es necesario establecer la longitud mínima para las contraseñas ya que es una opción importante para asegurarlas con una longitud mínima lo cual ya asegura el S1 y S2 en esta actividad, con esto pasamos a configurar el inicio de sesión en las líneas VTY para que use la base de datos local y la configuración de VTY solo aceptando SSH, utilizaremos unos comandos con el fin de cifrar las contraseñas de texto no cifrado, asignaremos un MOTD Banner y como último paso vamos a generar una clave de cifrado RSA con el comando crypto key generate rsa general-keys modulus 1024, ya para terminar esta parte haremos una configuración a la interfaz de administración donde estableceremos la dirección IPv4 de capa 3 y la dirección local de enlace IPv6 tanto para S1 y S2 finalizando con la configuración del gateway predeterminado

Tener en cuenta para permitir IPV6 debemos utilizar los siguientes comandos y hacer lo siguiente en CLI del S1 y S2:

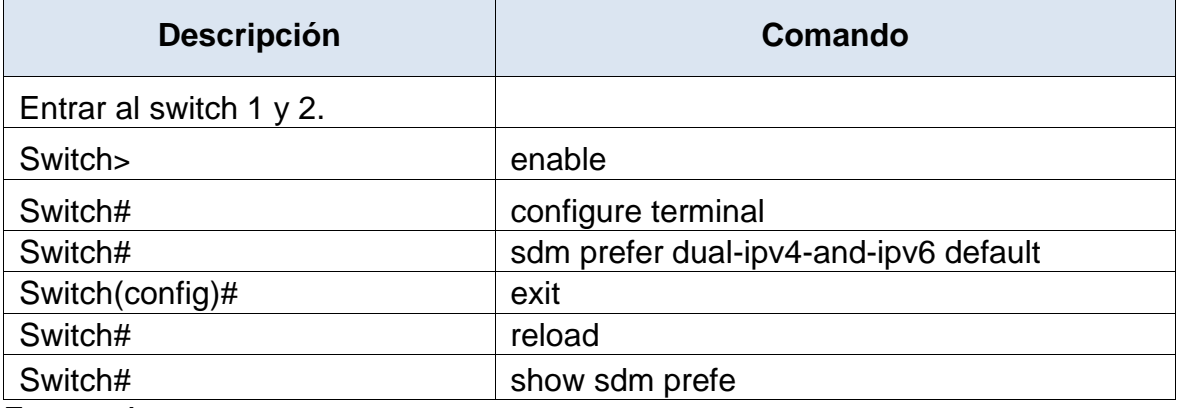

<span id="page-19-1"></span>Tabla 5. Configuración plantilla SDM.

Fuente: Autor.

Se procede a configurar la plantilla SDM para que admita IPv6 por lo que es necesario volver a cargar los switchs 1 y 2. De lo contrario el comando no funcionara.

<span id="page-20-1"></span>Figura 2. Verificación comando show sdm prefer en S1 y S2

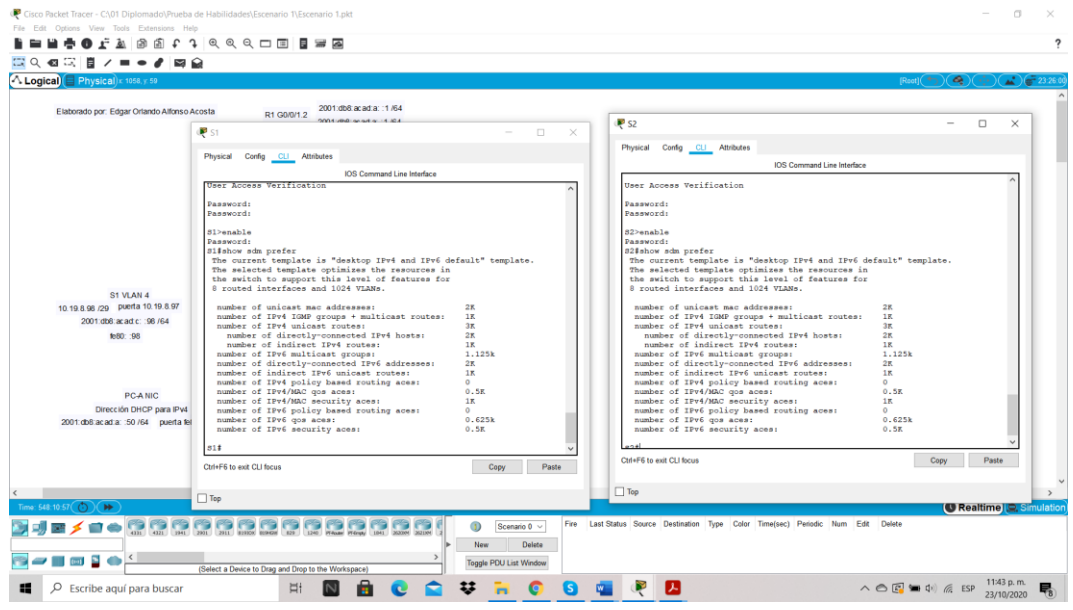

Fuente: Autor.

Mediante el comando show sdm prefer en modo privilegiado podemos verificar la plantilla que tengamos en S1 y S2 pero si entramos a modo de configuración global es decir con (config)#sdm prefer command, podemos cambiar la plantilla, aunque esta no aplica para este escenario.

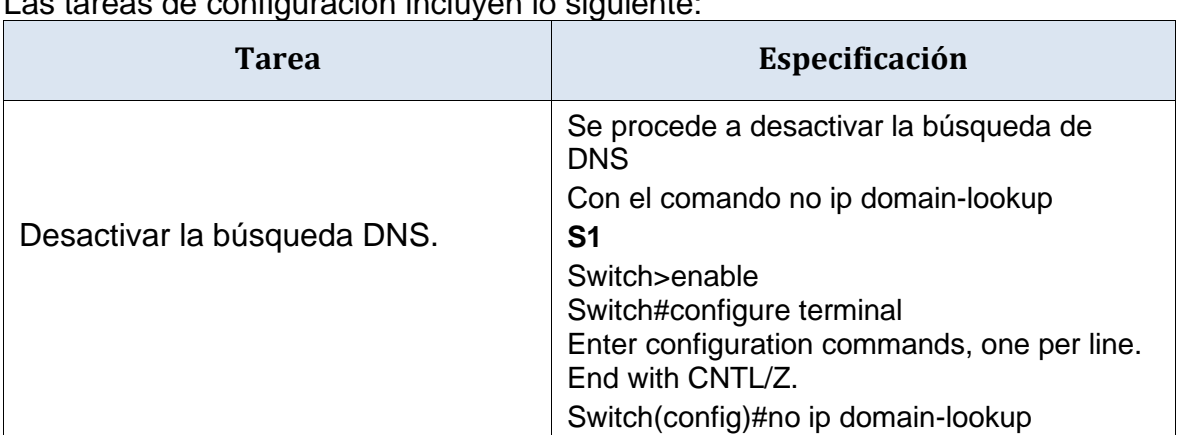

<span id="page-20-0"></span>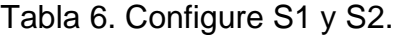

Las tareas de configuración incluyen lo siguiente:

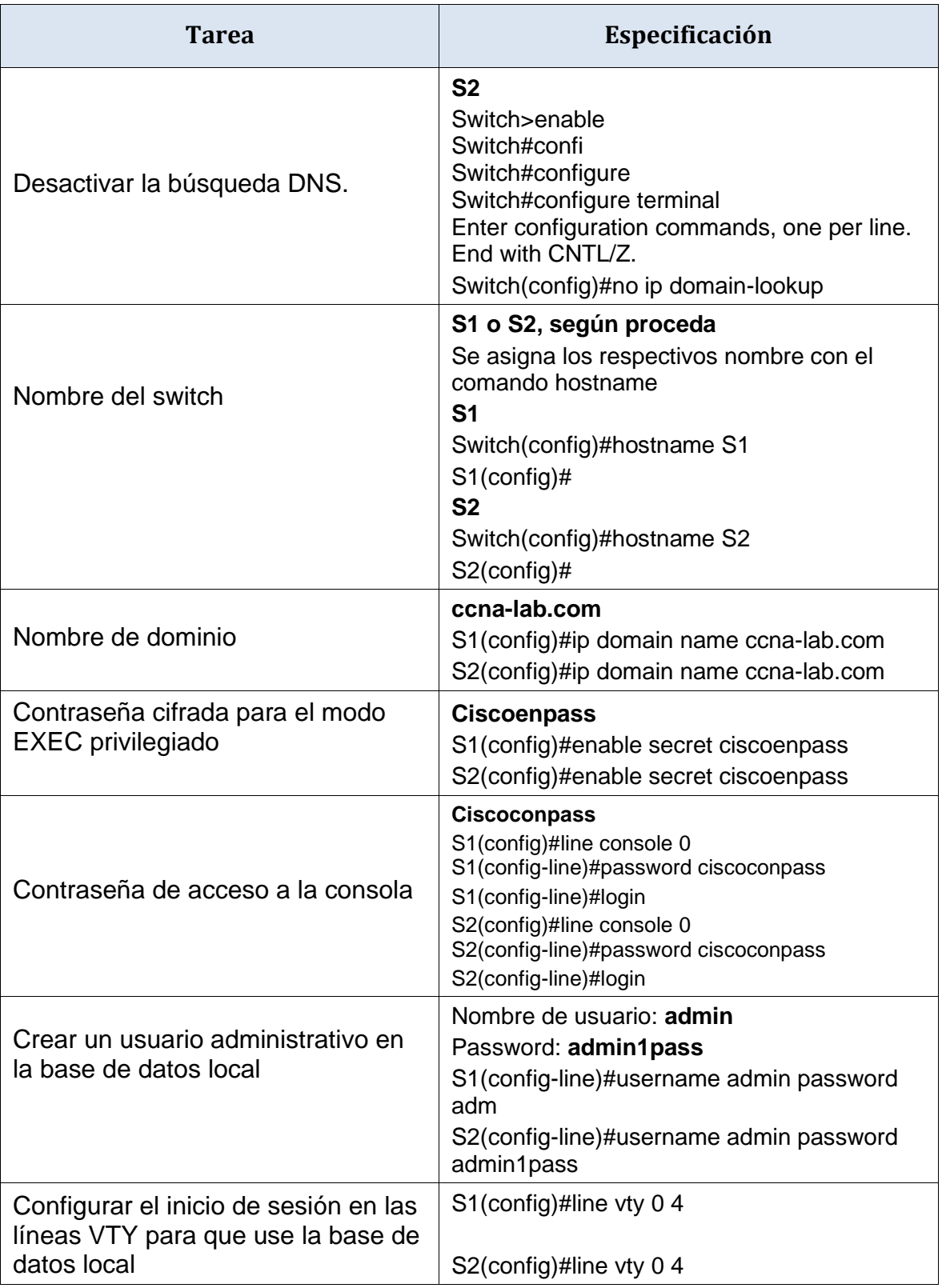

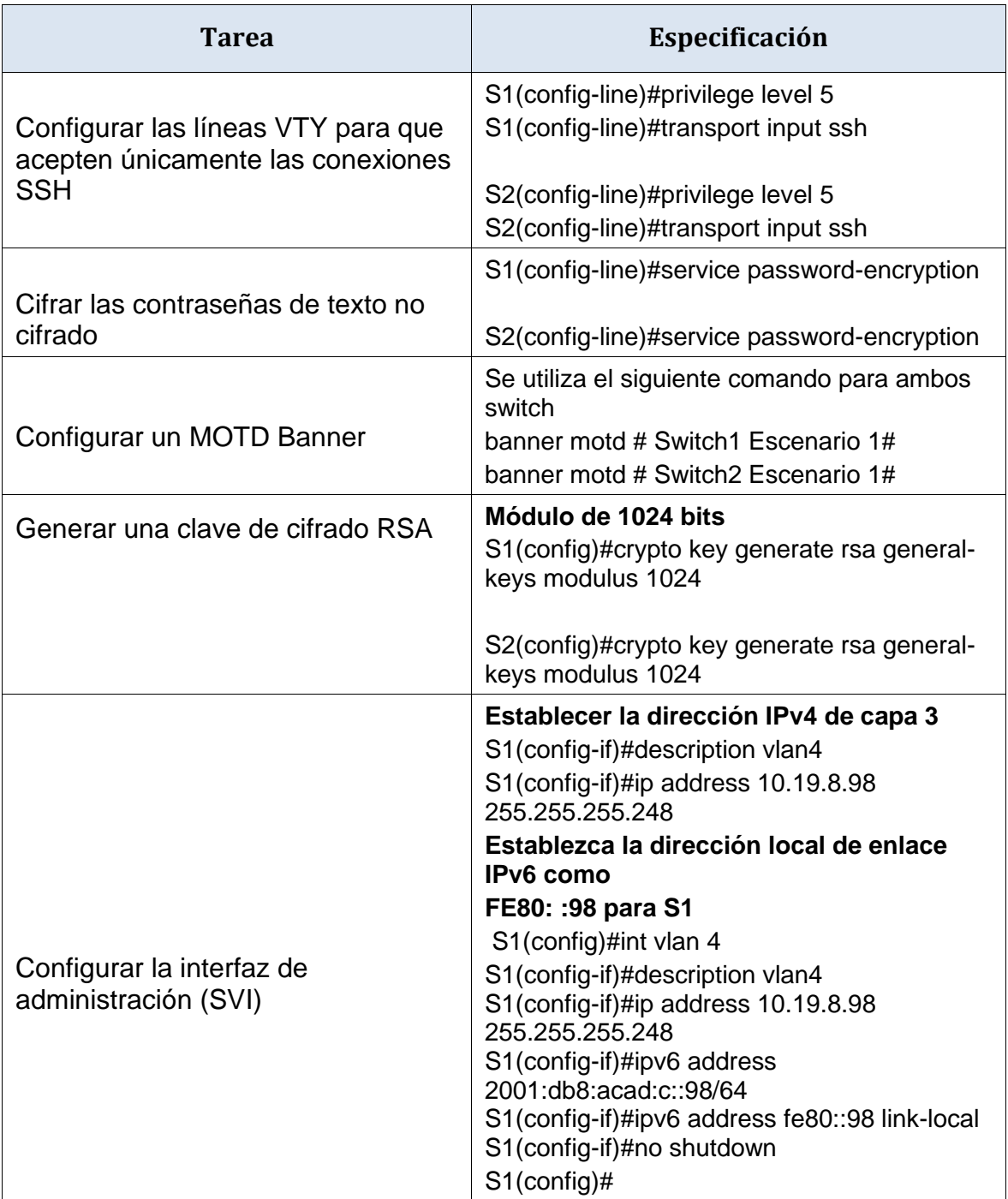

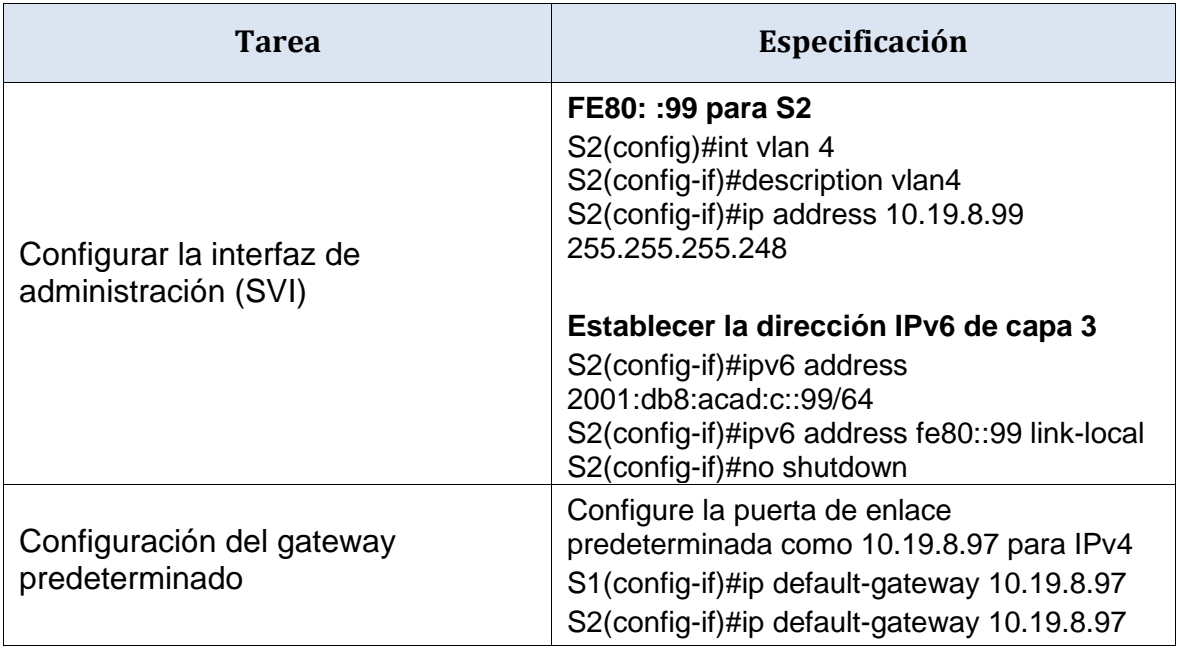

## <span id="page-23-0"></span>**PARTE 2. CONFIGURACIÓN DE LA INFRAESTRUCTURA DE RED (VLAN, TRUNKING, ETHERCHANNEL)**

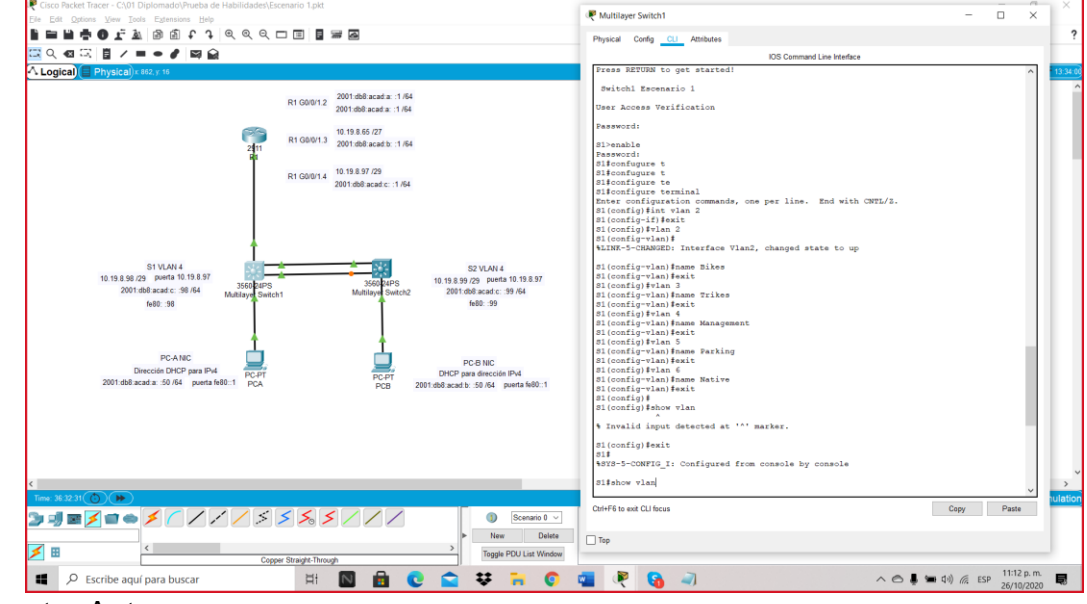

<span id="page-23-1"></span>Figura 3. Demostración Configurar la interfaz de administración (SVI)

Fuente: Autor.

Se visualiza a medida de información el paso a paso para la configuración de la interfaz de administración (SVI).

<span id="page-24-1"></span>Figura 4. Verificación de creación de las Vlans

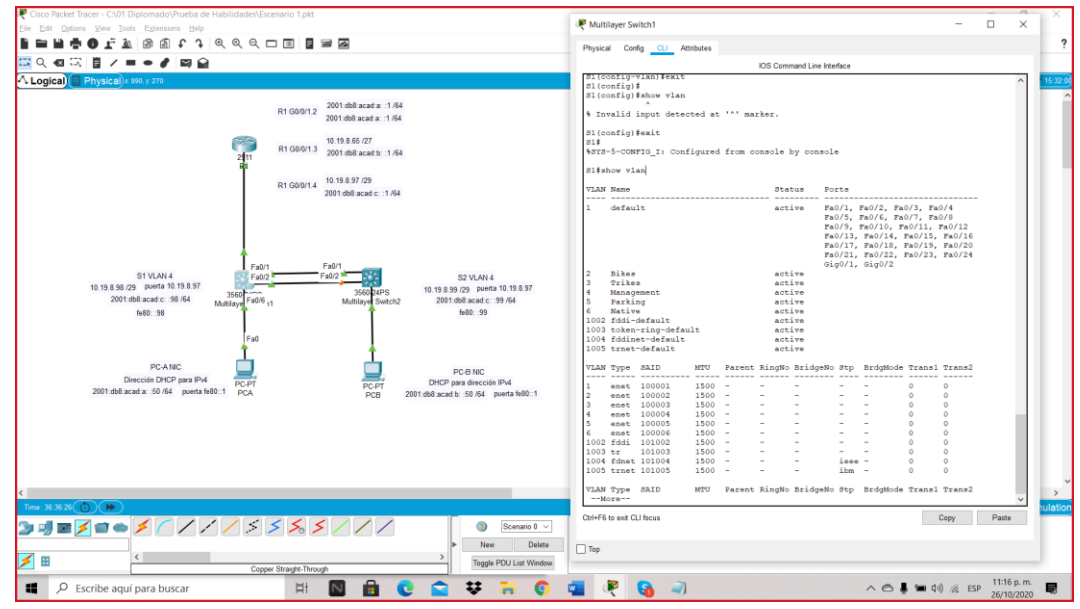

Fuente: Autor.

Con el fin de estar seguros en la creación de las Vlans con el comando show Vlan podemos verificar los nombres correctos y si están activas.

<span id="page-24-0"></span>PASO 1: CONFIGURAR S1.

Veremos una breve explicación del paso a paso de los comandos que se relacionaran en la tabla 5 para S1.

En esta actividad veremos un paso muy interesante en la creación de las Vlan, las cuales tiene un aspecto importante en el escenario 1, toda vez que con esta practica daremos acceso a redes lógicas independientes dentro de la red para que puedan tener conectividad, recordemos que el S1 es de capa 2 y por ende es necesario utilizar el encabezado de encapsulación 802.1Q. con el fin de incorporar una etiqueta a la trama ya sea la ethernet original y también nos permite aclarar la VLAN a la que pertenece la trama.

Ahora bien antes de crear una vlan debemos ingresar a modo de configuración privilegiado en el respectivo switch 1 e ingresar al comando Vlan, seguido del número que vallamos a crear y de forma automática entramos a modo de configuración global para asignar el nombre correspondiente a la Vlan, es importante seguir con la configuración de troncos 802.1Q y los puertos para poder coordinar los troncales en interfaces Fast Ethernet, para este escenario nos iremos con interfaces F0/1, F0/2 y F0/5 y procedemos a crear troncos 802.1Q que utilicen la VLAN 6 nativa, posterior a esto entramos a configurar el puerto de acceso de host para VLAN 2 para la Interface F0/6.

Cuando realizamos la creación de las Vlan es necesario configurar la seguridad del puerto en los puertos de acceso, ¿cómo se hace esto?, muy sencillo, en configuración Global utilizamos el comando switchport port-security security maximum 3, esto quiere decir que vamos a permitir el uso máximo de tres puertos para la interface F0/6. Finalmente vamos a proteger todas las interfaces que no serán utilizadas, entonces ingresamos en configuración privilegiada, luego digitamos el comando int range fa 0/3-4, fa 0/7-24, G 0/1-2 como pueden observar solo queda la F0/5 activa, luego entramos a configuración global y procedemos a apagarlas.

<span id="page-25-0"></span>Tabla 7. Configurar S1

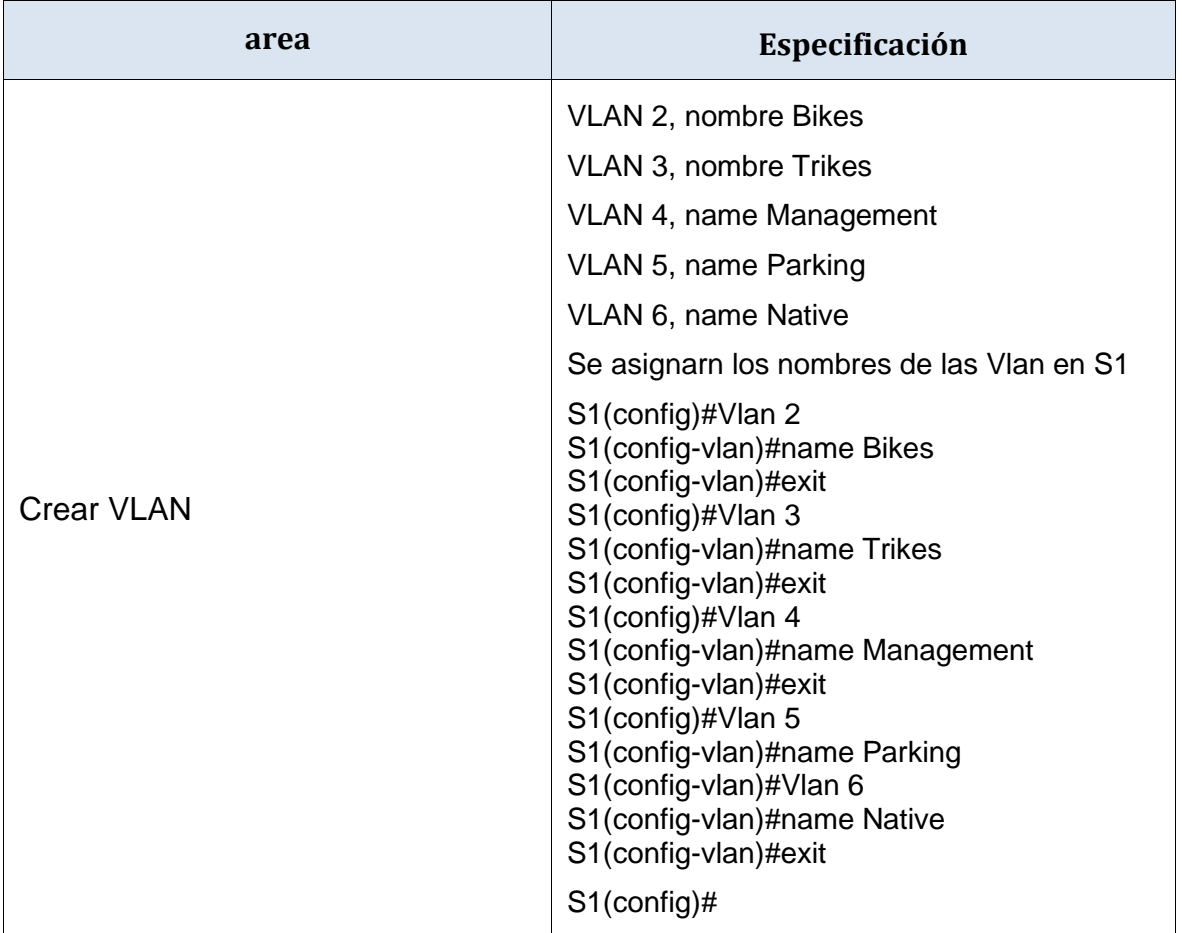

La configuración del S1 incluye las siguientes tareas:

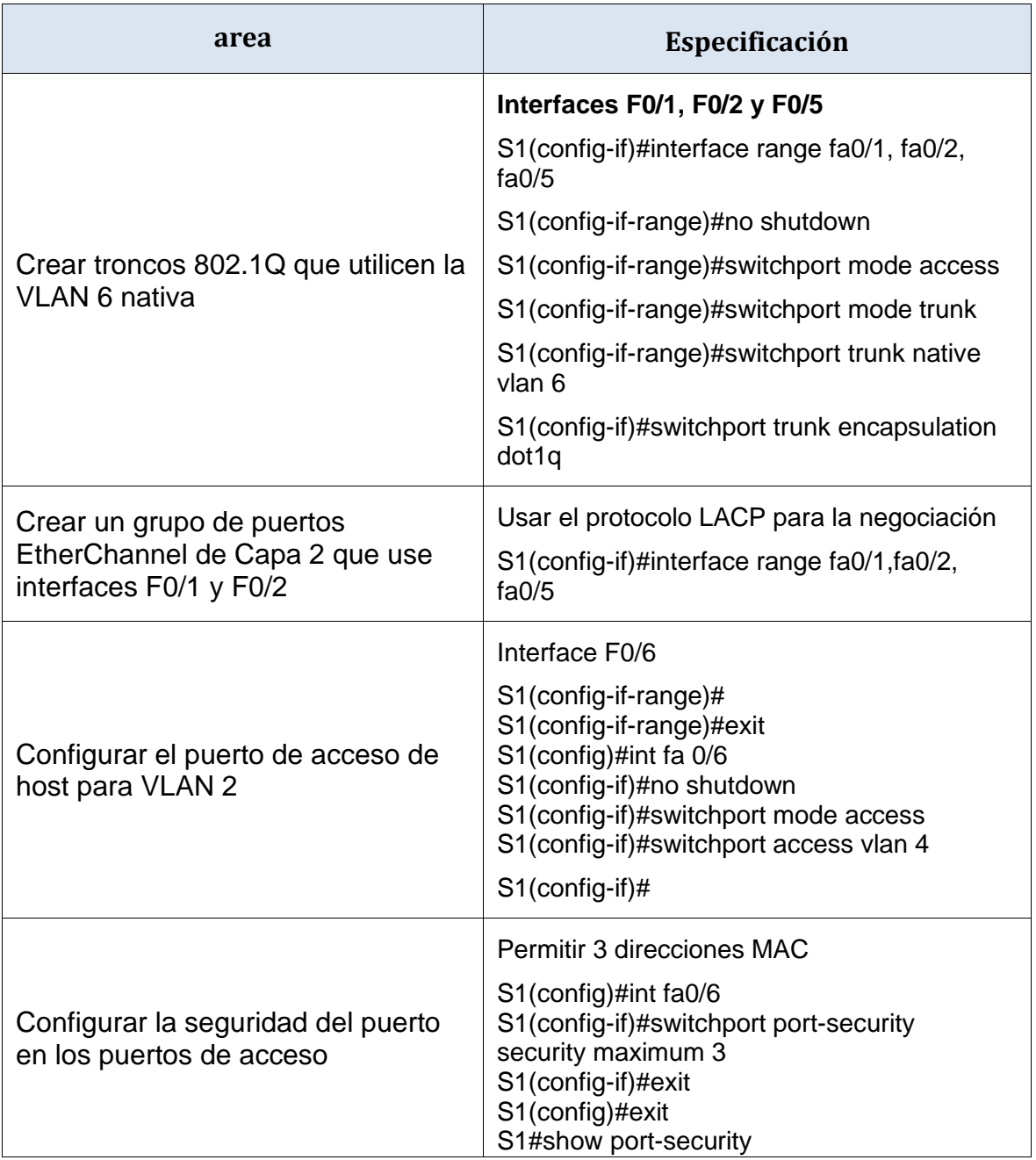

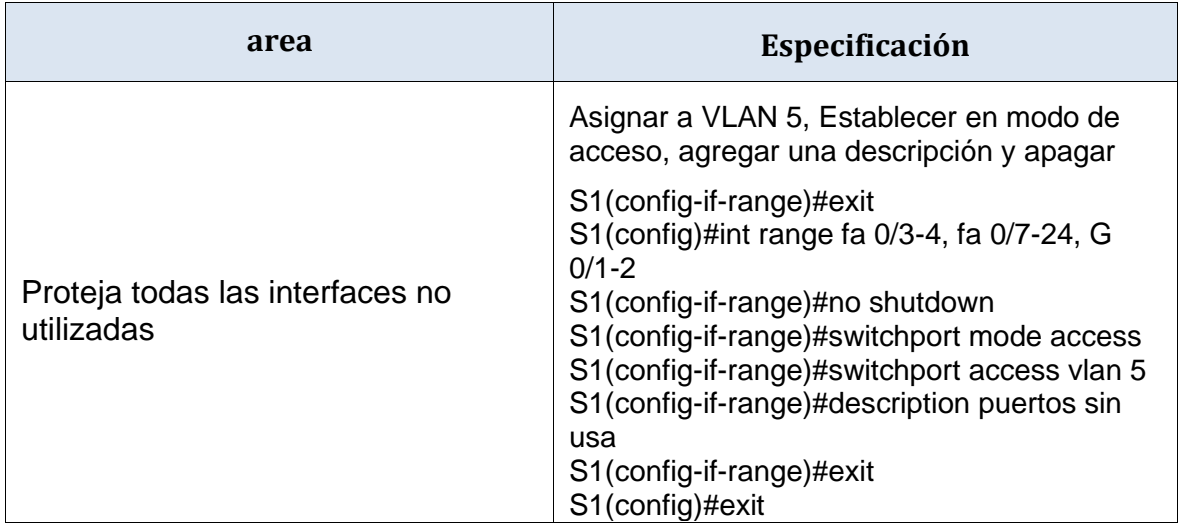

<span id="page-27-1"></span>Figura 5. Demostración de las Vlan Creadas en S1

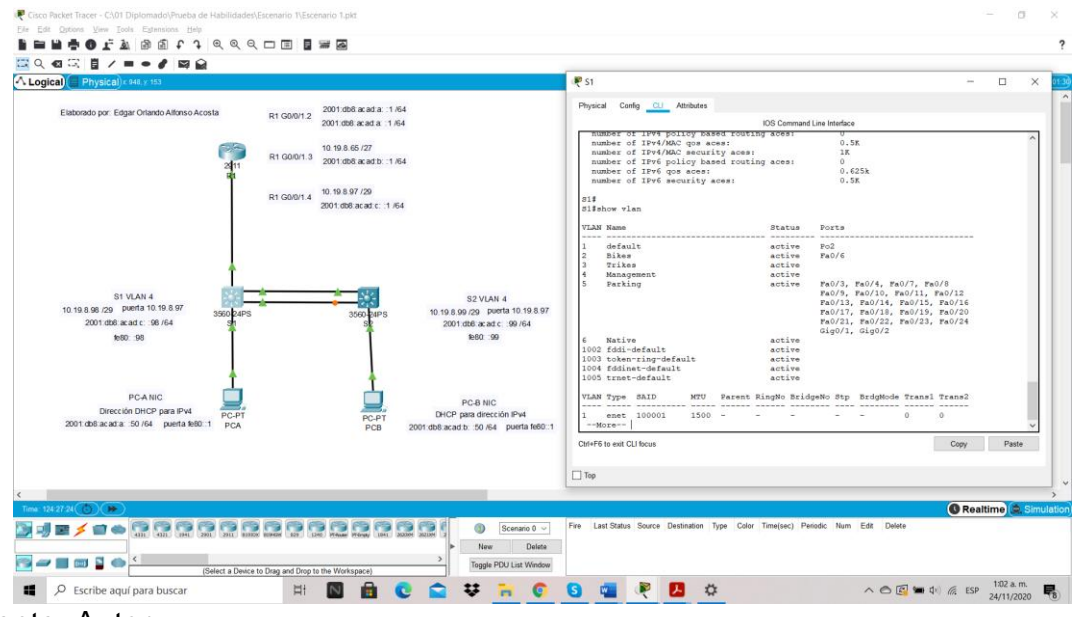

Fuente: Autor.

Con el comando show vlan brief podemos observar el registro o evidencia de la creación de las cinco Vlans con sus respectivos nombres así como la Vlan Nativa y los respectivos puestos asignados a la Vlan 2 y Vlan 5.

## <span id="page-27-0"></span>PASO 2: CONFIGURE S2.

Veremos una breve explicación del paso a paso de los comandos que se relacionaran en la tabla 6 para S2, que son muy similares a los realizados en la configuración del S1, pero aquí lo que vamos adicionar es la creación de los troncos 802.1Q que utilicen la VLAN 6 nativa pero en las interface F0/1 y F0/2, configuramos

el puerto de acceso del host para la VLAN 3 a la F0/6, y seguidos los mismos pasos de la configuración de S1 y nos aseguramos que todas las interfaces no utilizadas.

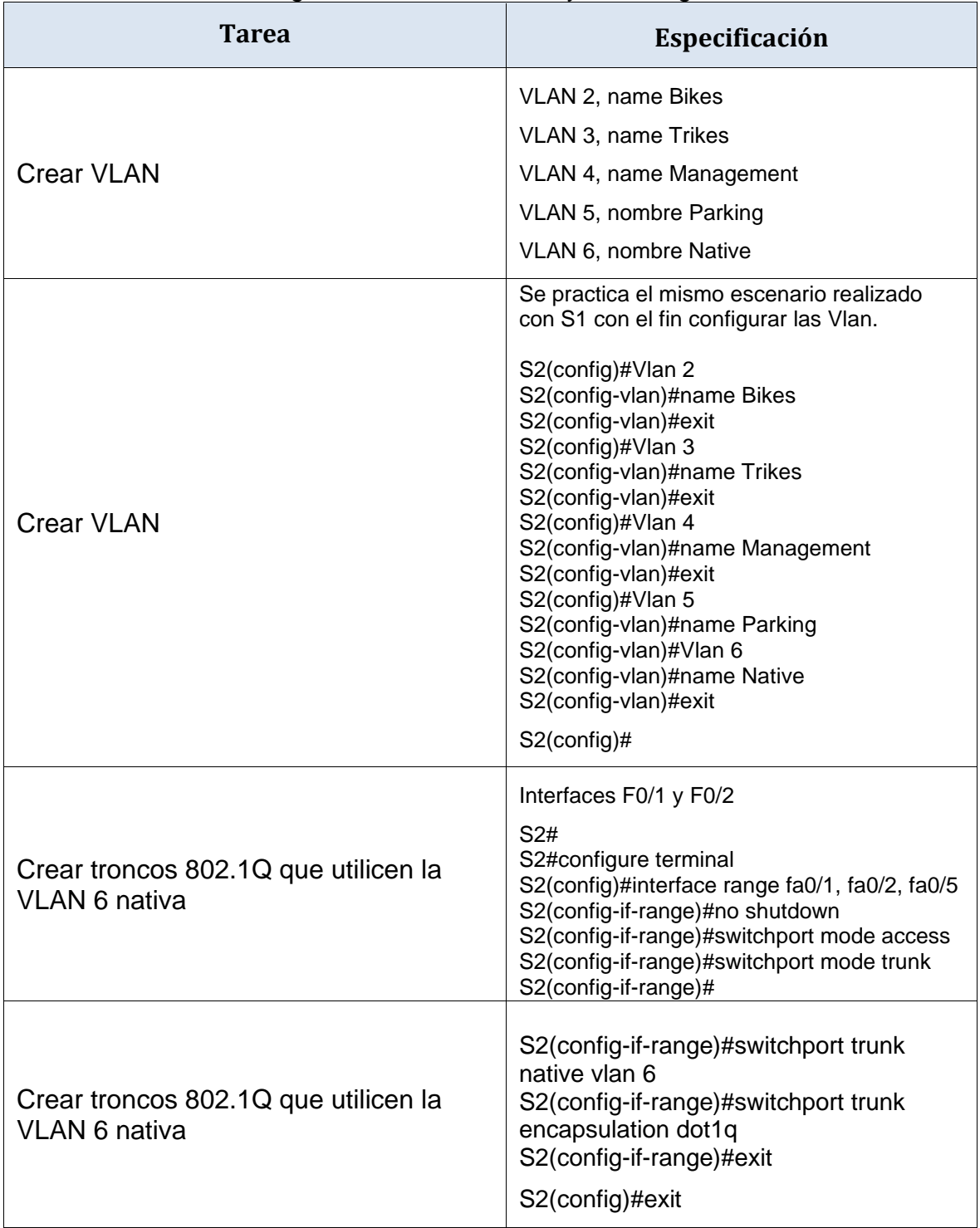

<span id="page-28-0"></span>Tabla 8. Configure el S2.

Entre las tareas de configuración de S2 se incluyen las siguientes:

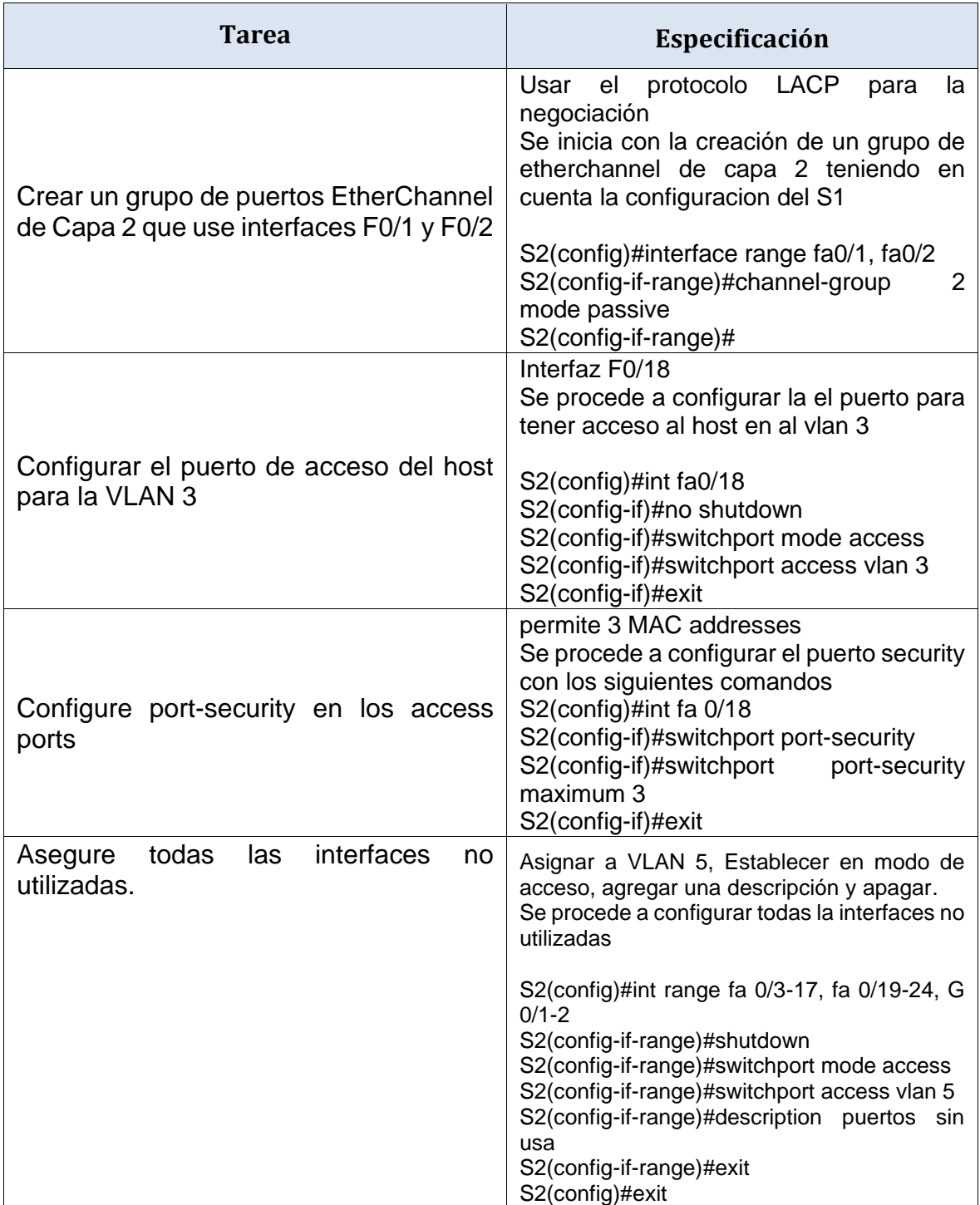

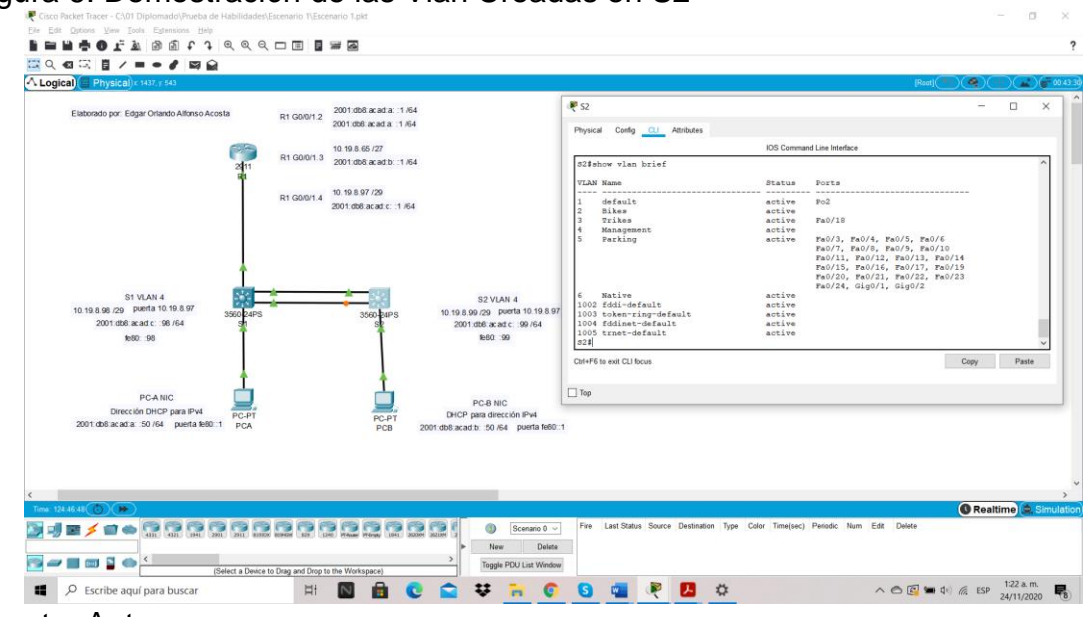

<span id="page-30-2"></span>Figura 6. Demostración de las Vlan Creadas en S2

Fuente: Autor.

Con el comando show vlan brief podemos observar el registro o evidencia de la creación de las cinco Vlans con sus respectivos nombres, así como la Vlan Nativa y los respectivos puertos asignados a la Vlan 3 y Vlan 5.

## <span id="page-30-0"></span>**PARTE 3. CONFIGURAR SOPORTE DE HOST**

## <span id="page-30-1"></span>PASO 1: CONFIGURE R1

A continuación, veremos una breve explicación del paso a paso de los comandos que se relacionaran en la tabla 7 para configurar R1

Para este paso veremos cómo se crean las rutas predeterminadas para IPv4 e IPv6 con el fin de dirigir el tráfico a la interfaz Loopback 0, por lo que tenemos como activad configurar el enrutamiento predeterminado, ¿esto como se hace? Debemos utilizar el comando ip route 0.0.0.0 0.0.0.0 Loopback0 en modo de configuración predeterminado y luego ejecutamos el comando ipv6 route ::/0 Loopback0 para dirigir el tráfico, es recomendable hacer una copia a esta altura, con el fin de evitar errores a futuro, toda vez que si comentemos algún error podemos volver al último escenario para retornar a cargar los comandos correctos. Seguimos con la configuración en R1 para IPv4 DHCP para VLAN 2, ¿qué hacemos en este punto? De forma sencilla creamos un grupo DHCP para VLAN 2, y asignaremos el nombre de dominio ccna-a.net como lo indica la actividad, y ya terminando este párrafo debemos configurar DHCP IPv4 para VLAN 3, al igual que la Vlan 2 asignaremos el nombre de dominio ccna-b.net.

<span id="page-31-0"></span>Tabla 9. Configuración R1 Las tareas de configuración para R1 incluyen las siguientes:

| <b>Tarea</b>                              | Especificación                                                                                                    |  |  |
|-------------------------------------------|----------------------------------------------------------------------------------------------------|--|--|
| <b>Configure Default Routing</b>          | Crear rutas predeterminadas para IPv4 e IPv6<br>que dirijan el tráfico a la interfaz Loopback 0<br>R1(config)#ip route 0.0.0.0 0.0.0.0 Loopback0<br>R1(config)#ipv6 route ::/0 Loopback0<br>R1(config)#exit<br>R1#copy running-config startup-config                                                                                                    |  |  |
| Configurar IPv4 DHCP para<br><b>VLAN2</b> | R1(config)#ip dhcp pool vlan2<br>R1(dhcp-config)#network 10.19.8.0<br>255,255,255,192<br>R1(dhcp-config)#default-router 10.19.8.1<br>R1(dhcp-config)#exit                                                                                                    |  |  |
| Configurar DHCP IPv4 para<br><b>VLAN3</b> | R1#configure terminal<br>R1(config)#ip dhcp pool vlan2<br>R1(dhcp-config)#network 10.19.8.0<br>255.255.255.192                                                                                                    |  |  |
| Configurar DHCP IPv4 para<br><b>VLAN3</b> | R1(dhcp-config)#default-router 10.19.8.1<br>R1(dhcp-config)#exit<br>R1(config)#ip dhcp pool vlan3<br>R1(dhcp-config)#network 10.19.8.64<br>255.255.255.224<br>R1(dhcp-config)#default-router 10.19.8.65<br>R1(dhcp-config)#exit<br>R1(config)#ip dhcp excluded-address 10.19.8.1<br>10.19.8.58<br>R1(config)#ip dhcp excluded-address<br>10.19.8.65 10.19.8.84 |  |  |

Datos a tener en cuenta para el siguiente punto

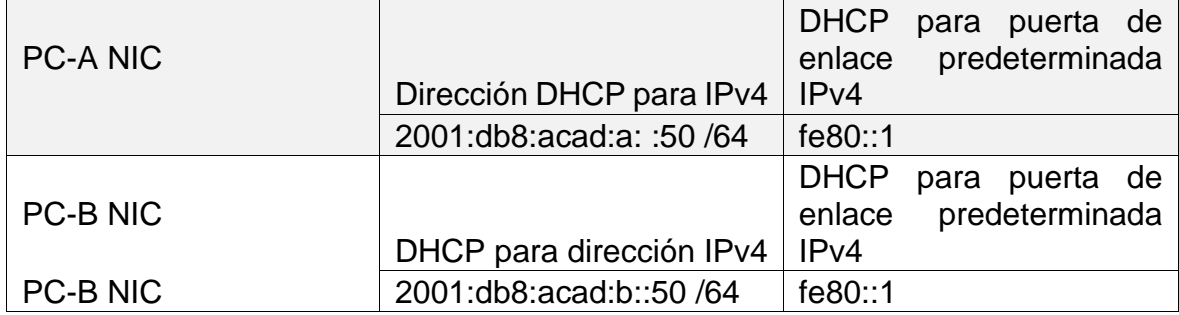

## <span id="page-32-0"></span>PASO 2: CONFIGURAR LOS SERVIDORES

Configure los equipos host PC-A y PC-B para que utilicen DHCP para IPv4 y asigne estáticamente las direcciones IPv6 GUA y Link Local. Después de configurar cada servidor, registre las configuraciones de red del host con el comando ipconfig /all.

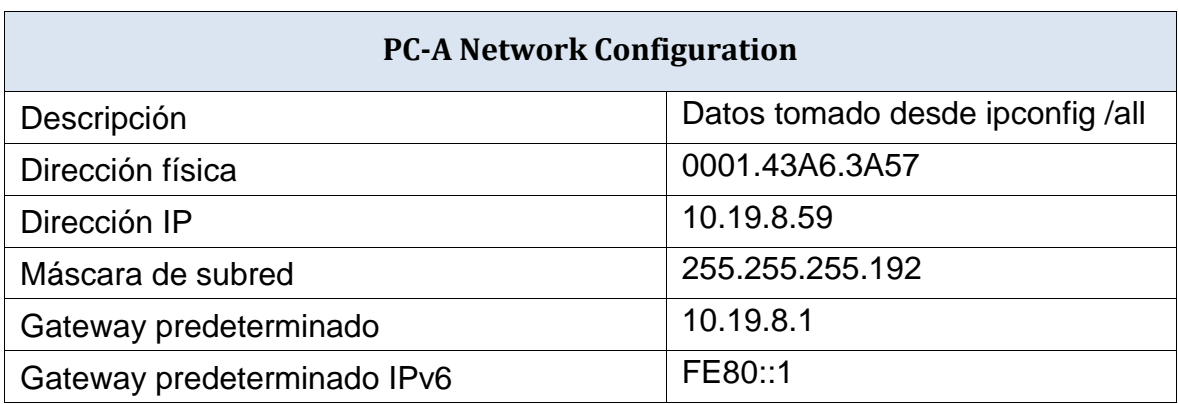

<span id="page-32-1"></span>Tabla 10. Configuración de servidores PC-A

<span id="page-32-2"></span>Figura 7. Verificación configuración PC-A

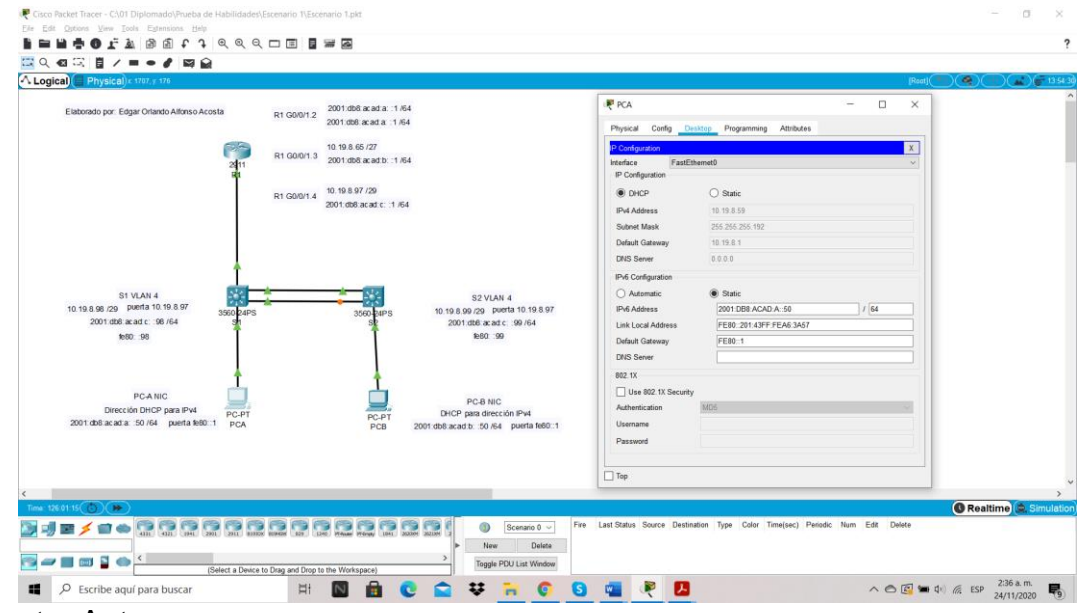

Fuente: Autor.

Se deja evidencia de la configuración de PC-A utilizando DHCP para IPv4 y la asignación de estáticamente a las direcciones IPv6 GUA y Link Local .

## <span id="page-33-1"></span>Tabla 11. Configuración de servidores PC-B

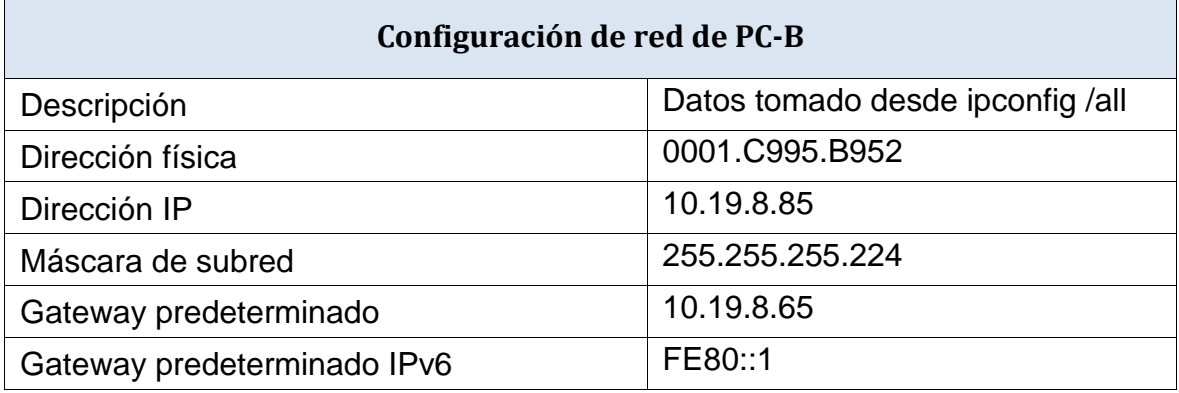

## <span id="page-33-2"></span>Figura 8. Verificación configuración PC-B

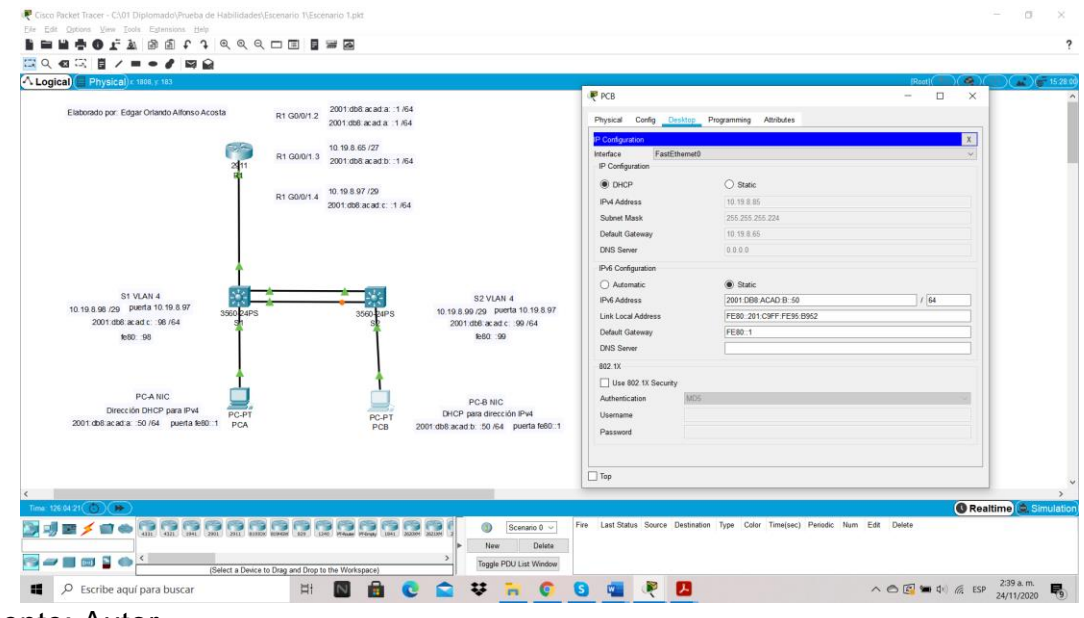

Fuente: Autor.

Se deja evidencia de la configuración de PC-B utilizando DHCP para IPv4 y la asignación de estáticamente a las direcciones IPv6 GUA y Link Local .

## <span id="page-33-0"></span>**PARTE 4. PROBAR Y VERIFICAR LA CONECTIVIDAD DE EXTREMO A EXTREMO**

Use el comando ping para probar la conectividad IPv4 e IPv6 entre todos los dispositivos de red.

Utilice la siguiente tabla para verificar metódicamente la conectividad con cada dispositivo de red. Tome medidas correctivas para establecer la conectividad si alguna de las pruebas falla:

<span id="page-34-0"></span>Tabla 12. Probar y Verificar

| <b>Desde</b> | $\mathsf{A}$                 | de<br><b>Internet</b> | <b>Dirección IP</b>                 | <b>Resultados de</b><br>ping |
|--------------|------------------------------|-----------------------|-------------------------------------|------------------------------|
| PC-A         | R <sub>1</sub><br>G0/0/1.2   |                       |                                     | Conexión ok                  |
|              |                              | Dirección             | 10.19.8.1                           | Conexión ok                  |
|              |                              | IP <sub>v6</sub>      | 2001:db8:acad:a::1                  |                              |
|              | R <sub>1</sub><br>G0/0/1.3   | <b>Dirección</b>      | 10.19.8.65                          | Conexión ok                  |
|              |                              | IP <sub>v6</sub>      | 2001:db8:acad:b::1                  | Conexión ok                  |
|              | R <sub>1</sub><br>G0/0/1.4   | Dirección             | 10.19.8.97                          | Conexión ok                  |
|              |                              | IP <sub>v6</sub>      | 2001:db8:acad:c::1                  | Conexión ok                  |
|              | S1, VLAN 4                   | Dirección             | 10.19.8.98                          | Conexión ok                  |
|              |                              | IP <sub>v6</sub>      | 2001:db8:acad:c::98                 | Conexión ok                  |
|              | S2, VLAN 4                   | Dirección             | 10.19.8.99.                         | Conexión ok                  |
|              |                              | IP <sub>v6</sub>      | 2001:db8:acad:c::99                 | Conexión ok                  |
|              | PC-B                         | Dirección             | IP address will vary.<br>10.19.8.85 | Conexión ok                  |
|              |                              | IP <sub>v6</sub>      | 2001:db8:acad:b::50                 | Conexión ok                  |
|              | R <sub>1</sub> Bucle 0       | Dirección             | 209.165.201.1                       | Conexión ok                  |
|              |                              | IP <sub>v6</sub>      | 2001:db8:acad:209::1                | Conexión ok                  |
| PC-B         | R1 Bucle 0                   | <b>Dirección</b>      | 209.165.201.1                       | Conexión ok                  |
|              |                              | IP <sub>v6</sub>      | 2001:db8:acad:209::1                | Conexión ok                  |
|              | R <sub>1</sub> ,<br>G0/0/1.2 | Dirección             | 10.19.8.1                           | Conexión ok                  |
|              |                              | IP <sub>v6</sub>      | 2001:db8:acad:a::1                  | Conexión ok                  |
|              | R <sub>1</sub><br>G0/0/1.3   | Dirección             | 10.19.8.65                          | Conexión ok                  |
|              |                              | IP <sub>v6</sub>      | 2001:db8:acad:b::1                  | Conexión ok                  |
|              | R <sub>1</sub><br>G0/0/1.4   | Dirección             | 10.19.8.97                          | Conexión ok                  |

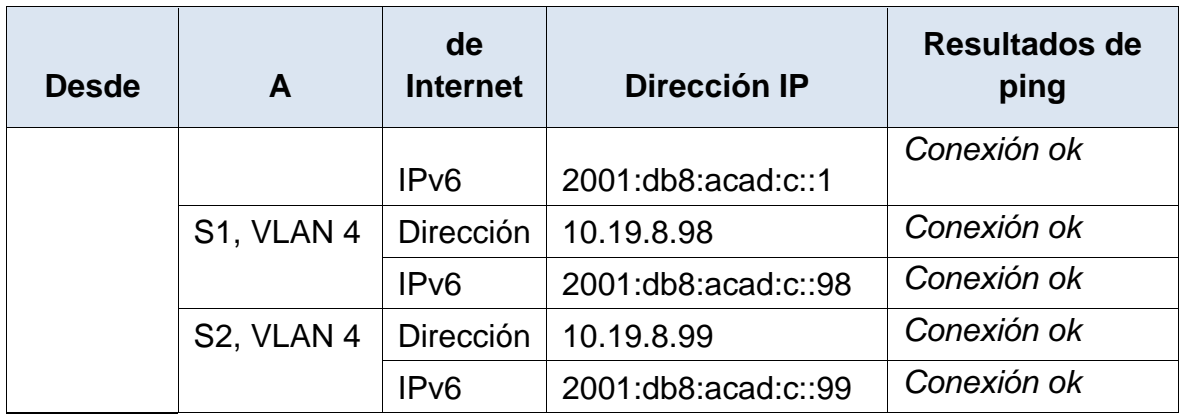

Demostración de figuración y comprobación de Ping desde PCA y PCB

<span id="page-35-0"></span>Figura 9. PCA. Ping IPV4 10.19.8.1 IPv6 2001:db8:acad:a::1

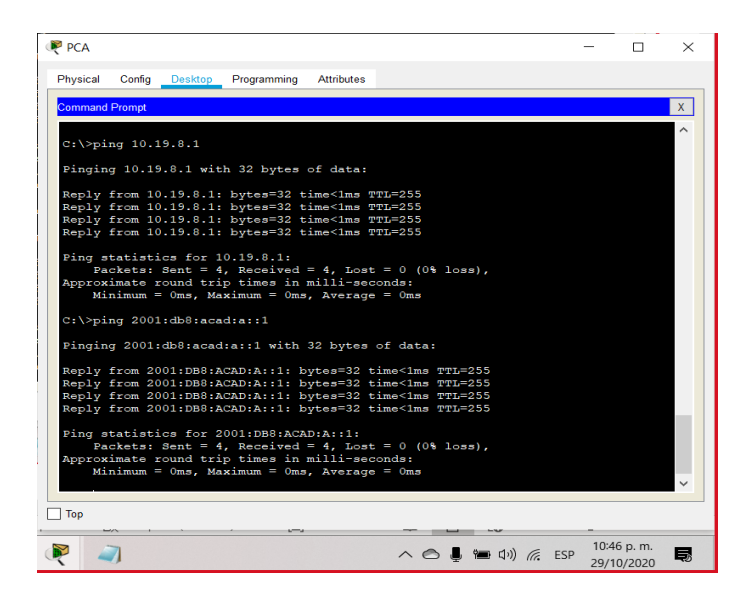

Fuente: Autor.

Se evidencia la respuesta de los ping desde PC-A a las direcciones IPV4 10.19.8.1 e IPv6 2001:db8:acad:a::1 y la correcta configuración a R1, G0/0/1.2
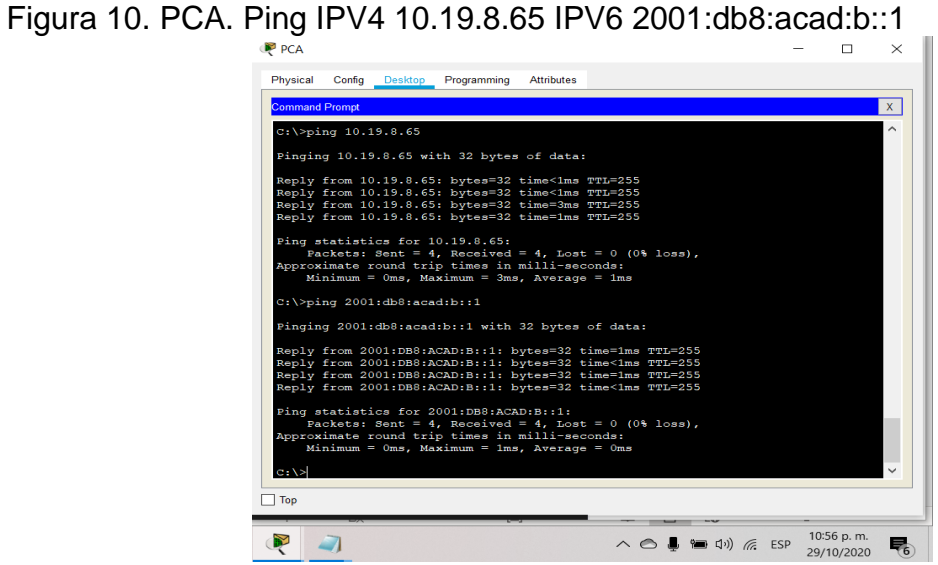

Fuente: Autor.

Se comprueba mediante la respuesta de los ping IPV4 10.19.8.65 e IPV6 2001:db8:acad:b::1 la correcta configuración a R1, G0/0/1.3

Figura 11. PCA. Ping IPV4 10.19.8.97 IPv6 2001:db8:acad:c::1

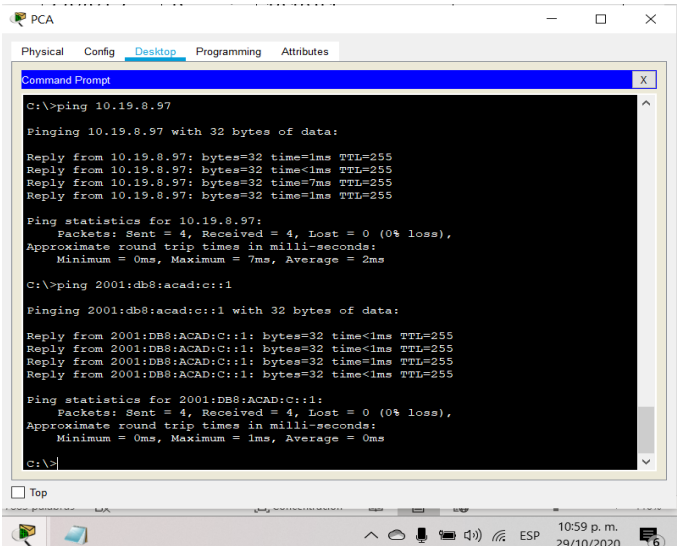

Fuente: Autor.

Se comprueba mediante la respuesta de los ping Ping IPV4 10.19.8.97 IPv6 2001:db8:acad:c::1 a R1, G0/0/1.4

Figura 12. PCA. Ping IPV4 10.19.8.98 IPv6 2001:db8:acad:c::98

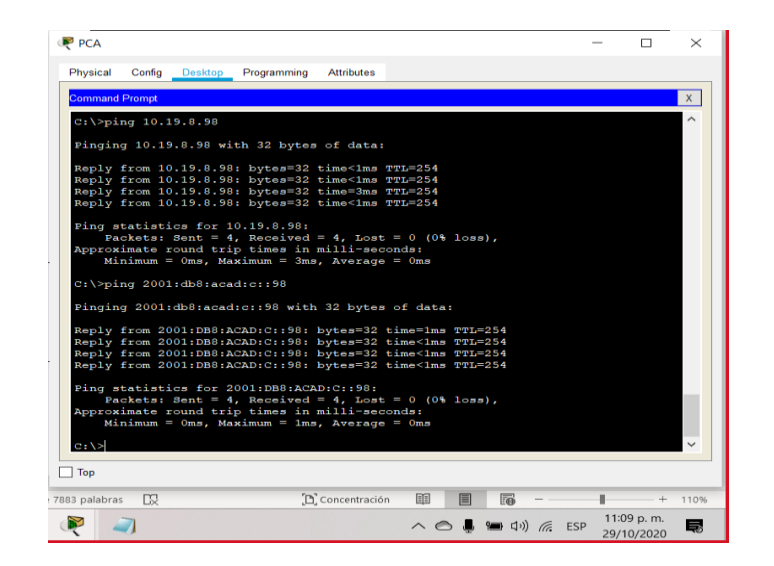

Fuente: Autor.

Se comprueba mediante la respuesta de los Ping 10.19.8.98 IPv6 2001:db8:acad:c::98 a S1, VLAN 4

Figura 13. PCA. Ping IPV4 10.19.8.99 IPv6 2001:db8:acad:c::99

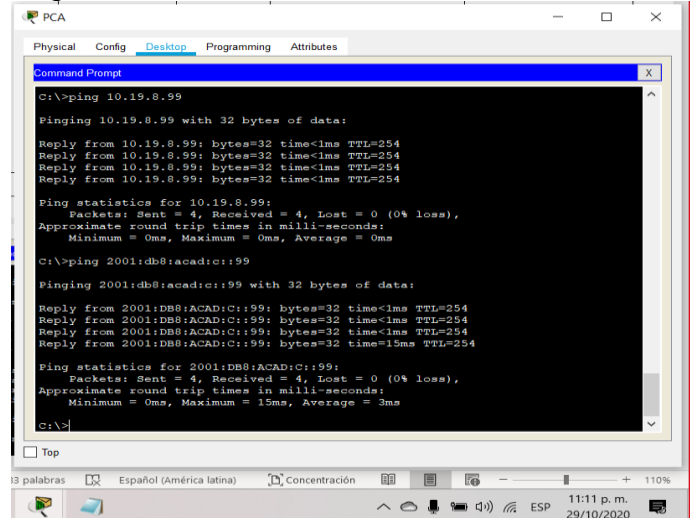

Fuente: Autor.

Se comprueba mediante la respuesta de los Ping 10.19.8.98 IPv6 2001:db8:acad:c::98 a S2, VLAN 4 Figura 14. PCA. Ping IPV4 y IPv6

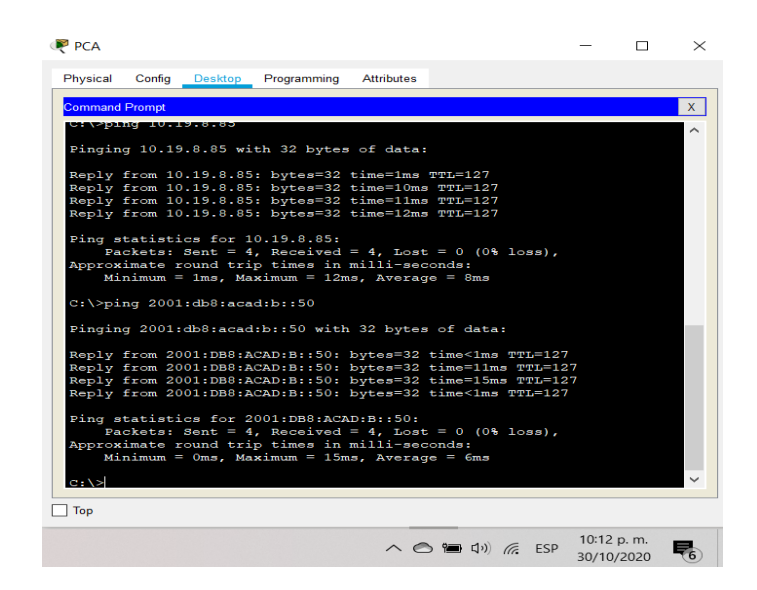

Fuente: Autor.

Se comprueba mediante la respuesta de los Ping 10.19.8.85 IPv6 2001:db8:acad:b::50 a PC-B.

Figura 15. PCA. Ping IPV4 209.165.201.1 IPv6 2001:db8:acad:209::1

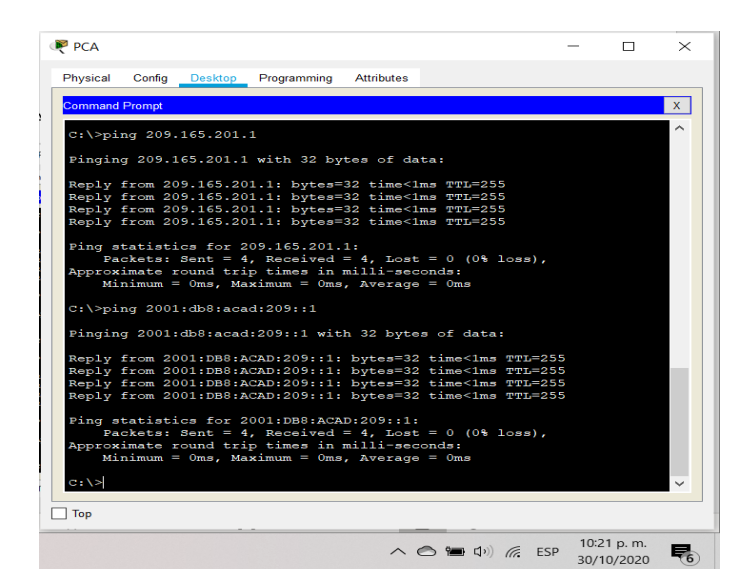

Fuente: Autor.

Se comprueba mediante la respuesta de los Ping 209.165.201.1 e IPv6 2001:db8:acad:209::1 a R1 Bucle 0

Figura 16. PCB. Ping IPV4 209.165.201.1 IPv6 2001:db8:acad:209: :1

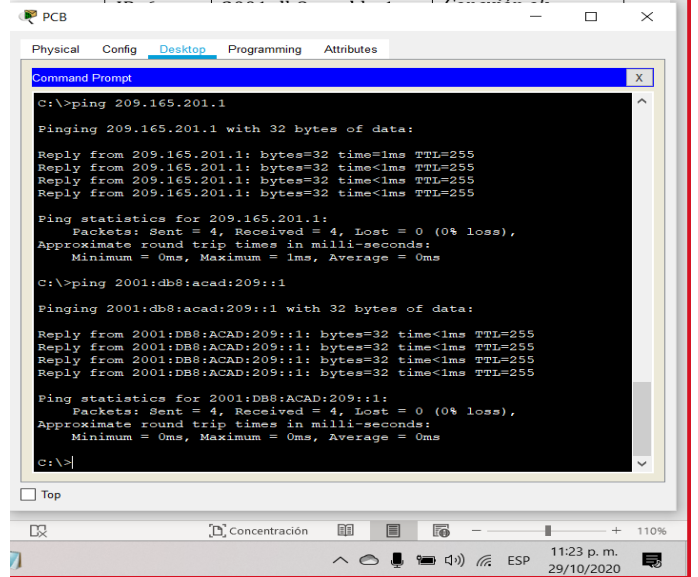

Fuente: Autor.

Se comprueba mediante la respuesta de los Ping 209.165.201.1 e IPv6 2001:db8:acad:209: :1 a R1 Bucle 0

Figura 17. PCB. Ping IPV4 10.19.8.1 IPv6 2001:db8:acad:a: :1

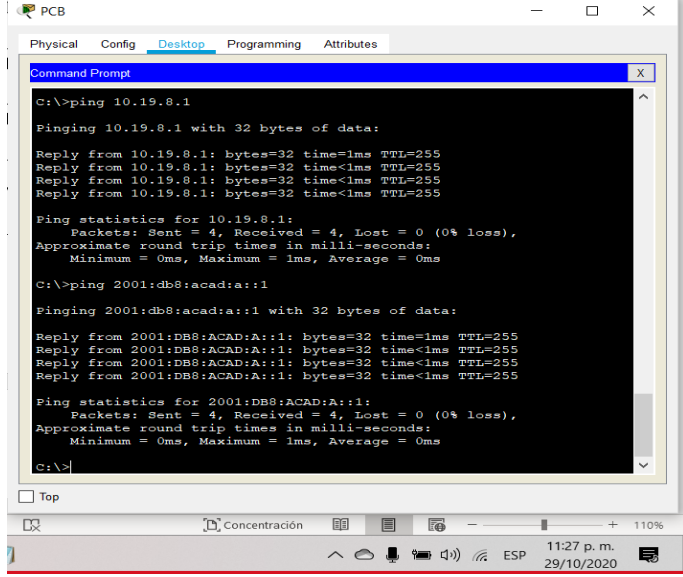

Fuente: Autor.

Se comprueba mediante la respuesta de los Ping 10.19.8.1 e IPv6 2001:db8:acad:a: :1 a R1, G0/0/1.2

Figura 18. PCB. Ping IPV4 10.19.8.65 IPv6 2001:db8:acad:b: :1

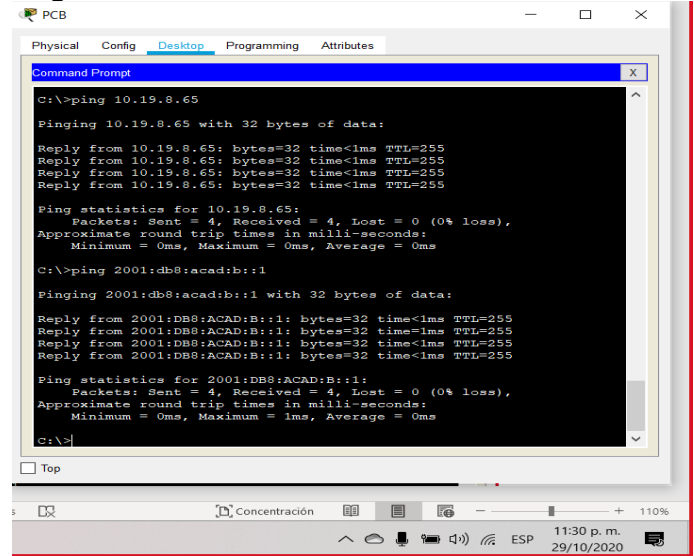

Fuente: Autor.

Se comprueba mediante la respuesta de los Ping 10.19.8.65 e IPv6 2001:db8:acad:b: :1 a R1, G0/0/1.3

Figura 19. PCB. Ping IPV4 10.19.8.97 IPv6 2001:db8:acad:c: :1

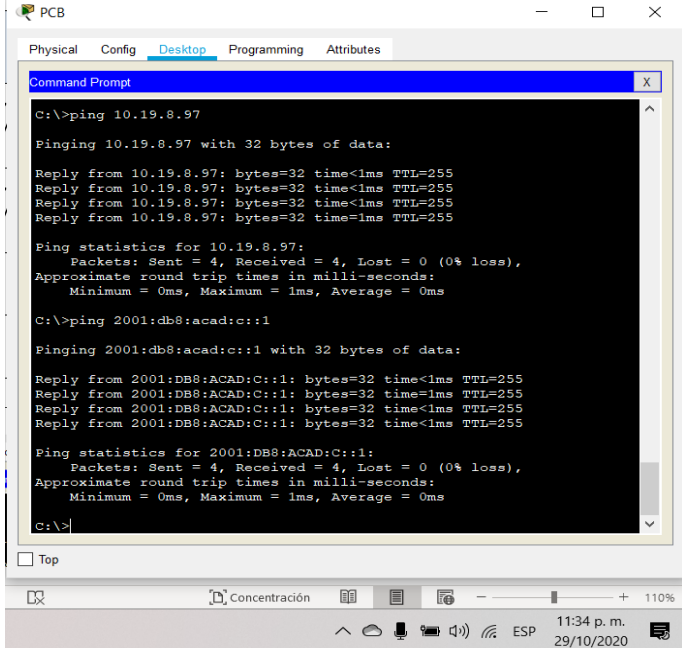

Fuente: Autor.

Se comprueba mediante la respuesta de los Ping 10.19.8.97 e IPv6 2001:db8:acad:c: :1 a R1, G0/0/1.4

Figura 20. PCB. Ping IPV4 10.19.8.98 IPv6 2001:db8:acad:c: :98

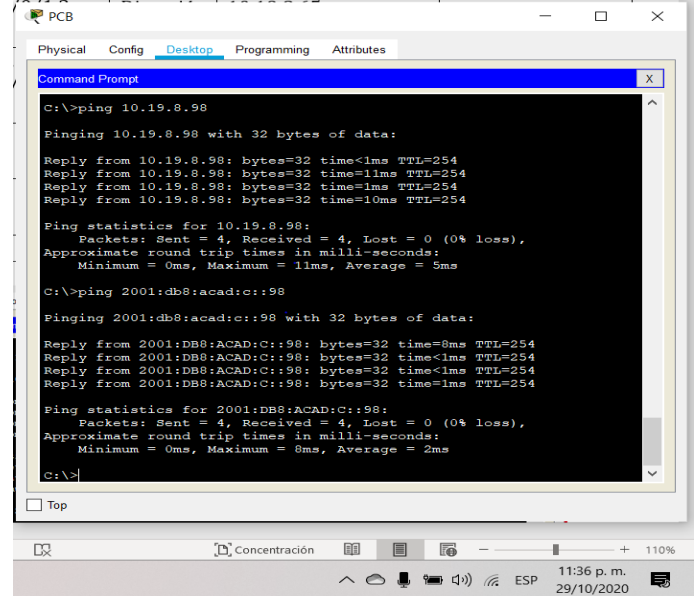

Fuente: Autor.

Se comprueba mediante la respuesta de los Ping 10.19.8.98 e IPv6 2001:db8:acad:c: :98 a S1, VLAN 4

Figura 21. PCB. Ping IPV4 10.19.8.99 IPv6 2001:db8:acad:c: :99

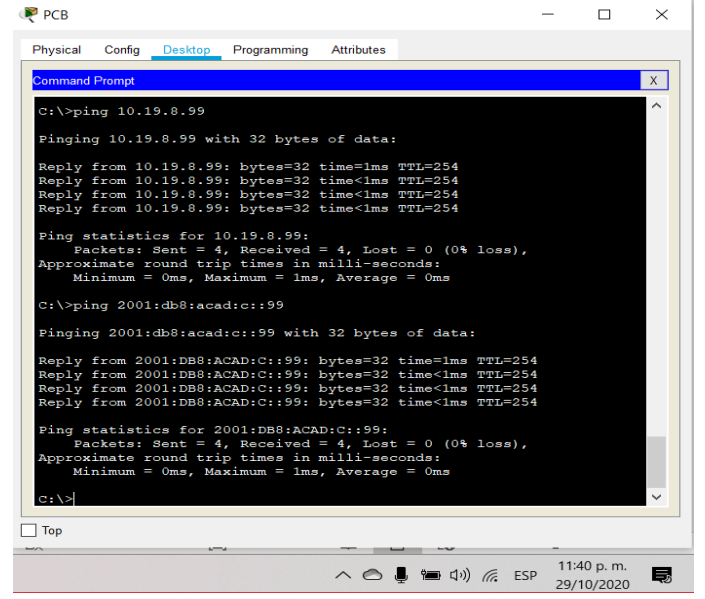

Fuente: Autor.

Descripción: Se comprueba mediante la respuesta de los Ping 10.19.8.99 e IPv6 2001:db8:acad:c: :99 a S2, VLAN 4.

## **ESCENARIO 2**

# **TOPOLOGÍA**

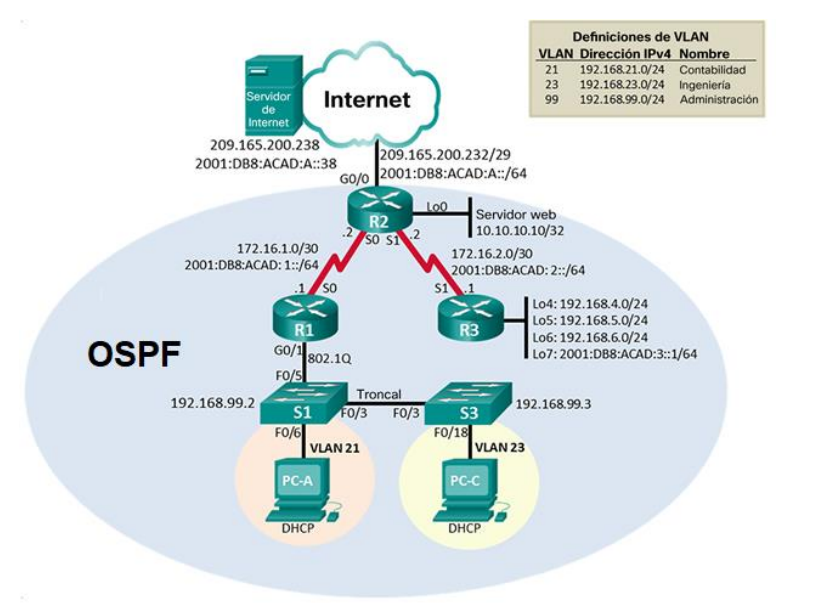

## Figura 22. Montaje en Packet Tracer escenario 2

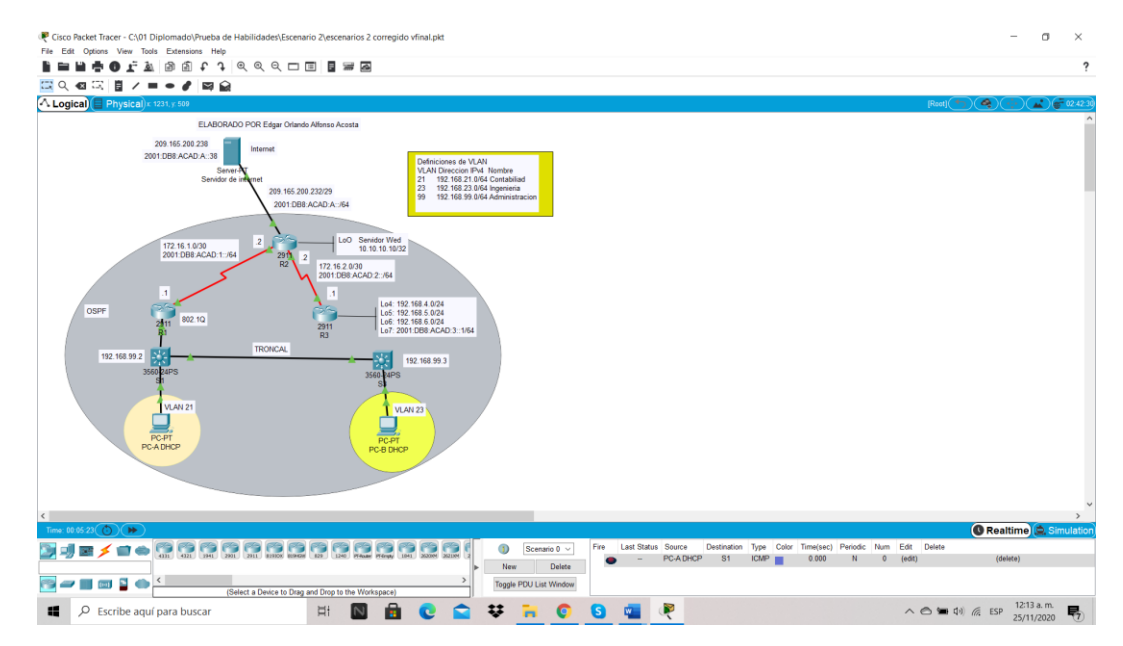

## Fuente: Autor.

Descripción: Evidencia del montaje de acuerdo con el caso del escenario 2 donde se observa la autenticidad de mi sustentación

# **PARTE 1. INICIALIZAR DISPOSITIVOS**

Veremos una pequeña explicación a este paso, para iniciar debemos eliminar las respectivas configuraciones que puedan tener los router y los switch del escenario número 2, es importante realizar este paso en todos los procesos de configuraciones y en cualquier proyecto, toda vez que es posible que al verificar no haya nada configurado, pero la prevención es fundamental, nunca lo dudemos en hacerlo y así evitamos cualquier inconveniente para implementar la red.

Estos son los comandos necesarios para utilizar y para proseguir e inicializar y volver a cargar los router y los switch del escenario 2.

Nota: Este proceso lo realizaremos en todos los Router y Switch del escenario 2

PASO 1: INICIALIZAR Y VOLVER A CARGAR LOS ROUTERS Y LOS SWITCHES

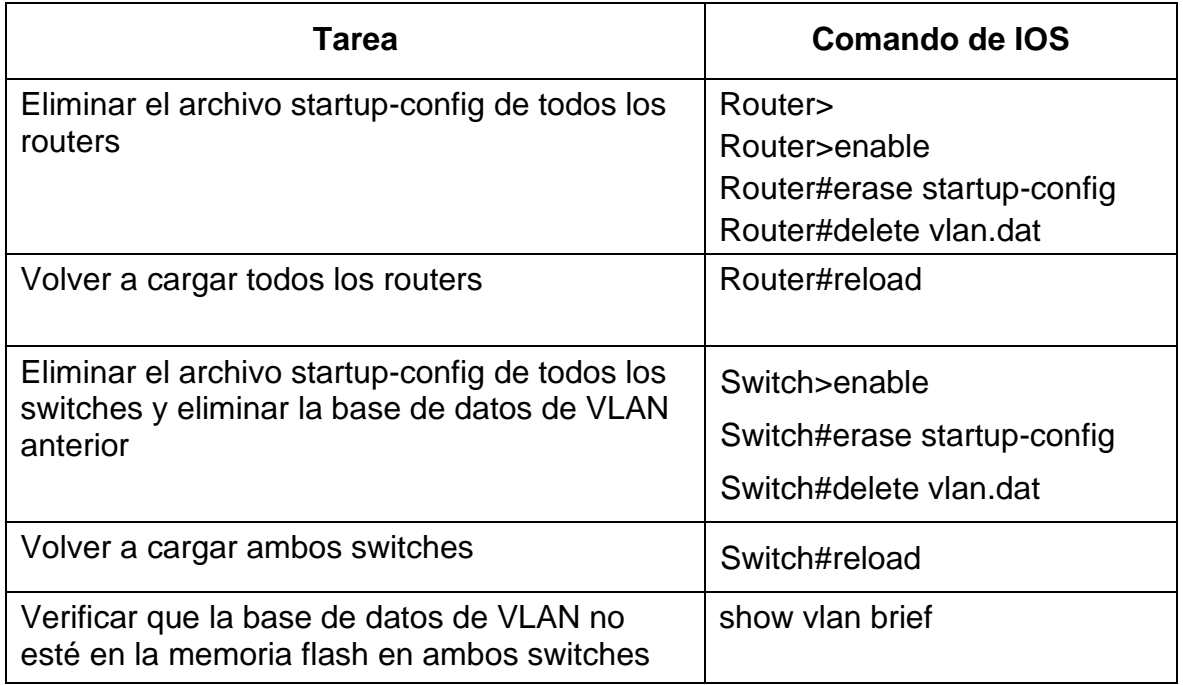

Tabla 13. Inicialización y carga de los router y los switch escenario 2

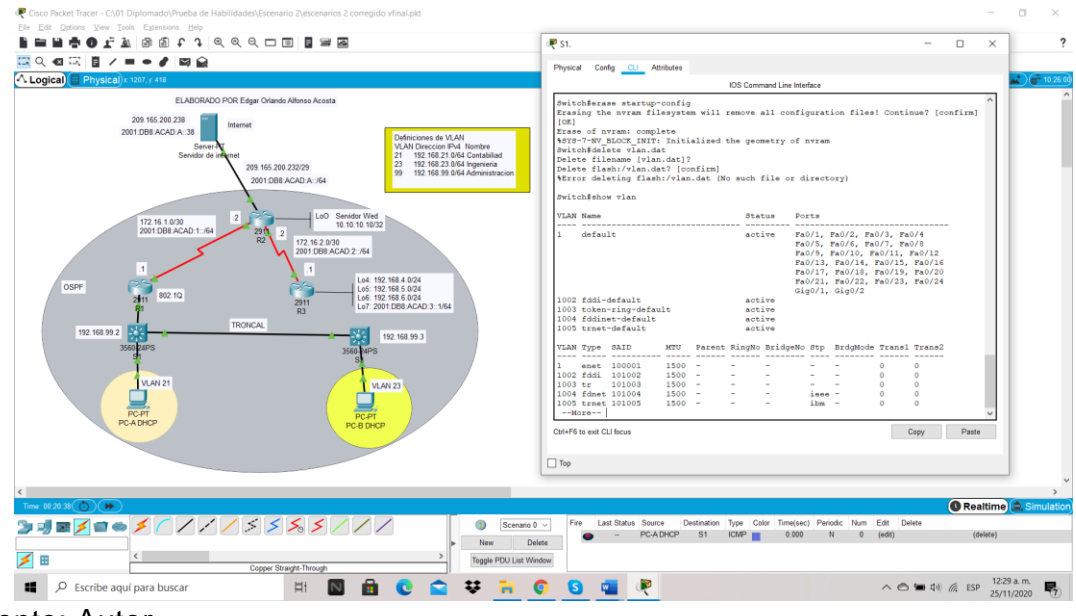

Figura 23. Verificación de borrado de las Vlan en un Switch

Fuente: Autor.

Se evidencia que no hay Vlans creadas en uno de los Switch.

#### **PARTE 2. CONFIGURAR LOS PARÁMETROS BÁSICOS DE LOS DISPOSITIVOS**

En la parte 2 de este escenario procedemos a configurar el servidor de internet con la dirección IPV4, mascara, puerta de enlace, dirección IPv6 y puerta de enlace de IPv6, con esto datos inicio de forma básica para proseguir con la configuración del R1.

PASO 1: CONFIGURAR LA COMPUTADORA DE INTERNET

Tabla 14. Datos de configuración de servidor de internet

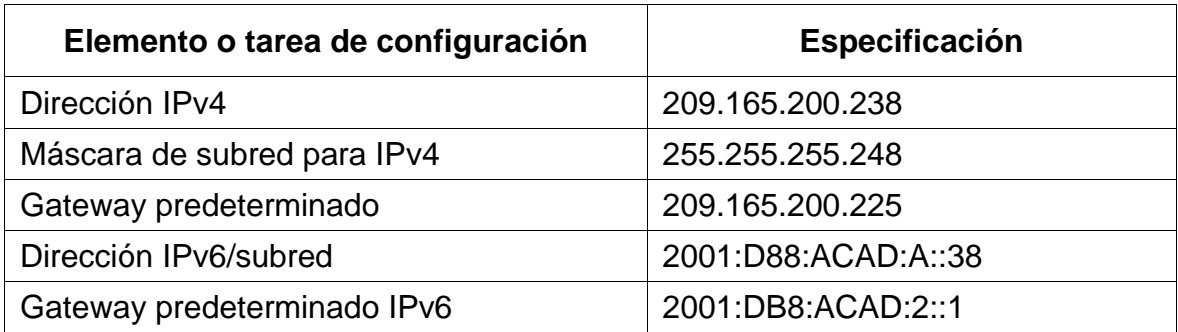

Figura 24. Configuración del servidor internet

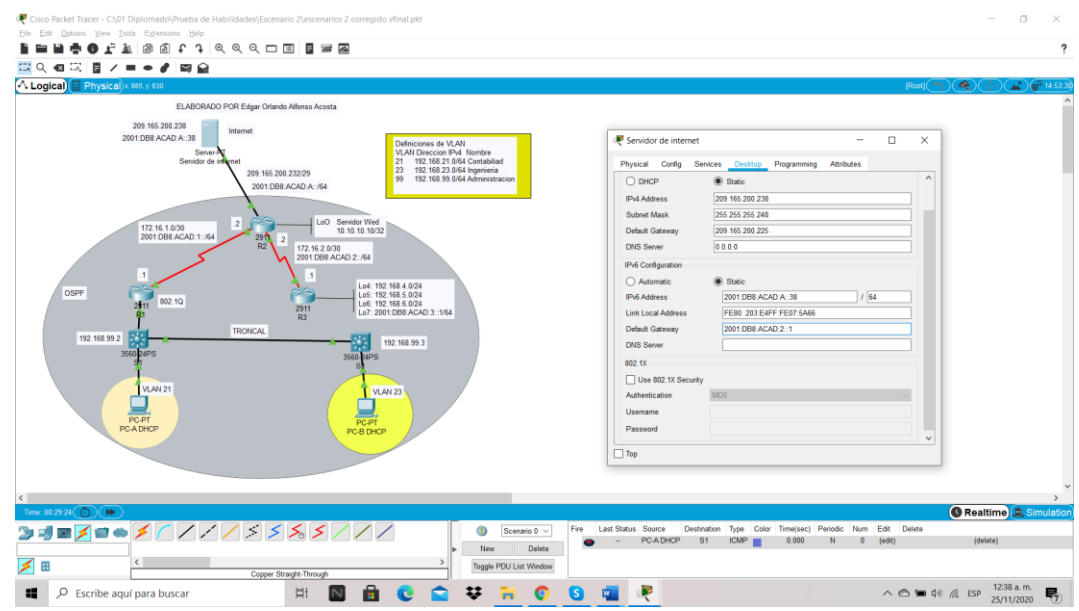

Fuente: Autor.

Descripción: Iniciamos con la configuración del servidor de Internet con los datos suministrados en la tabla PASO 2: CONFIGURAR R1

En este paso vamos a realizar la configuración de R1 en las mismas condiciones del escenario 1, volvemos hacer la práctica de una forma ágil, iniciamos con la desactivación de búsqueda DNS, le asignamos el nombre correspondiente que será R1, asignamos las contraseñas de exec privilegiado cifrada, así como la contraseña de acceso a la consola y la contraseña de acceso a telnet, como medida de seguridad para cualquier dispositivo de red le asignaremos una contraseña de texto no cifrado con el mensaje MOTD, y finalizando este paso entraremos a la interfaz S0/0/0 ya que es necesario para que al router se pueda acceder, es decir se debe configurar la interface específica, ingresando al modo de configuración de interfaz con el comando del modo de configuración global, ya dentro de la interfaz ingresamos las direcciones IPv4 e IPv6 relacionadas en la topología, finalizamos con el comando clock rate 128000 y la prendemos con el comando no shutdown, para terminar creamos las rutas predeterminadas.

Las tareas de configuración para R1 incluyen las siguientes:

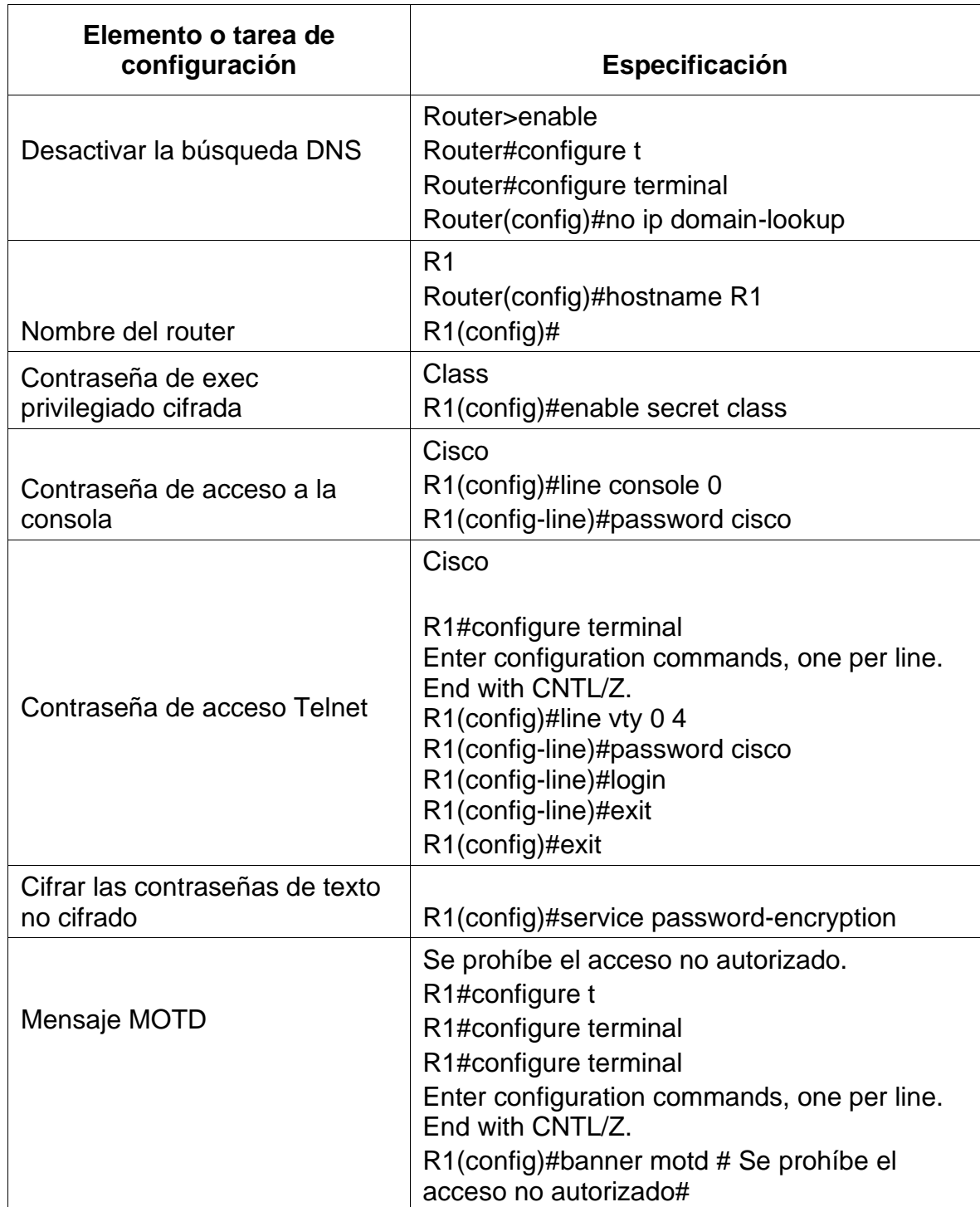

# Tabla 15. Configuración R1 escenario 2

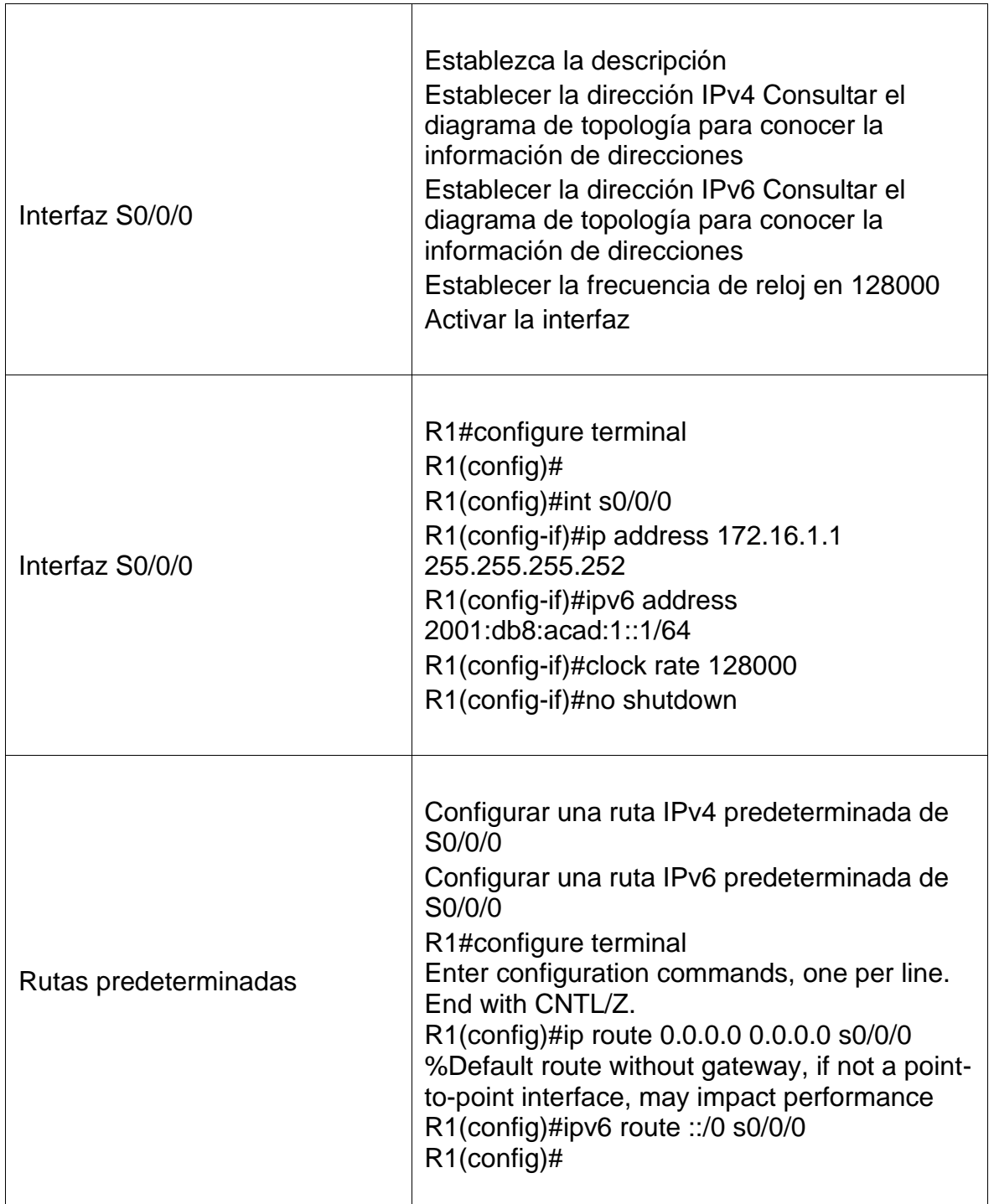

### Figura 25. Configuración R1 escenario 2

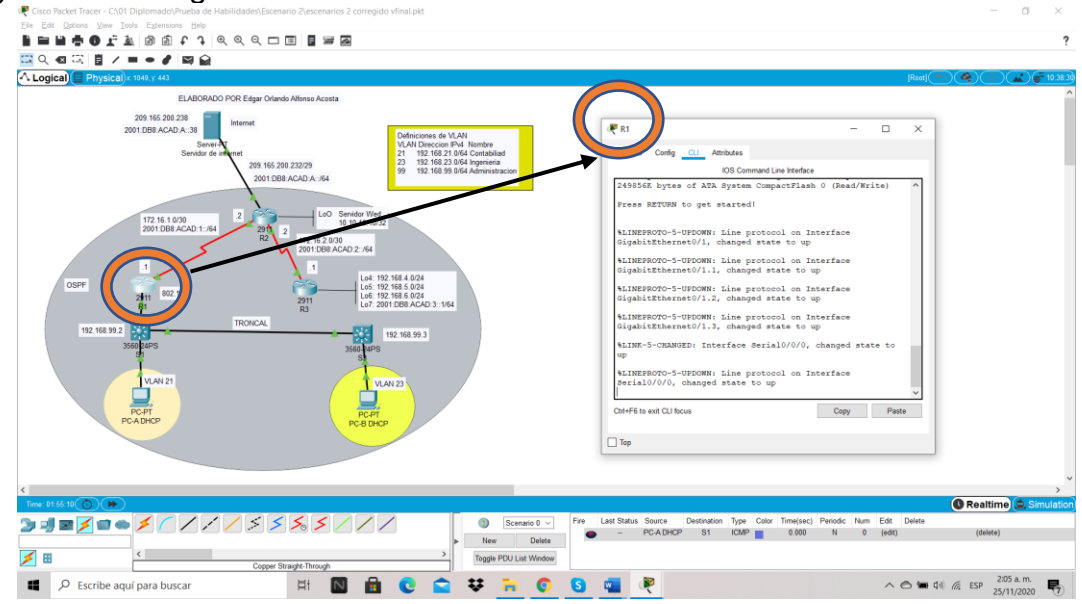

Fuente: Autor.

Las actividades de configuración se realizaron el R1 en la opción CLI con el fin de ir programando el direccionamiento acuerdo con el escenario 2.

**Nota:** Todavía no configure G0/1.

## PASO 3: CONFIGURAR R2

La configuración para R2 es muy similar a la de R1, iniciamos con la desactivación de búsqueda DNS, le asignamos el nombre correspondiente que será R2, asignamos las contraseñas de exec privilegiado cifrada, así como la contraseña de acceso a la consola y la contraseña de acceso a telnet, como medida de seguridad para cualquier dispositivo de red le asignaremos una contraseña de texto no cifrado, tendremos una pequeña diferencia con R1, toda vez que este paso indica habilitar el servidor HTTP, según confirmación de nuestro tutor el comando ip http server no funciona en Packet Tracer, por lo tanto no se realiza, procedemos a colocar el mensaje MOTD y finalizando entrando a las interfaces S0/0/0 y S0/0/1 ya que es necesario para acceder al router, también ingresamos a Interfaz G0/0 (simulación de Internet) para establecer la dirección IPv4 y la dirección IPv6, le asignamos a la Interfaz loopback 0 (servidor web simulado) su respectivo direccionamiento y creamos las rutas predeterminadas.

La configuración del R2 incluye las siguientes tareas:

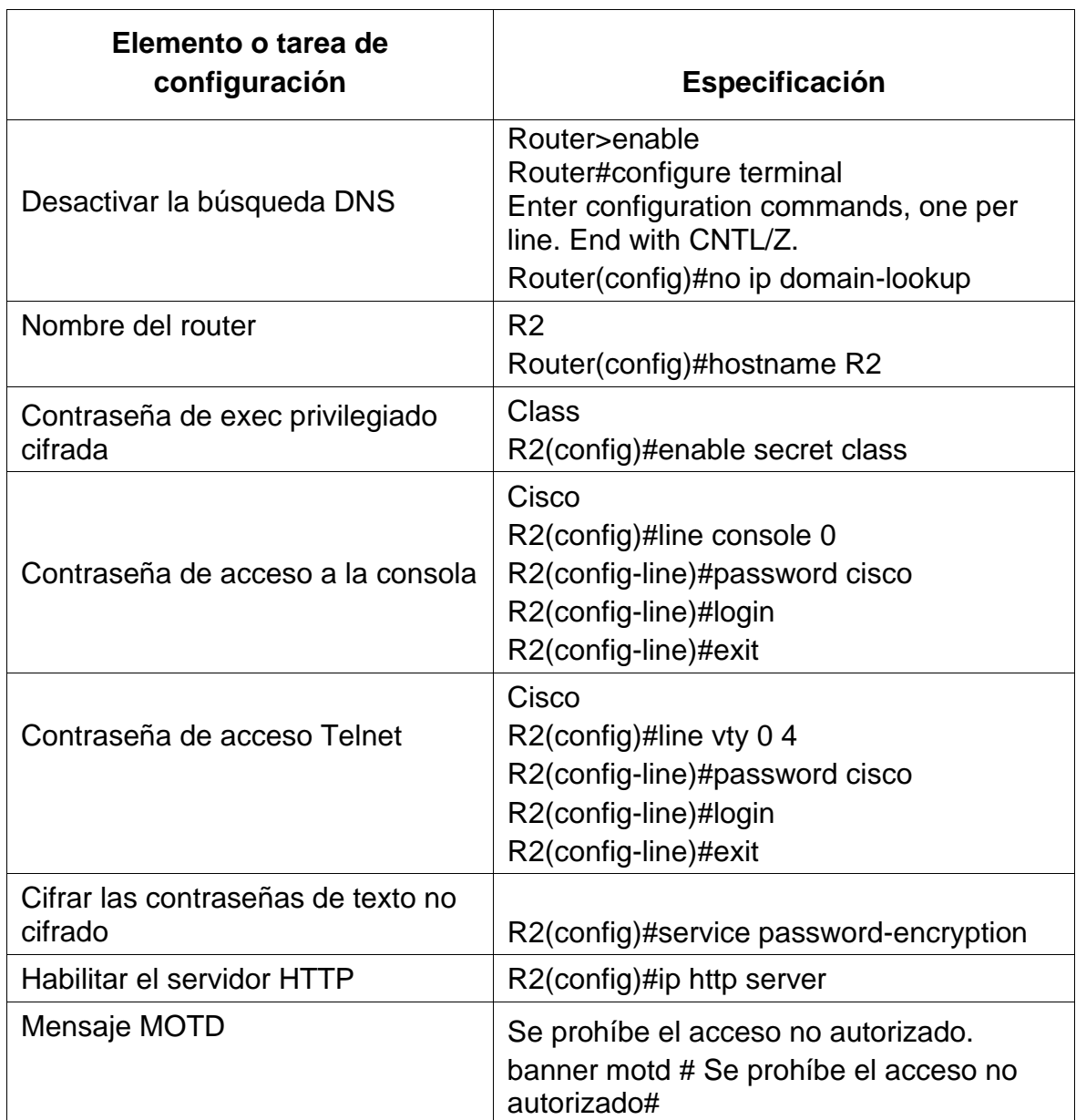

# Tabla 16. Configuración R2 escenario 2

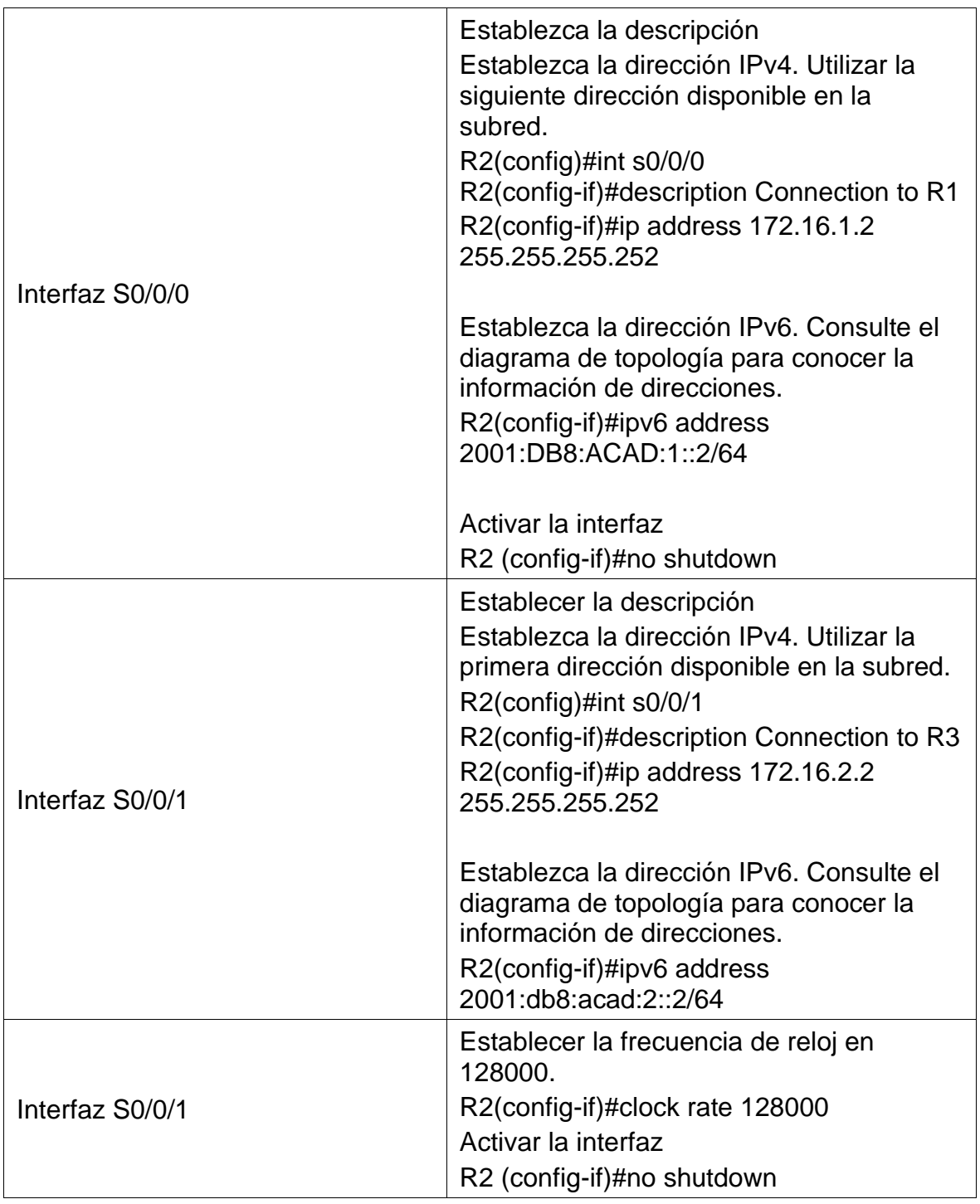

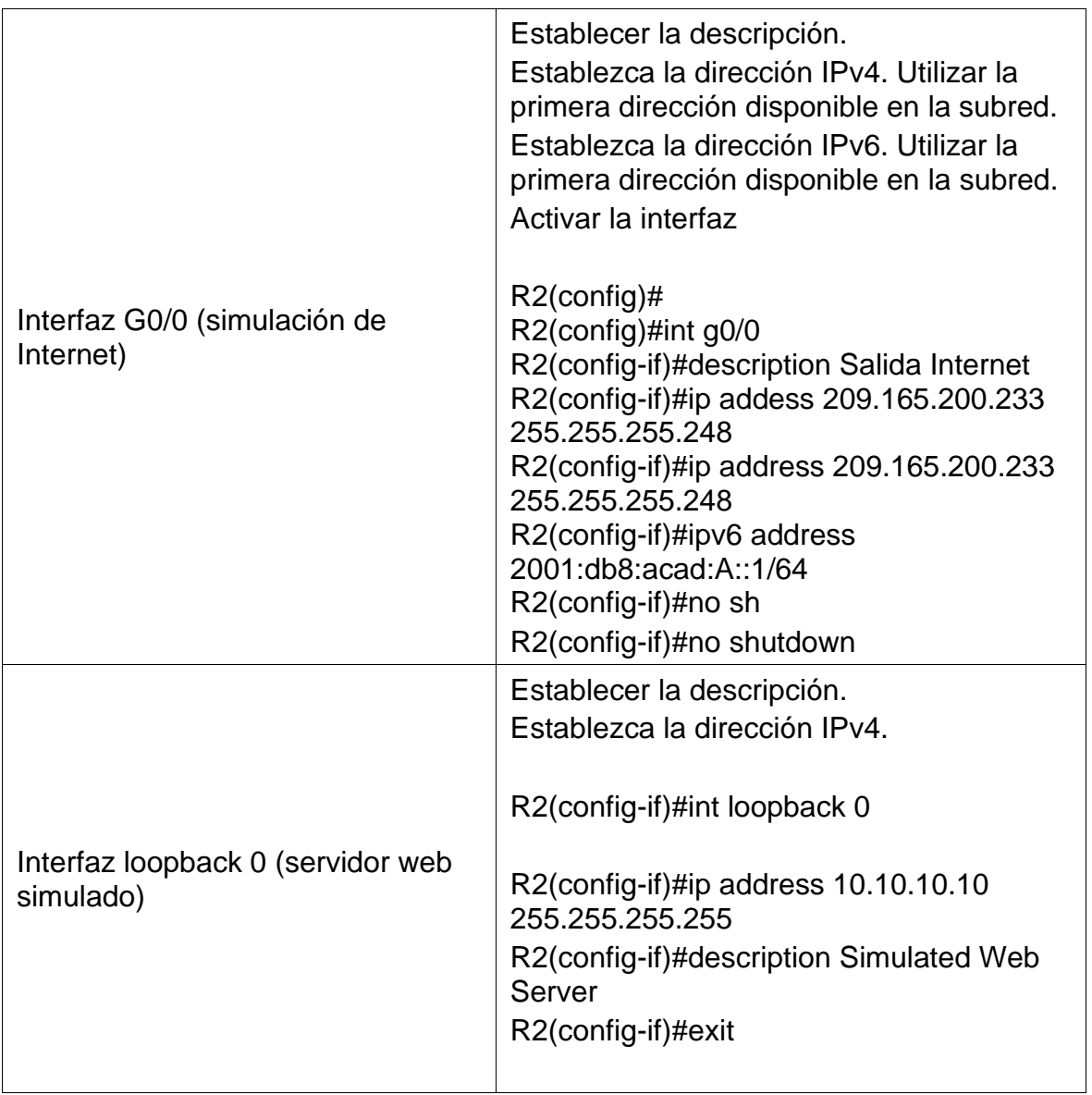

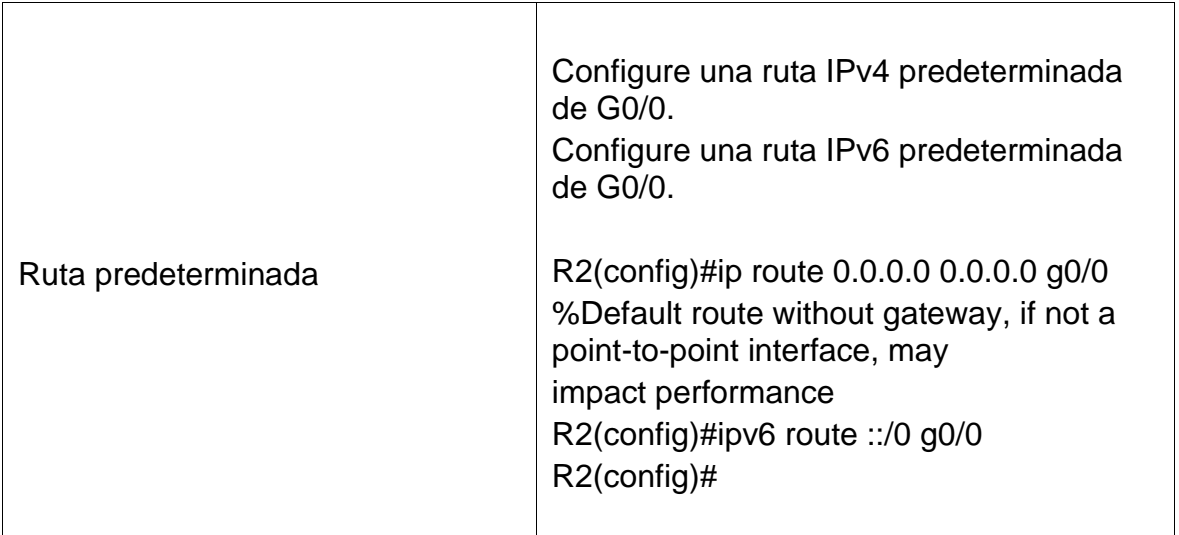

#### Figura 26. Configuración R2 escenario 2

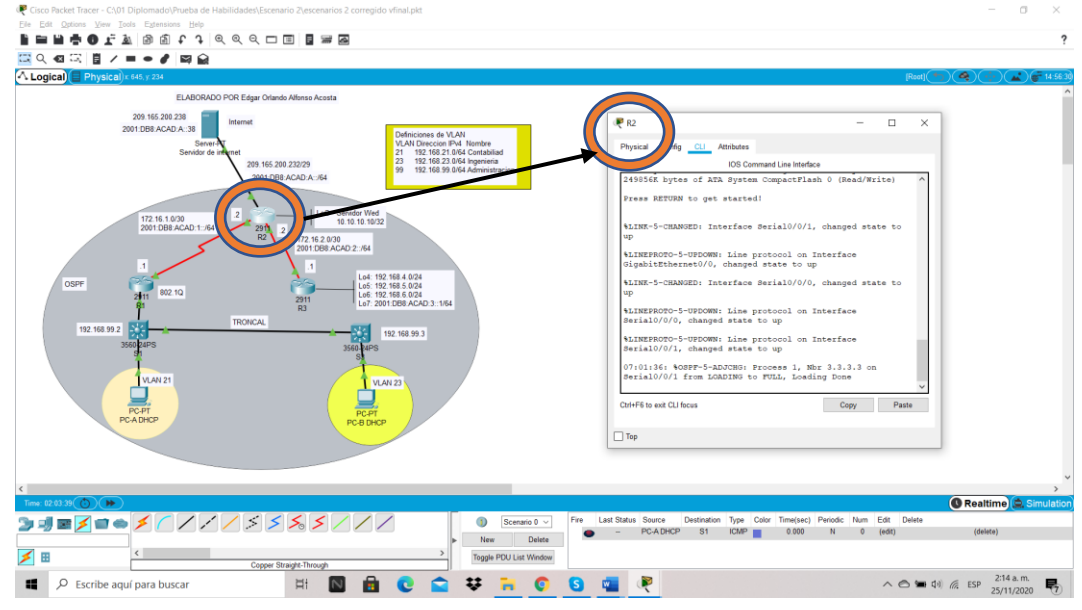

Fuente: Autor.

Las actividades de configuración se realizaron el R2 en la opción CLI con el fin de ir programando el direccionamiento acuerdo con el escenario 2

## PASO 4: CONFIGURAR R3

Para la configuración de R3 tendremos similitudes con la configuración de R2, iniciamos con la desactivación de búsqueda DNS, le asignamos el nombre correspondiente que será R3, asignamos las contraseñas de exec privilegiado cifrada, así como la contraseña de acceso a la consola y la contraseña de acceso a telnet; como medida de seguridad para cualquier dispositivo de red le asignaremos una contraseña de texto no cifrado y el mensaje MOTD, seguidamente entramos a la interfaces S0/0/1 ya que es necesario para acceder al router, establecemos la dirección IPv4 y la dirección IPv6. Asignaremos las direcciones IP de acuerdo con la topología a las Interfaz loopback 4 a la Interfaz loopback 7 y aquí finalizamos con la creación de las rutas predeterminadas.

La configuración del R3 incluye las siguientes tareas:

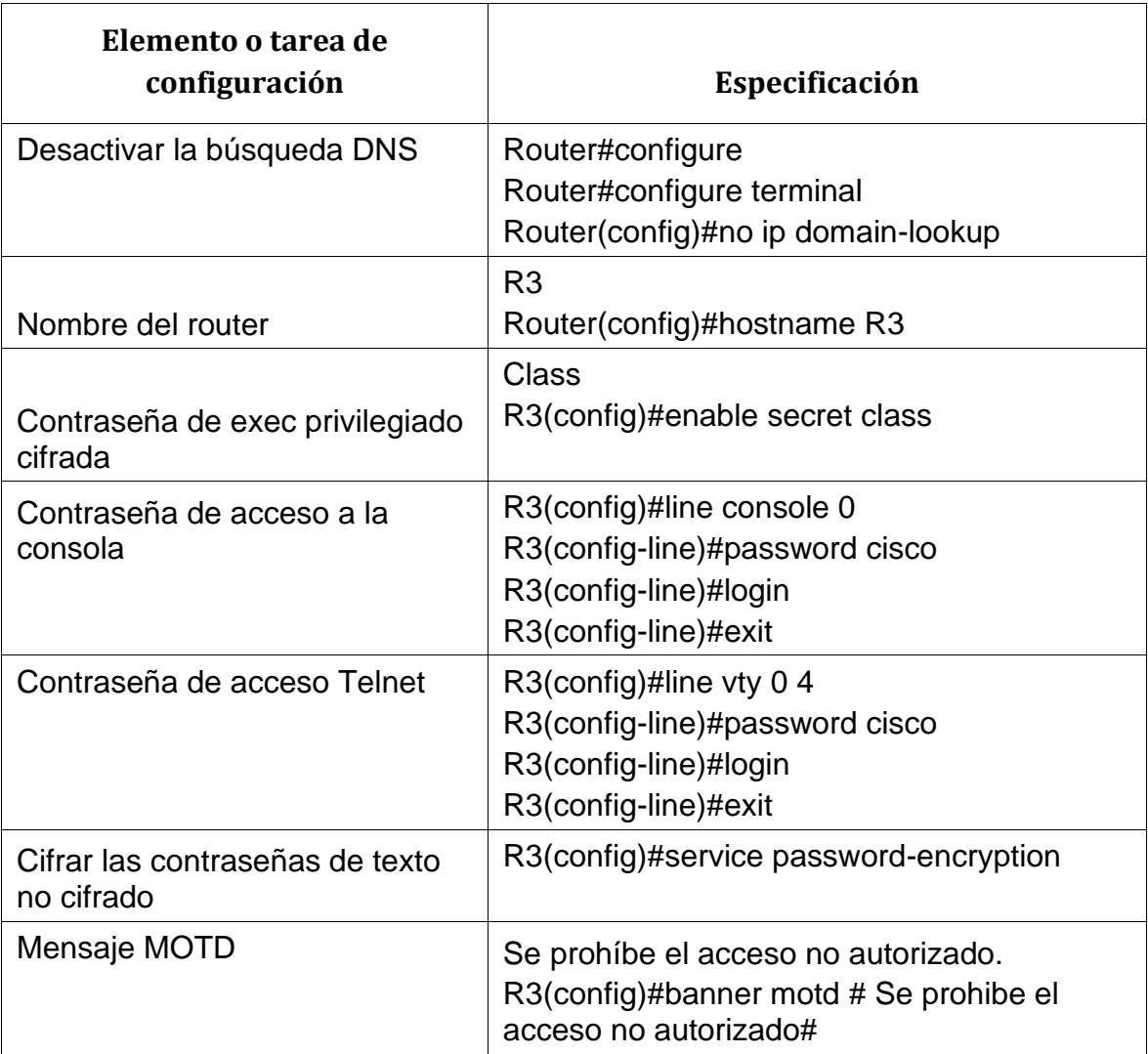

Tabla 17. Configuracion R3 escenario 2

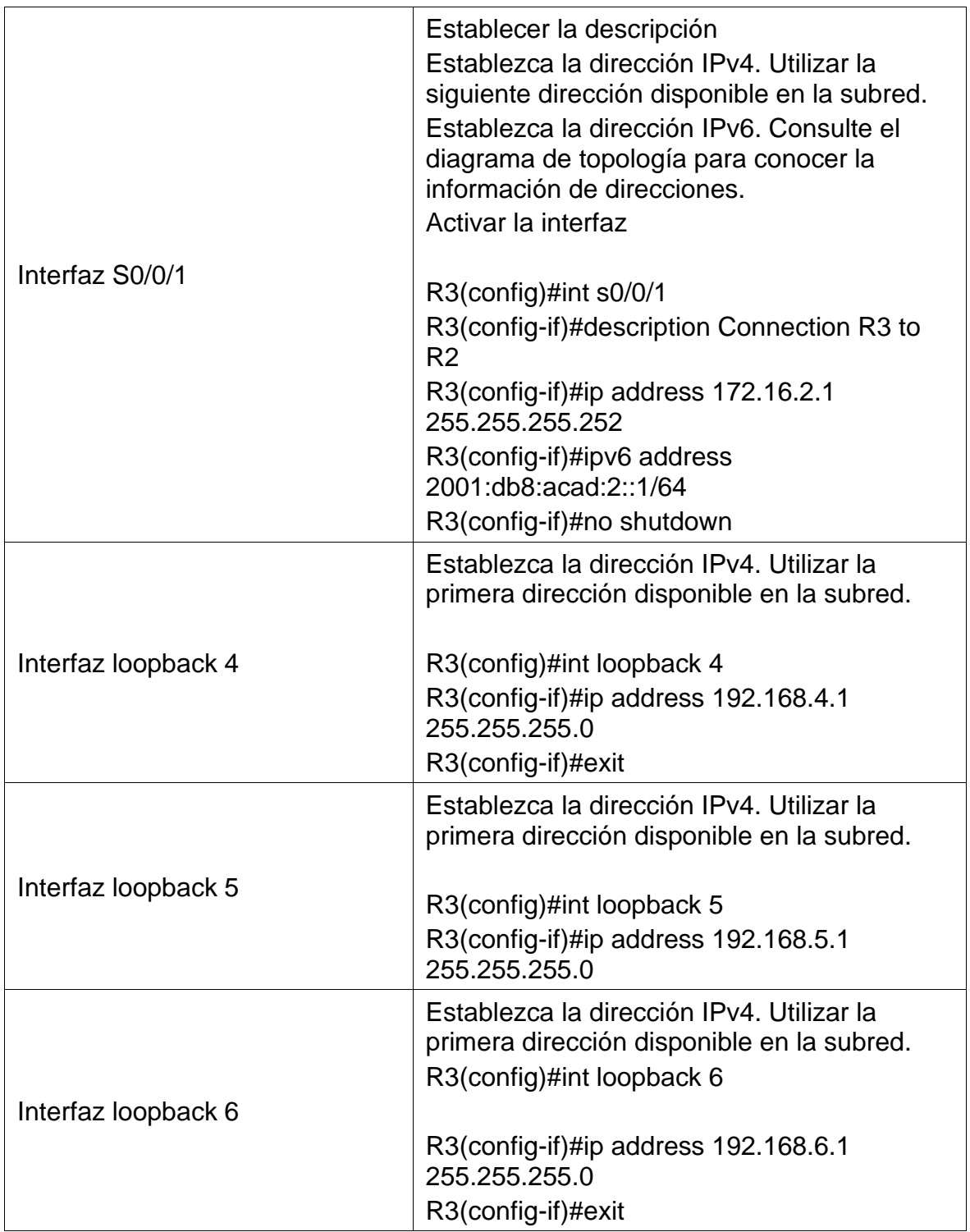

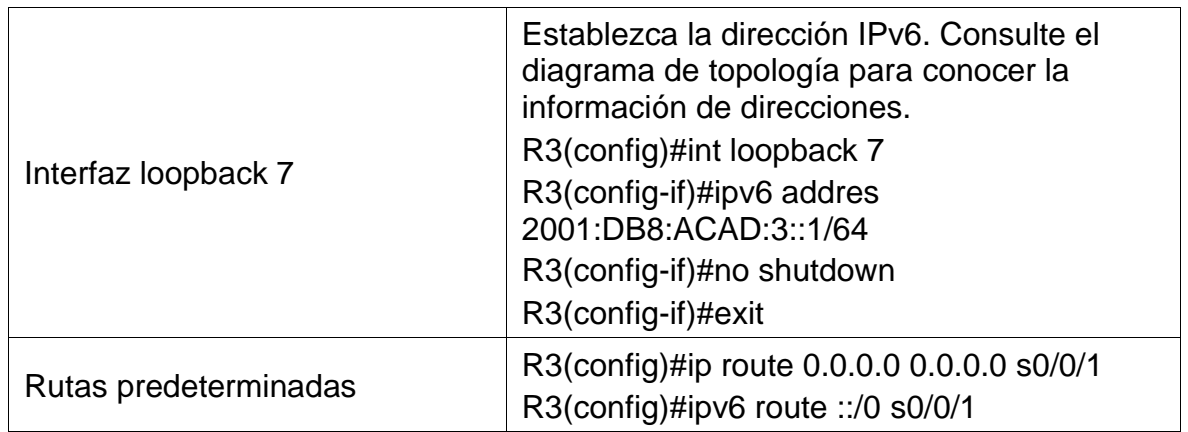

#### Figura 27. Configuracion R3 escenario 2

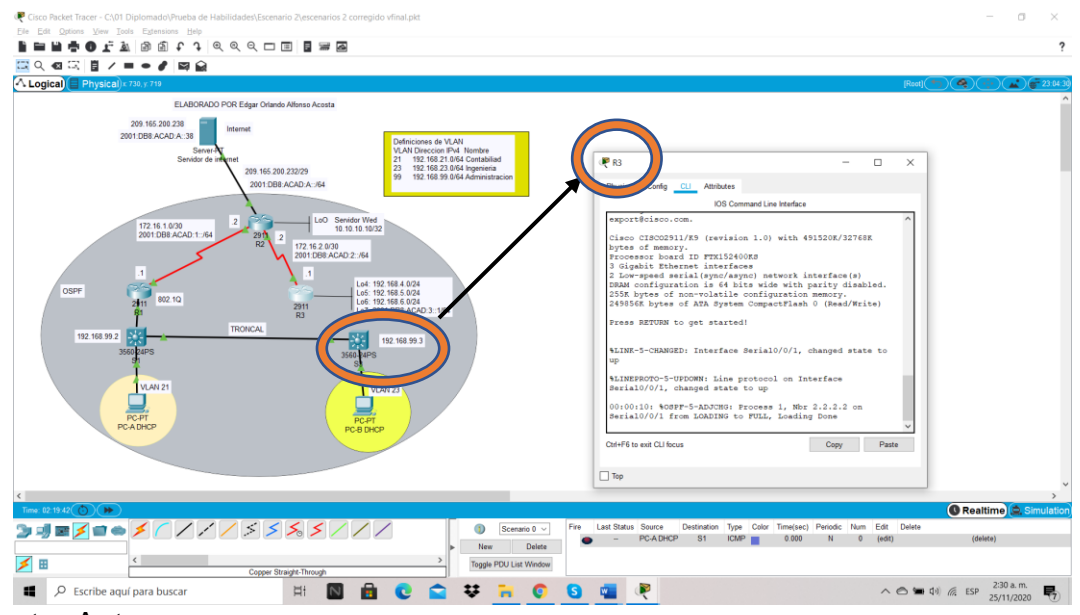

Fuente: Autor.

Las actividades de configuración se realizaron el R3 en la opción CLI con el fin de ir programando el direccionamiento acuerdo con el escenario 2.

#### PASO 5: CONFIGURAR S1

Para el siguiente paso 5 correspondiente a la configuración de S1 tendremos que realizar las actividades de desactivación de búsqueda DNS, le asignamos el nombre correspondiente que será S1, asignamos las contraseñas de exec privilegiado cifrada, así como la contraseña de acceso a la consola y la contraseña de acceso a telnet; como medida de seguridad, le asignaremos una contraseña de texto no cifrado y el mensaje MOTD con el siguiente mensaje, #Se prohibe el acceso no autorizado#. En el mensaje aprendimos que no se admiten tildes en la frase.

La configuración del S1 incluye las siguientes tareas:

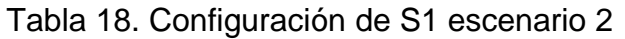

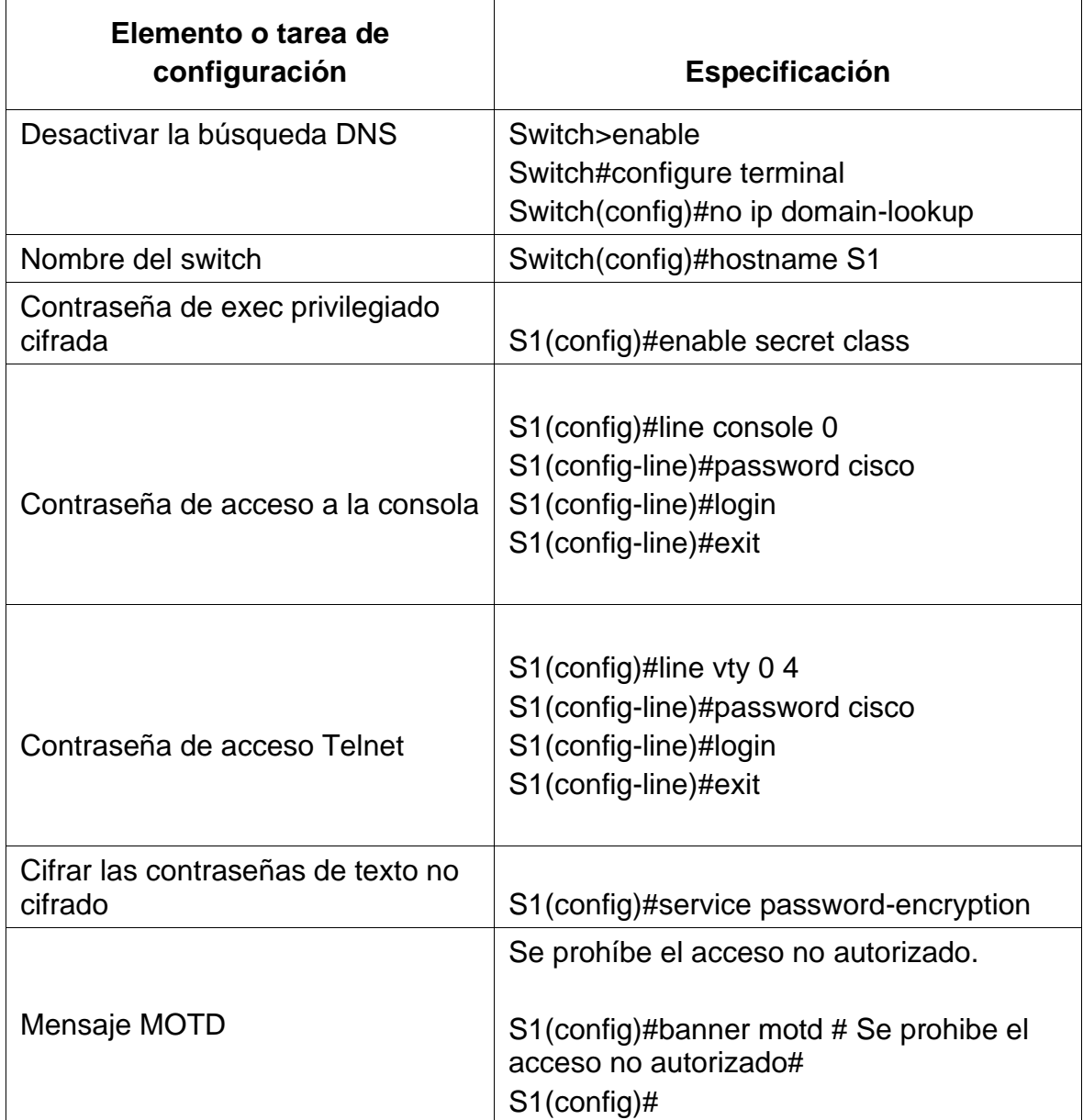

Figura 28. Configuración de S1 escenario 2

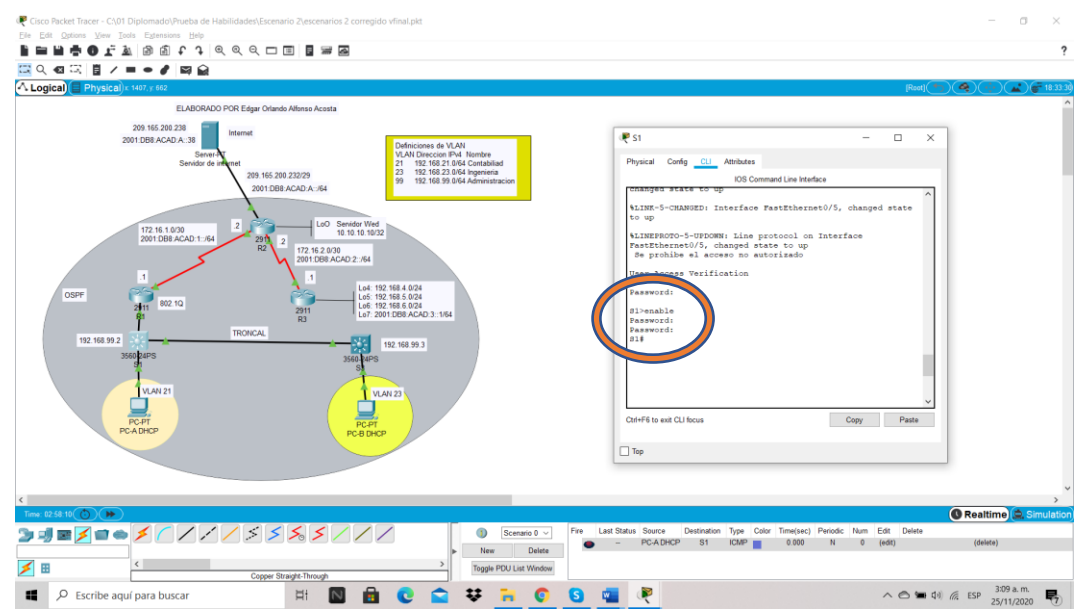

Fuente: Autor.

Se asignan las claves de acceso en S1 para evitar que usuarios no autorizados accedan al switch y puedan modificar o adulterar las configuraciones.

PASO 6: CONFIGURAR EL S3

Para el siguiente paso 6 haremos 7 pasos ya conocidos en S1

a la configuración de S1 tendremos que realizar las actividades de desactivación de búsqueda DNS, le asignamos el nombre correspondiente que será S3, asignamos las contraseñas de exec privilegiado cifrada, así como la contraseña de acceso a la consola y la contraseña de acceso a telnet; como medida de seguridad le asignaremos una contraseña de texto no cifrado y el mensaje MOTD con el siguiente mensaje, #Se prohibe el acceso no autorizado#.

La configuración del S3 incluye las siguientes tareas:

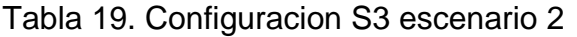

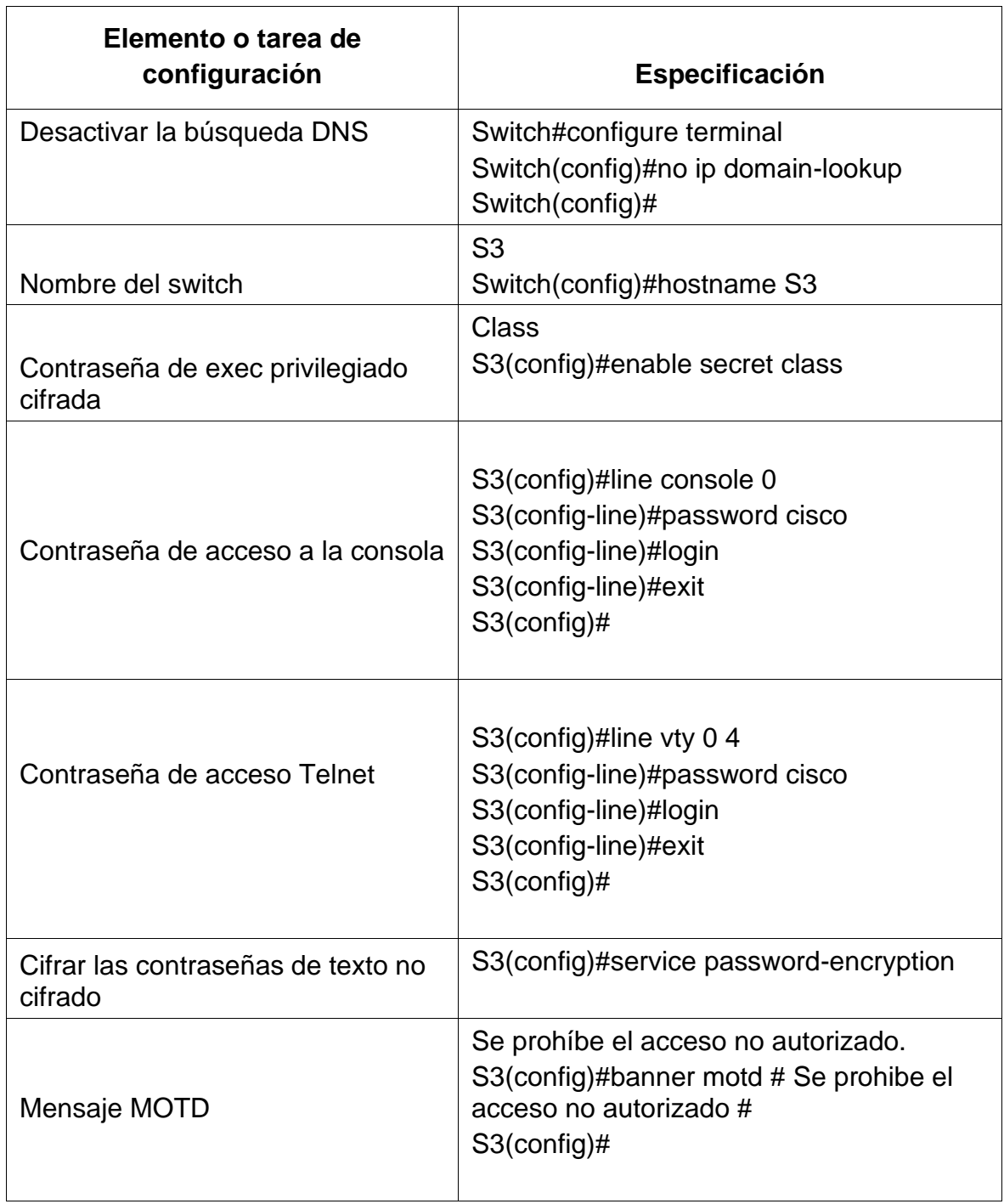

#### Figura 29. Configuracion S3 escenario 2

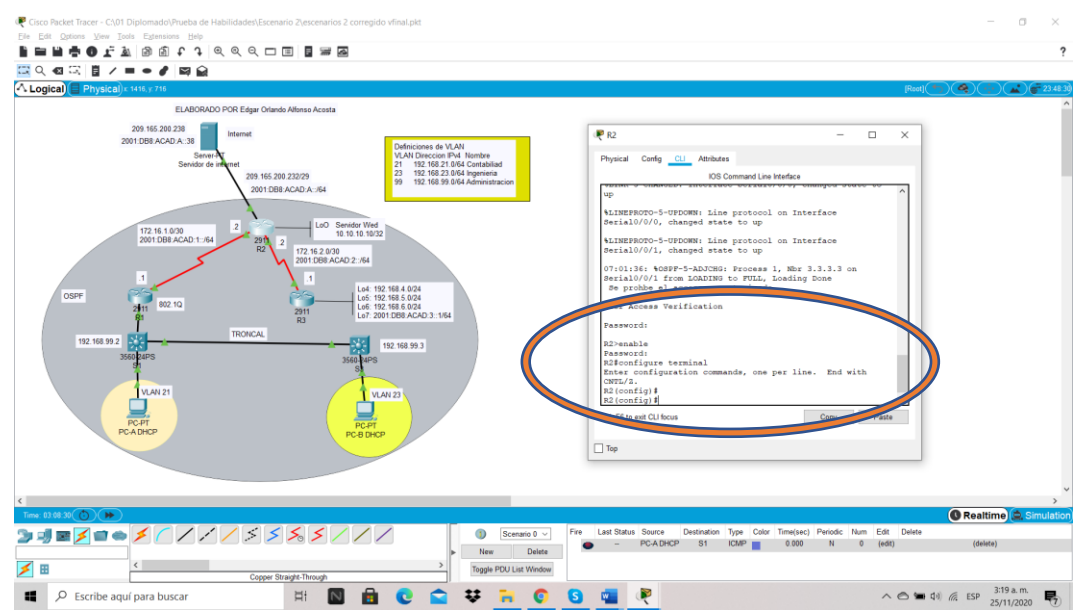

#### Fuente: Autor.

Descripción: Se asignan las claves de acceso en S3 para evitar que usuarios no autorizados accedan al switch y puedan modificar o adulterar las configuraciones.

## PASO 7: VERIFICAR LA CONECTIVIDAD DE LA RED

Utilice el comando **ping** para probar la conectividad entre los dispositivos de red.

Utilice la siguiente tabla para verificar metódicamente la conectividad con cada dispositivo de red. Tome medidas correctivas para establecer la conectividad si alguna de las pruebas falla:

Tabla 20. Cuadro detalle la conectividad de la red

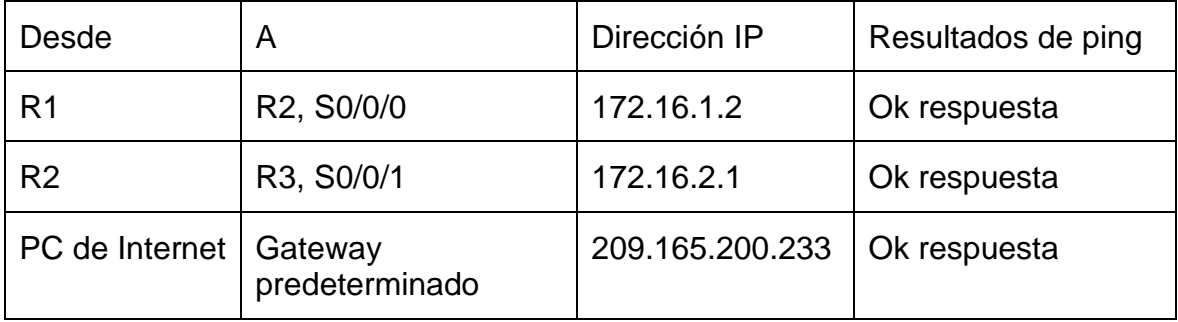

Con los siguientes pantallazos dejo como evidencia el paso 7 con los respectivo ping y respuesta satisfactoria.

Figura 30. Ping des R1 a la dirección IP 172.16.1.2

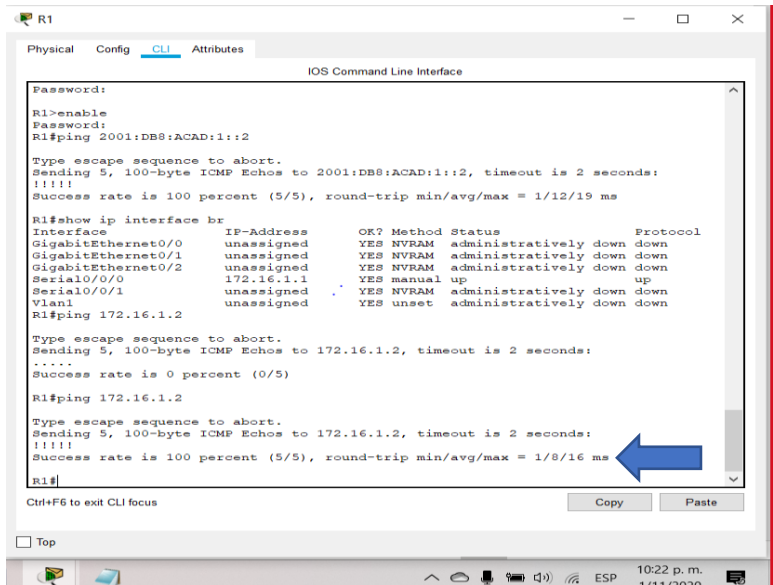

Fuente: Autor.

Se establece respuesta satisfactoria desde R1 a la dirección IP 172.16.1.2 con successs rate is 100 percent.

Figura 31. Ping des R2 a la dirección IP 172.16.1.2

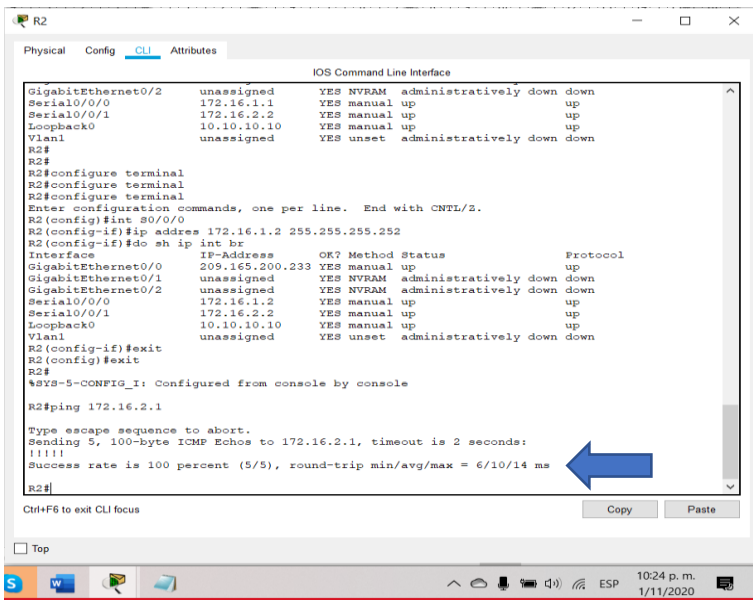

Fuente: Autor.

Se establece respuesta satisfactoria desde R2 a la dirección IP 172.16.2.1 con successs rate is 100 percent.

Figura 32. Ping desde PC de Internet a la dirección IP 209.165.200.233

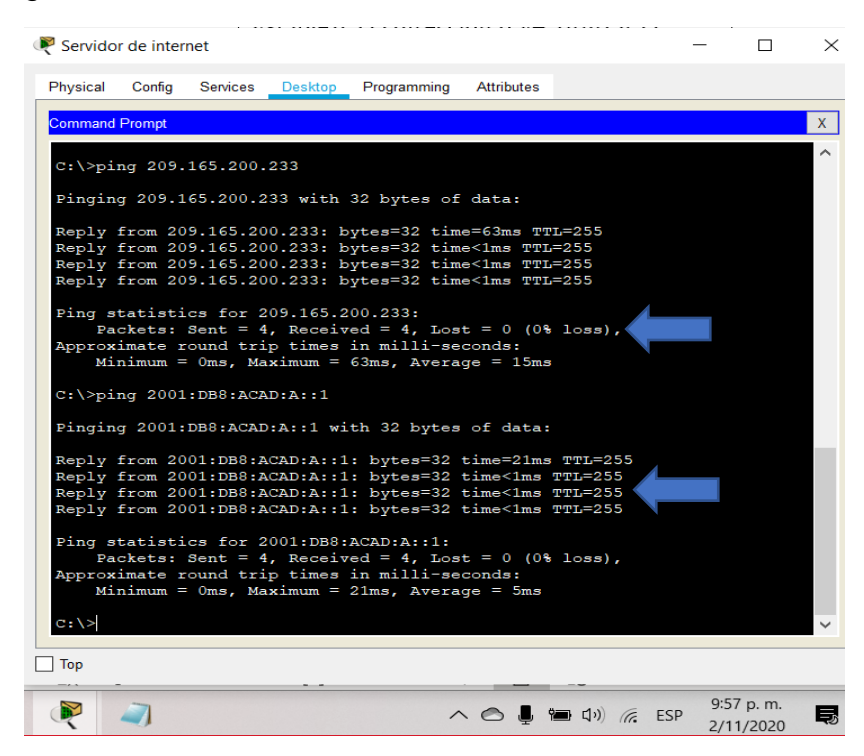

Fuente: Autor.

Se establece respuesta satisfactoria desde PC de Internet a la dirección IP 209.165.200.233 con successs rate is 100 percent.

#### **PARTE 3. CONFIGURAR LA SEGURIDAD DEL SWITCH, LAS VLAN Y EL ROUTING ENTRE VLAN**

#### PASO 1: CONFIGURAR S1

Procedo a dar una breve explicación del paso a paso de los comandos que se relacionaran en la tabla 19 para S1, aquí configuraremos las tres Vlan correspondientes a la 21, 23 y 99 con sus respectivos nombres, asignaremos la dirección IPv4 a la VLAN llamada administración previamente, asignaremos la dirección ip addres 192.168.99.2 y su respectiva puerta de enlace 192.168.99.1, posteriormente debemos forzar el enlace troncal en la interfaz F0/3 y el enlace troncal en la interfaz F0/5 como VLAN nativa y procedemos a enceder las interface, debemos configurar el resto de los puertos como puertos de acceso y asignamos a la interface F0/6 la VLAN 21, pero fundamental apagar todos los puertos que no vallamos a utilizar.

La configuración del S1 incluye las siguientes tareas:

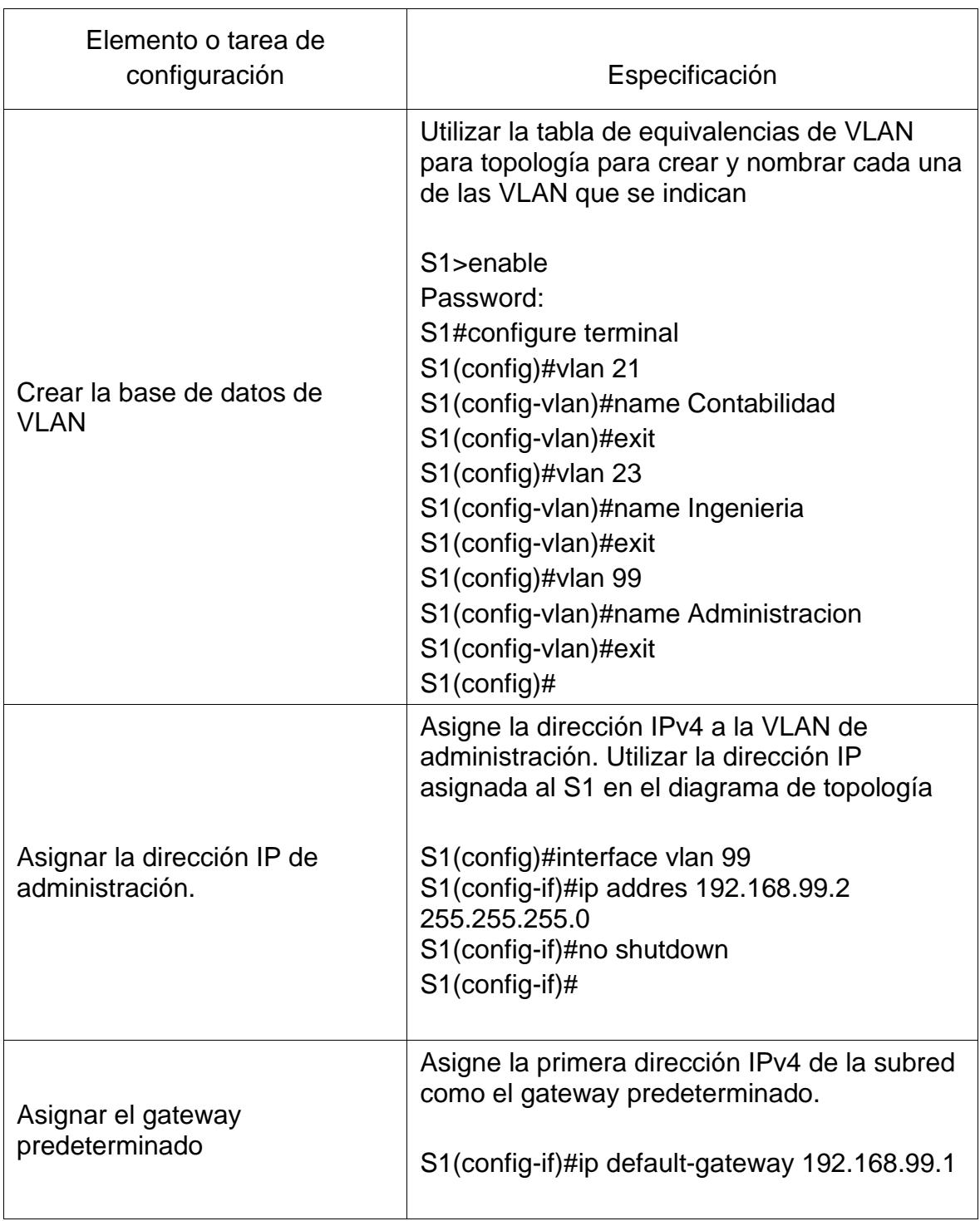

# Tabla 21. Configuración S1 escenario 2

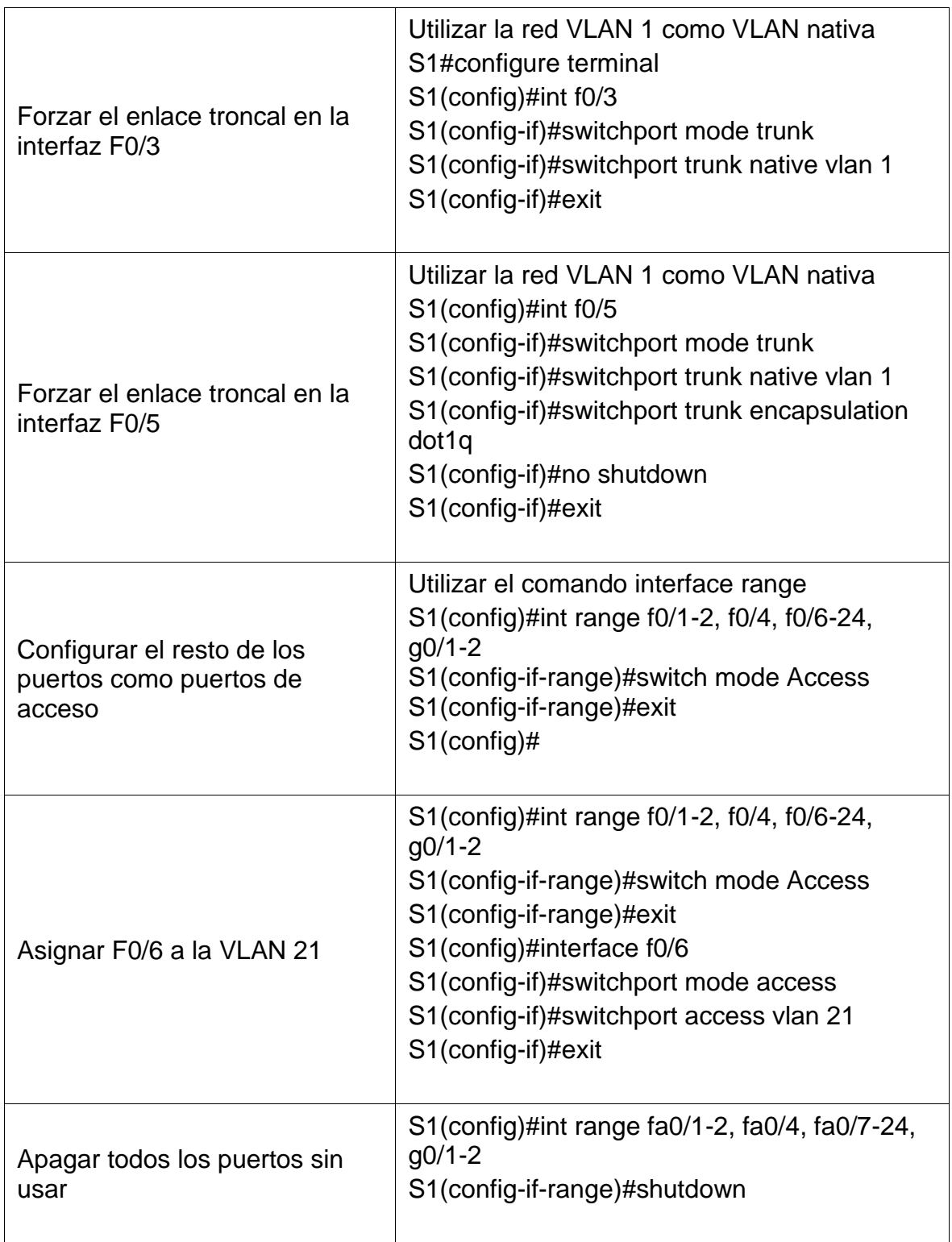

Figura 33. Configuración S1 escenario 2

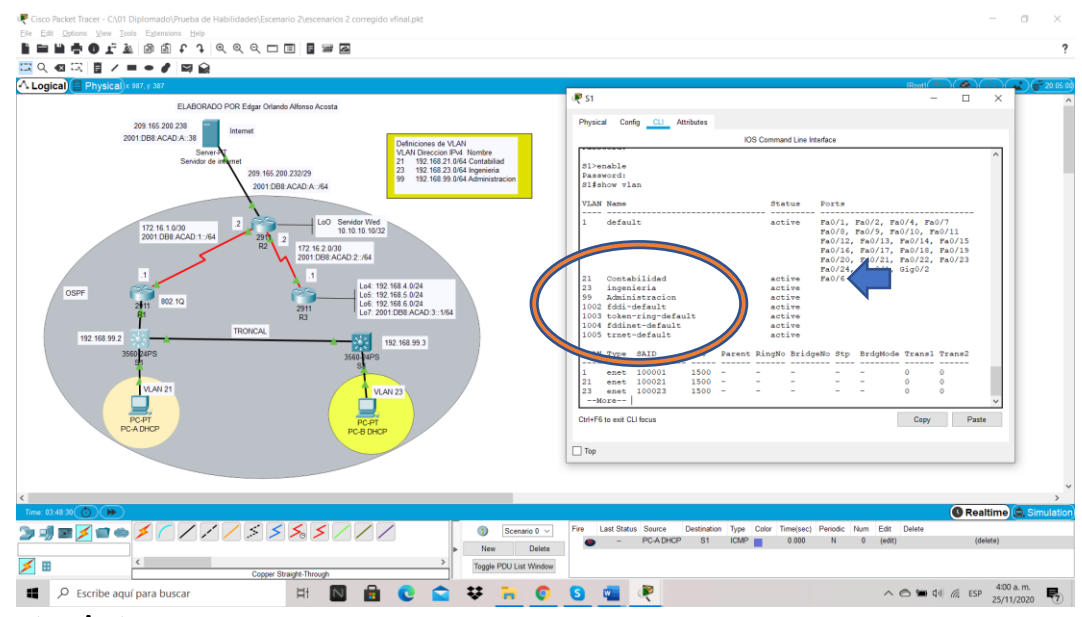

Fuente: Autor.

Confirmación de Vlan creadas y asignación a la Int fa0/6 la Vlan 21

# PASO 2: CONFIGURAR EL S3

De acuerdo al paso 1 procedo a dar una breve explicación del paso a paso de los comandos que se relacionaran en la tabla 20 para S3, aquí configuraremos las tres Vlan correspondientes a la 21, 23 y 99 con sus respectivos nombres, asignaremos la dirección IPv4 a la VLAN llamada administración previamente, asignaremos la dirección ip addres 192.168.99.3 y su respectiva puerta de enlace 192.168.99.1, posteriormente debemos forzar el enlace troncal en la interfaz F0/3 y el enlace troncal en la interfaz F0/5 como VLAN nativa y procedemos a en ceder las interface, debemos configurar el resto de los puertos como puertos de acceso y asignamos a la interface F0/18 a la VLAN 21, pero fundamental apagar todos los puertos que no vallamos a utilizar.

La configuración del S3 incluye las siguientes tareas:

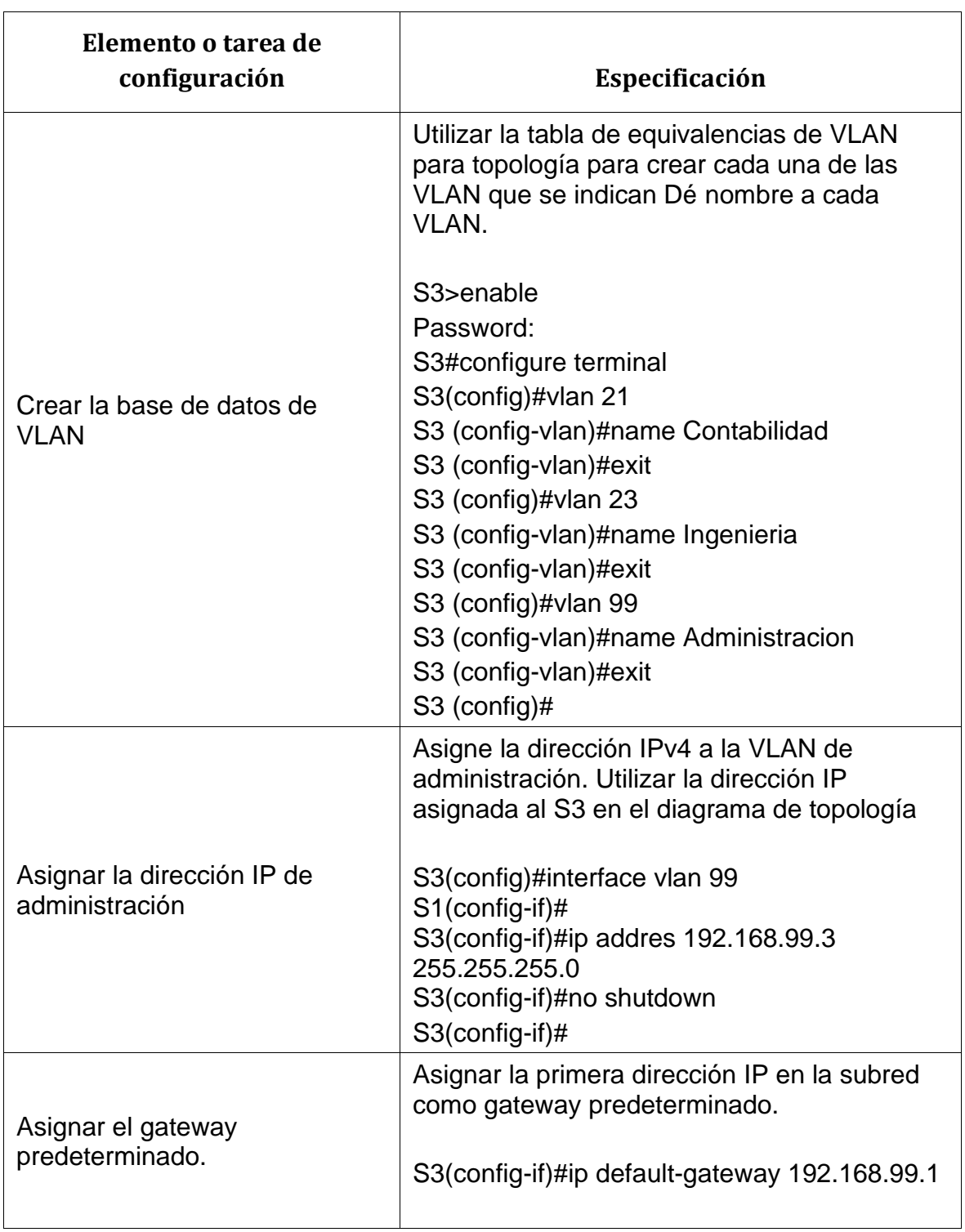

# Tabla 22. Configuración S3 escenario

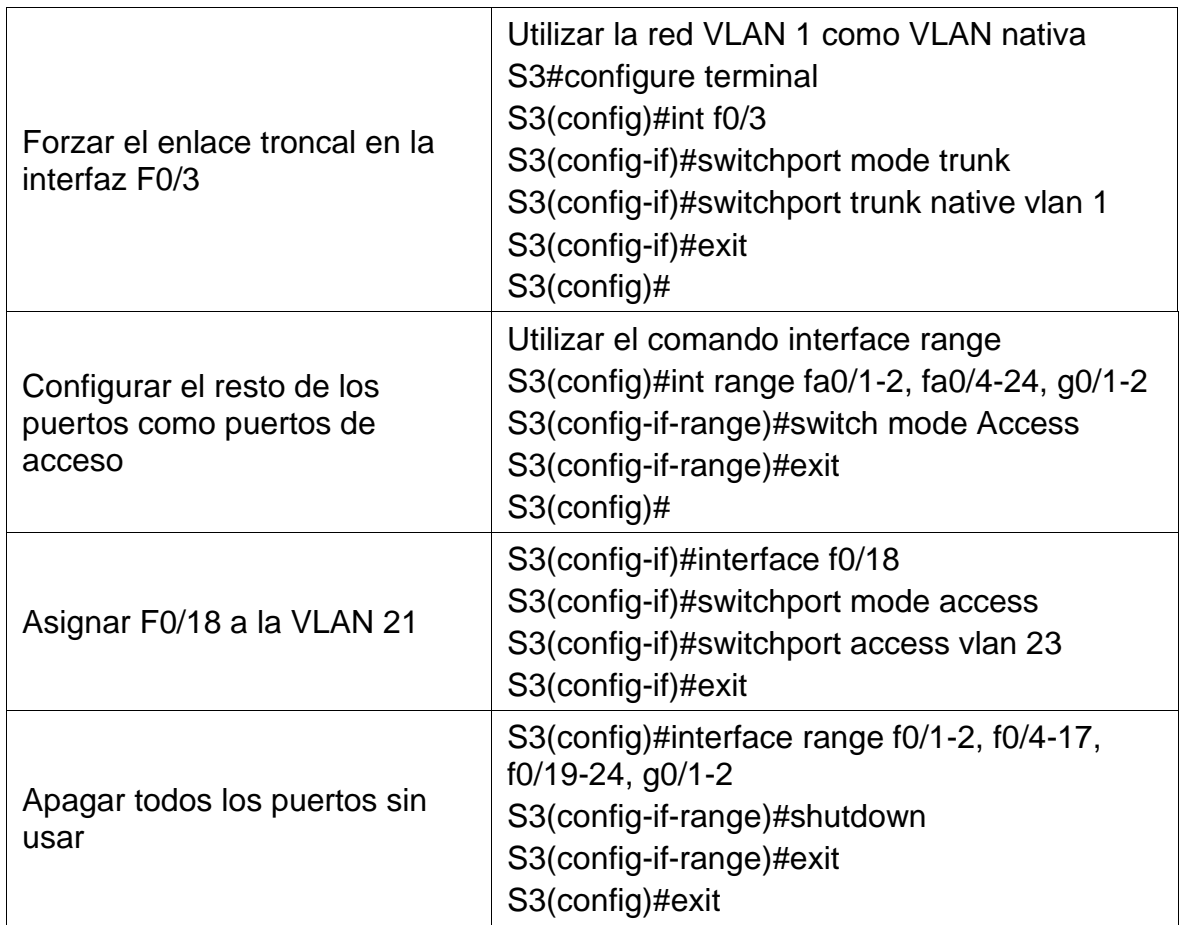

# Figura 34. Configuración S3 escenario

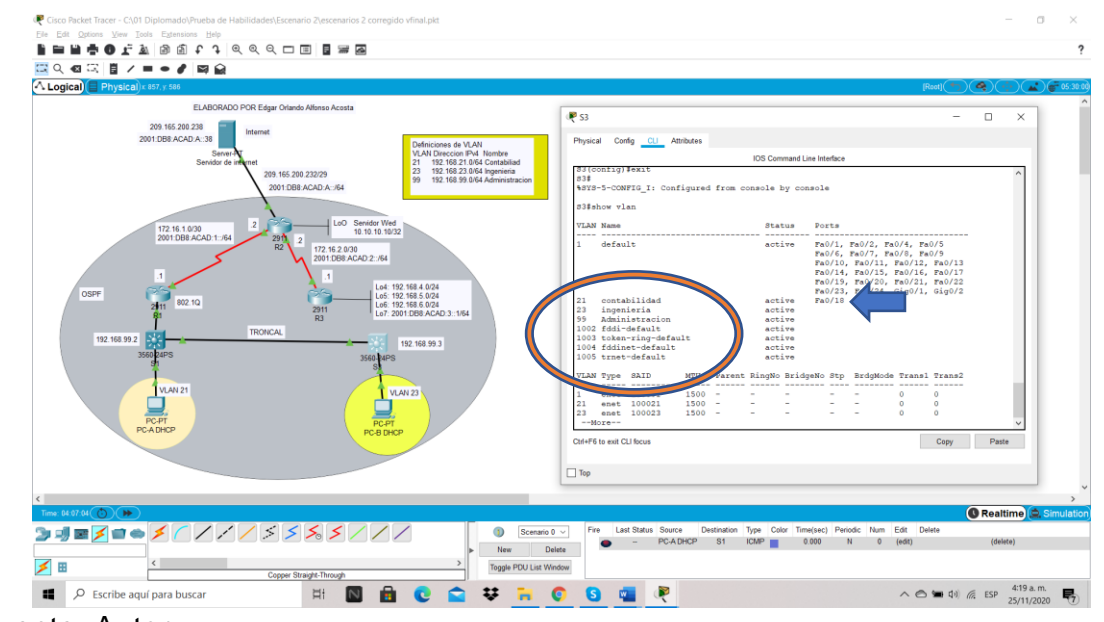

Fuente: Autor.

Confirmación de Vlan creadas y asignación a la Int fa0/18 a la Vlan 21

PASO 3: CONFIGURAR R1

Entramos a los pasos de mucho cuidado para que los enlaces en piensen a tener comunicación, procedo a realizar una breve explicación del paso a paso; debemos ingresar a la configuración de la subinterfaz 802.1Q .21 en la G0/1 y asignamos una descripción correspondiente a la LAN de Contabilidad, donde vamos asignar a la VLAN 21 el encapsulamiento de dot1q, este protocolo dot1Q lo que hace, es básicamente, es modificar el paquete de información que estamos enviando, o en palabras técnicos la trama, así lo haremos para encapsular las Vlan 23 y 99, finalmente lo que haremos es Activar la interfaz G0/1.

Las tareas de configuración para R1 incluyen las siguientes:

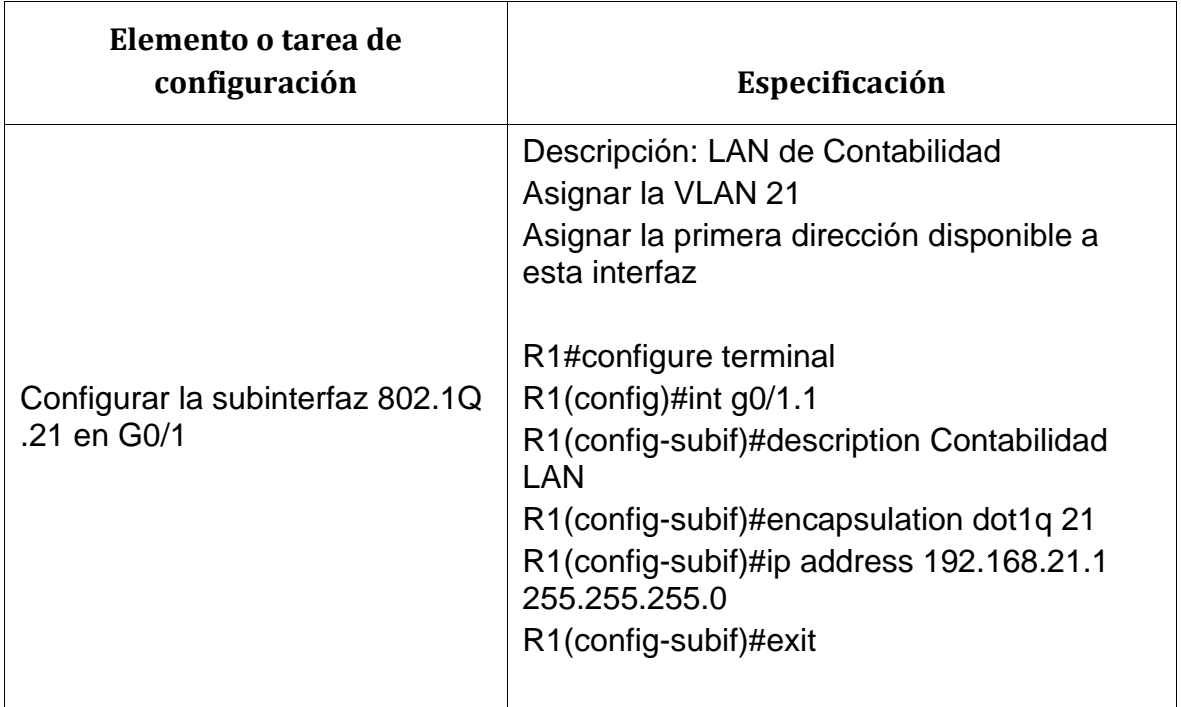

Tabla 23. Configuración R1 escenario 2

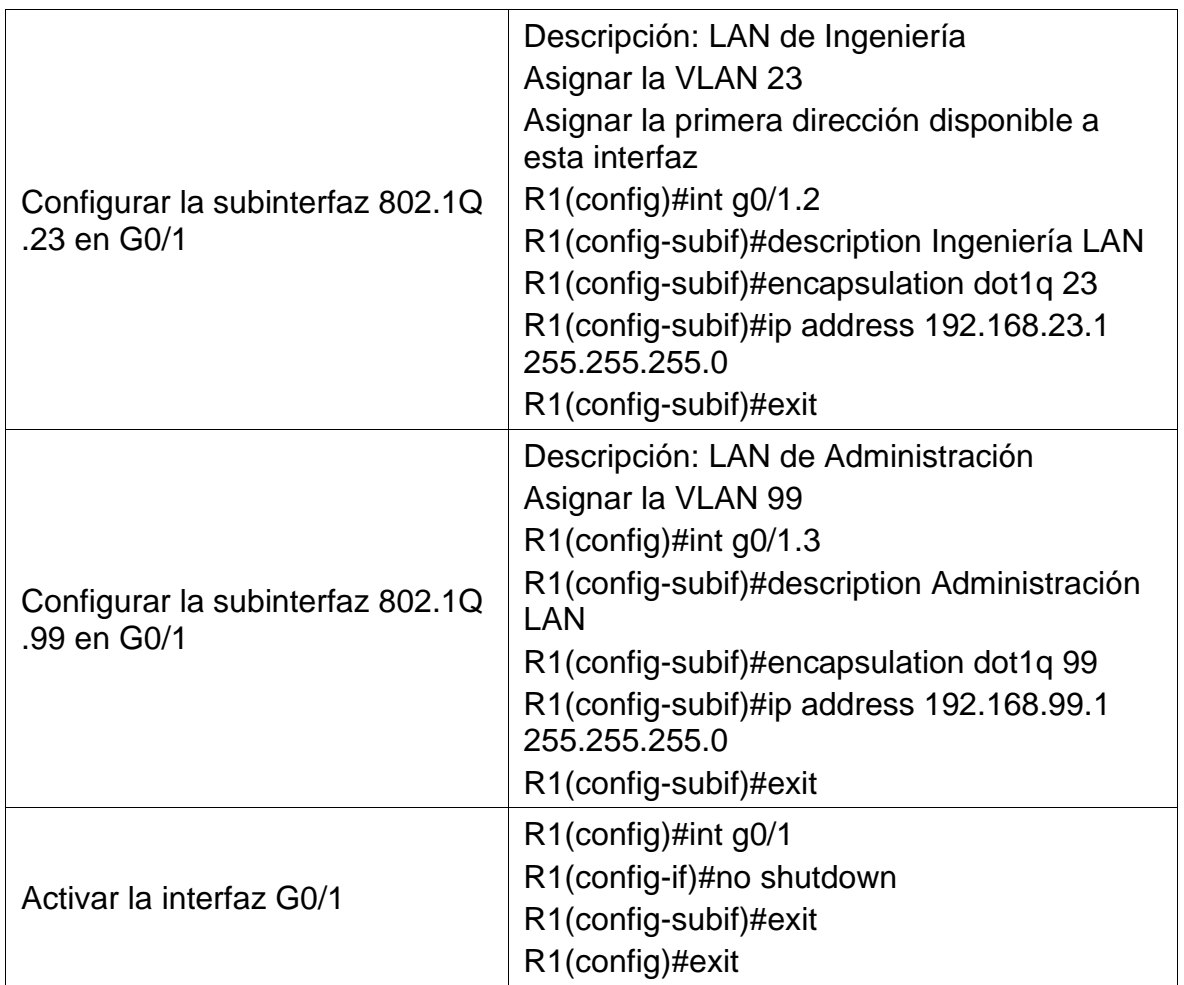

#### PASO 4: VERIFICAR LA CONECTIVIDAD DE LA RED

Utilice el comando **ping** para probar la conectividad entre los switches y el R1.

Utilice la siguiente tabla para verificar metódicamente la conectividad con cada dispositivo de red. Tome medidas correctivas para establecer la conectividad si alguna de las pruebas falla:

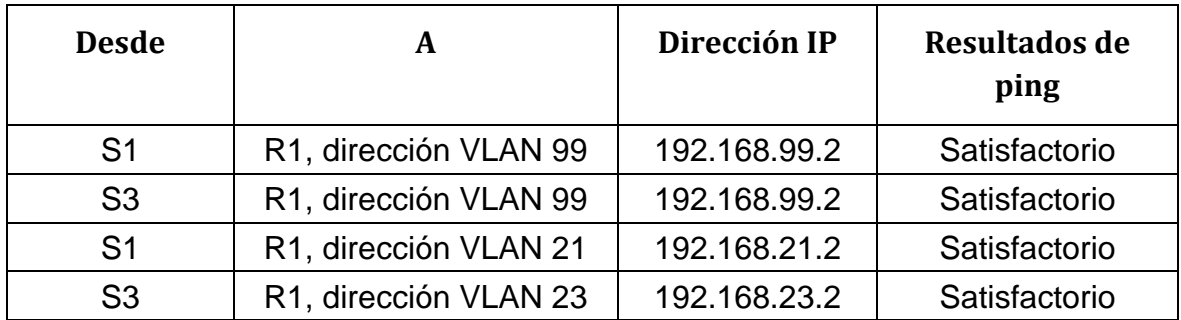

Tabla 24. Datos para verificar la conectividad de la red.

Figura 35. Verificar la conectividad de la red

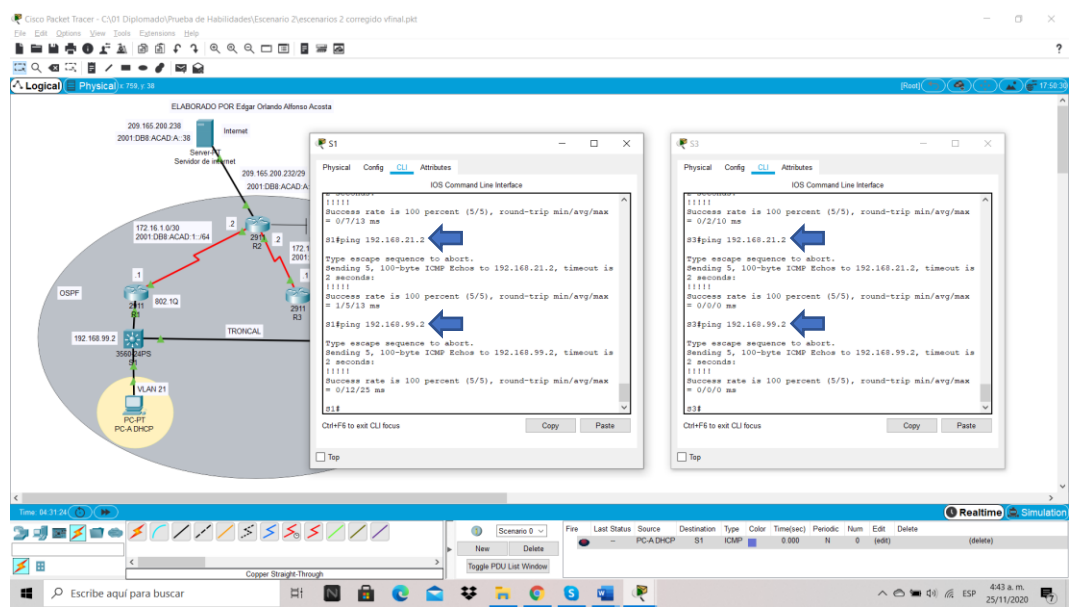

#### Fuente: Autor.

Se Valida los direccionamientos mediante la opción de Ping a las direcciones R1, dirección VLAN 99,

# **PARTE 4. CONFIGURAR EL PROTOCOLO DE ROUTING DINÁMICO OSPF**

En el siguiente paso 4 trabajaremos en el mismo R1 con el fin de configurar el protocolo de rounting dinámico OSDF.

# PASO 1: CONFIGURAR OSPF EN EL R1

Para este paso vamos a explicar brevemente la configuración de R1 donde utilizaremos la configuración OSPF área 0, recordemos lo aprendido en cisco donde hay distintos tipos de routers OSPF y estos controlan el tráfico que entra a las áreas y sale de estas. Adicionalmente nos indica que los routers OSPF se categorizan según la función que cumplen en el dominio de routing, ahora bien con esta definición vamos anunciar las redes conectadas directamente, ingresando a configuración global de router asignándole a R1 el comando router-id 1.1.1.1 y posteriormente digitamos network con las cuatro dirección IP que la topología nos indica e identificando el área 0, proseguimos con establecer todas las interfaces LAN como pasivas tanto para interface g0/1.1como la interface g0/1 y finalmente desactivamos la sumarización automática. Ver los comando en la tabla 23.

Las tareas de configuración para R1 incluyen las siguientes:

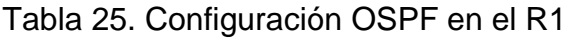

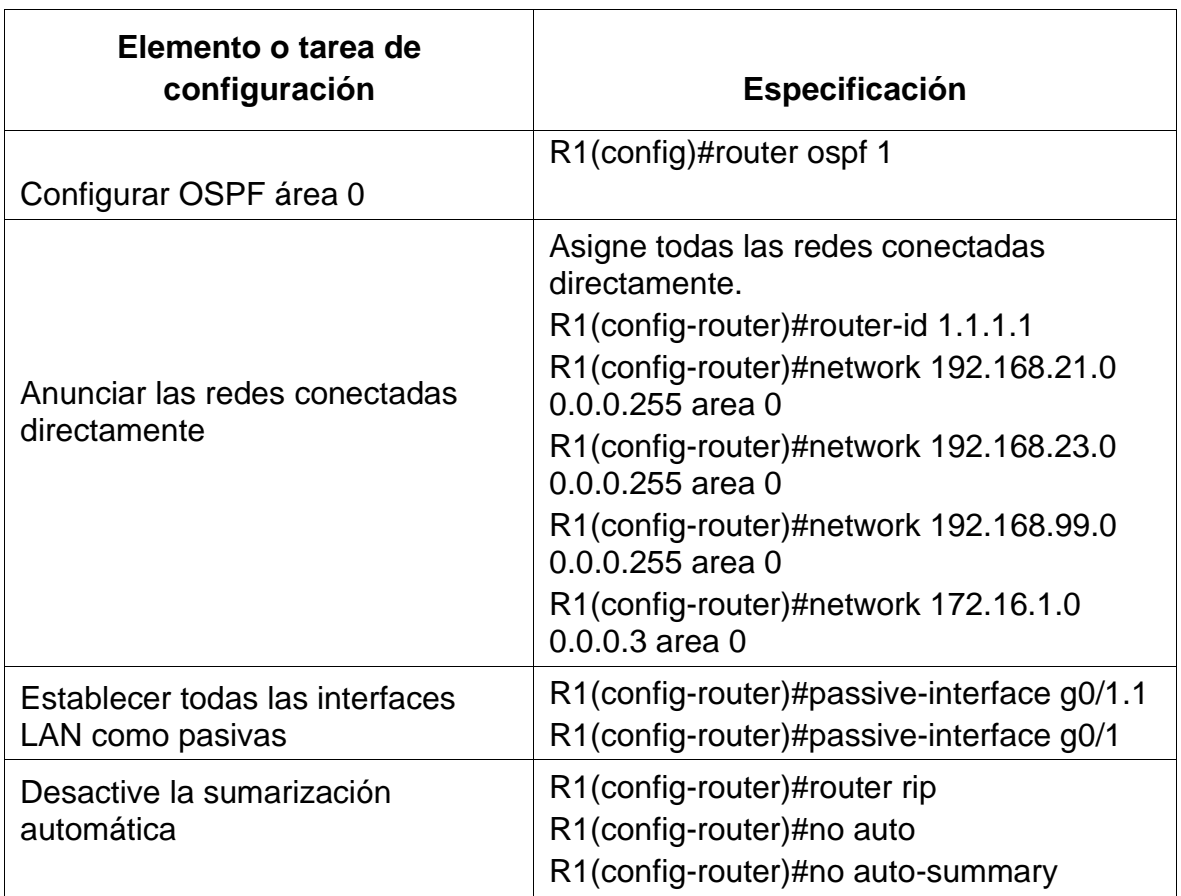

Figura 36. Configuración OSPF en el R1

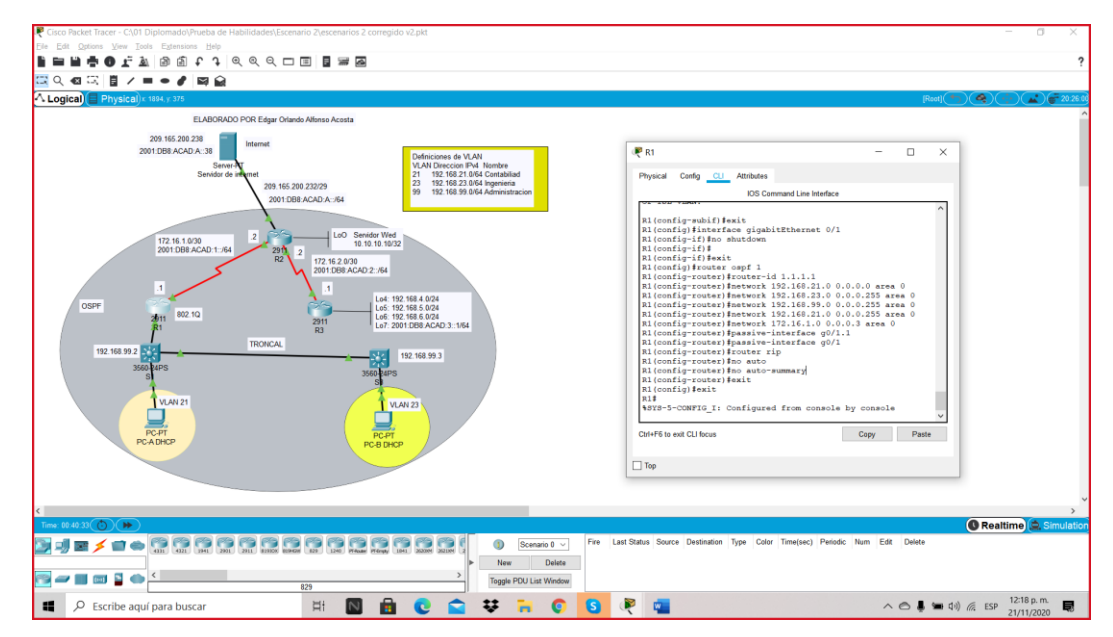

Fuente: Autor.

Se da ingreso al R1 ingresamos a la interface 0/1 la prendemos y podemos observar el cargue del nombre ID del router con el fin de cargar en network las direcciones IP de área 0, dejamos la interface g0/1.1 y g0/1 como pasivas.

# PASO 2: CONFIGURAR OSPF EN EL R2

Con la experiencia del paso anterior ingresamos a configuración global de router asignándole a R2 el comando router-id 2.2.2.2 y posteriormente digitamos network con las cuatro dirección IP que la topología nos indica e identificando el área 0, proseguimos con establecer todas las interfaces LAN como pasivas para la interface g0/1 y finalmente desactivamos la sumarización automática. Ver los comandos en la tabla 24.

La configuración del R2 incluye las siguientes tareas:

Tabla 26. Configuración OSPF en el R2

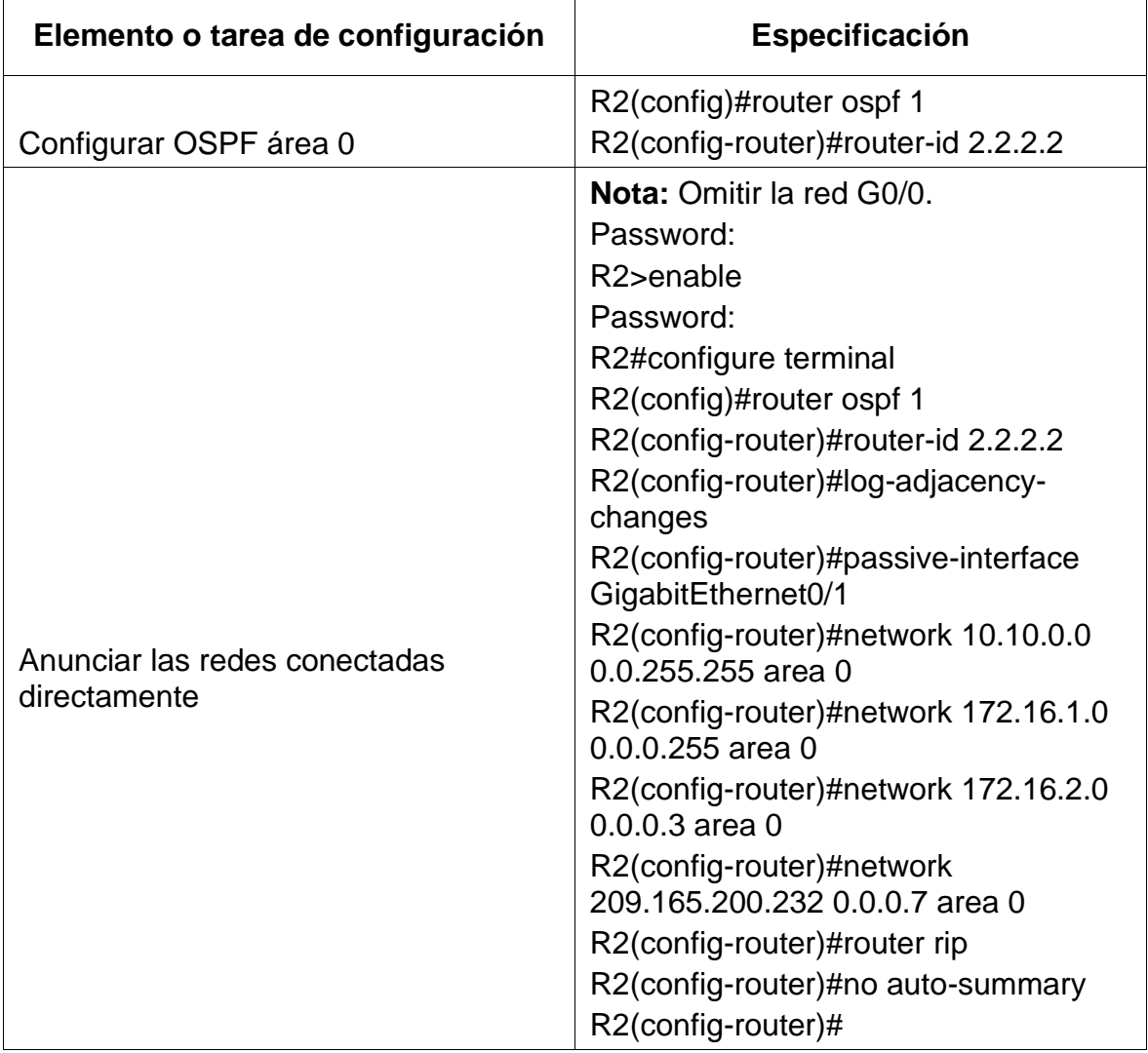
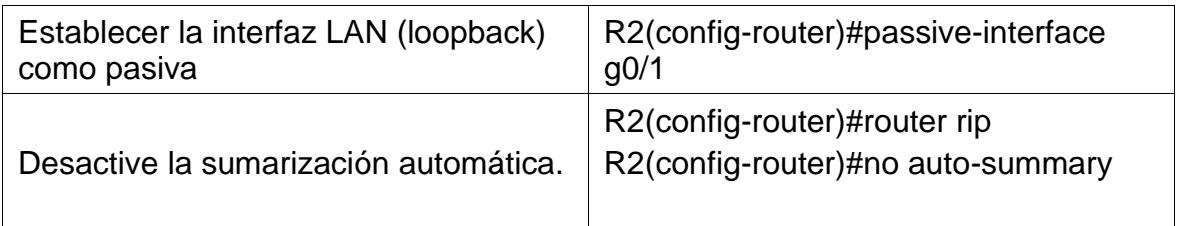

Figura 37. Configuración OSPF en el R2

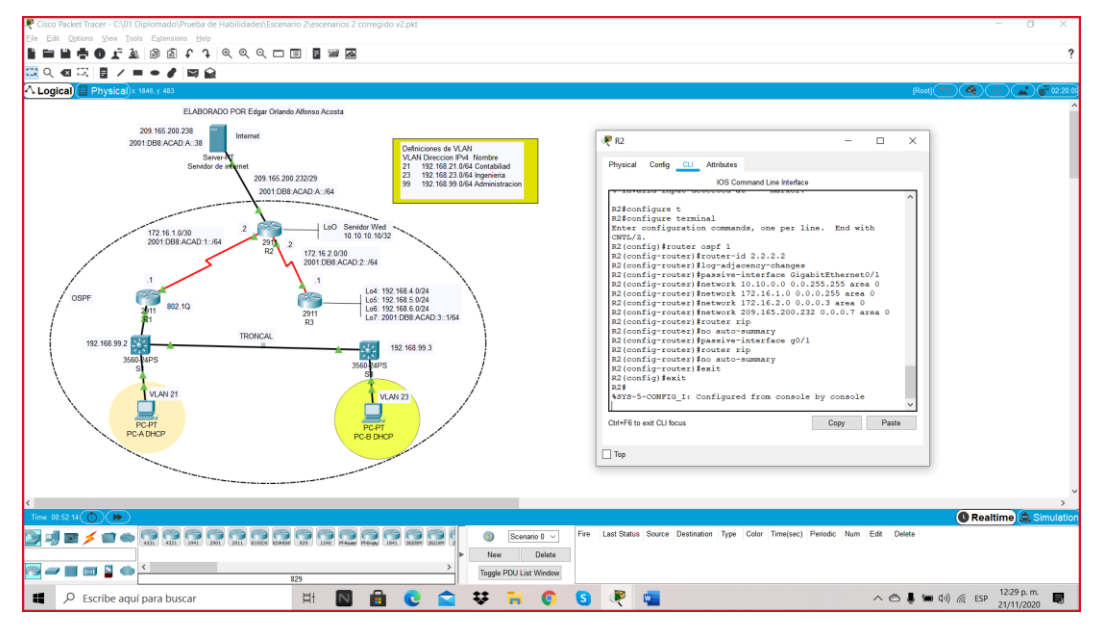

#### Fuente: Autor.

Se da ingreso al R2, ingresamos a la interfaz GigabitEthernet 0/1, observamos el cargue del nombre ID del router con el fin de cargar en network las direcciones IP de área 0, finalizamos dejando la interface g0/1 como pasiva y desactivando la sumarización automática.

#### PASO 3: CONFIGURAR OSPFV3 EN EL R2

La configuración del R3 incluye las siguientes tareas:

Ya finalizando debemos seguir con algunos pasos similares realizado en R1 y R2 por lo que en R3 ingresamos a configuración global de router asignándole a R3 el comando router-id 3.3.3.3, recordemos que esta topología indica que los router se comunicaran por cable serial, en este caso será por el Serial0/0/1asignado las tres network con las dirección IP que la topología nos indica y el área 0, proseguimos a establecer todas las interfaces de LAN IPv4 (Loopback) como pasivas, es decir desde loopback 4 a loopback 7 y finalizamos desactivando la sumarización automática. Ver los comandos en la tabla 25.

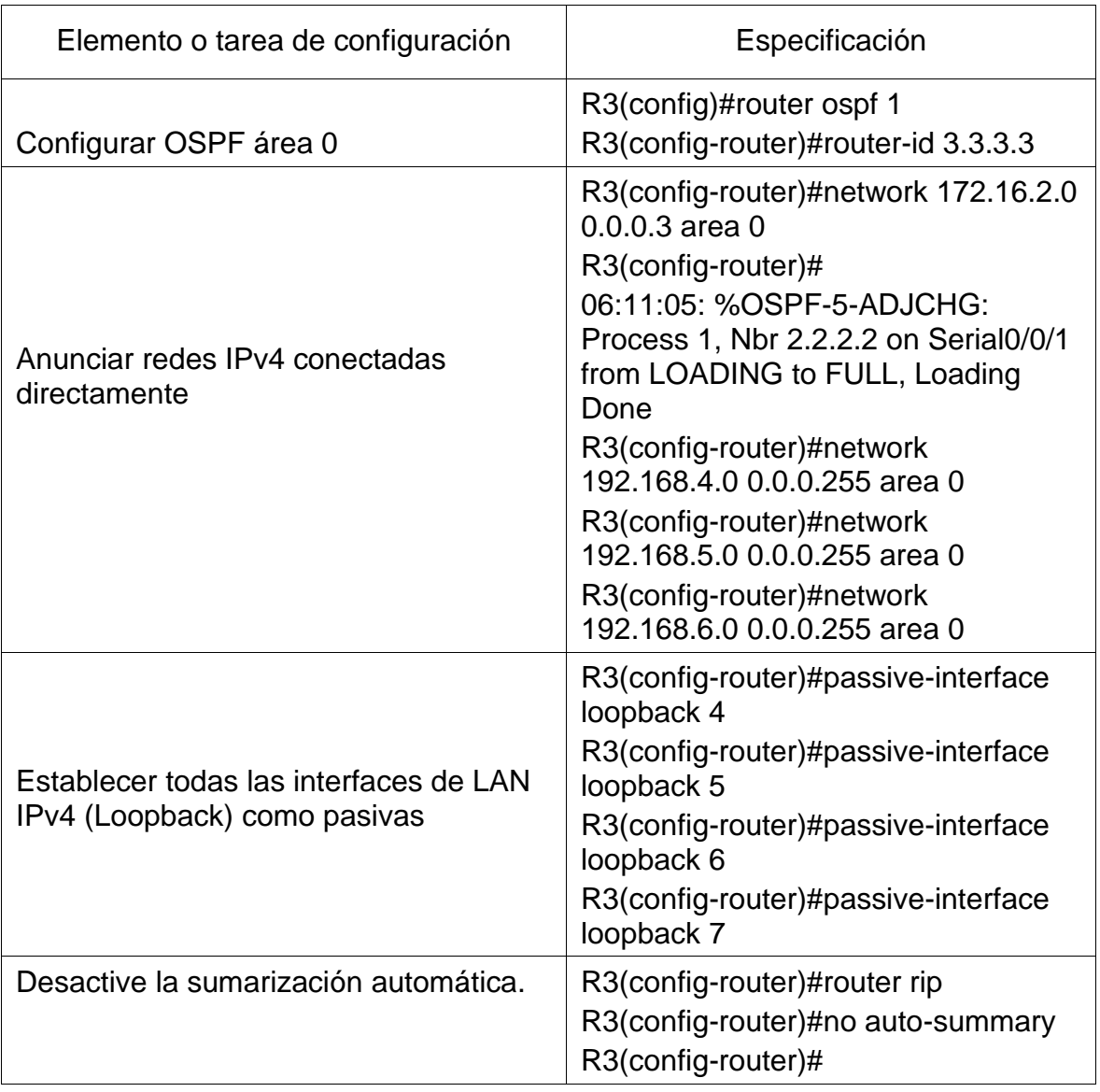

# Tabla 27. Configuración OSPFv3 en el R2

Figura 38. Configuración OSPFv3 en el R2

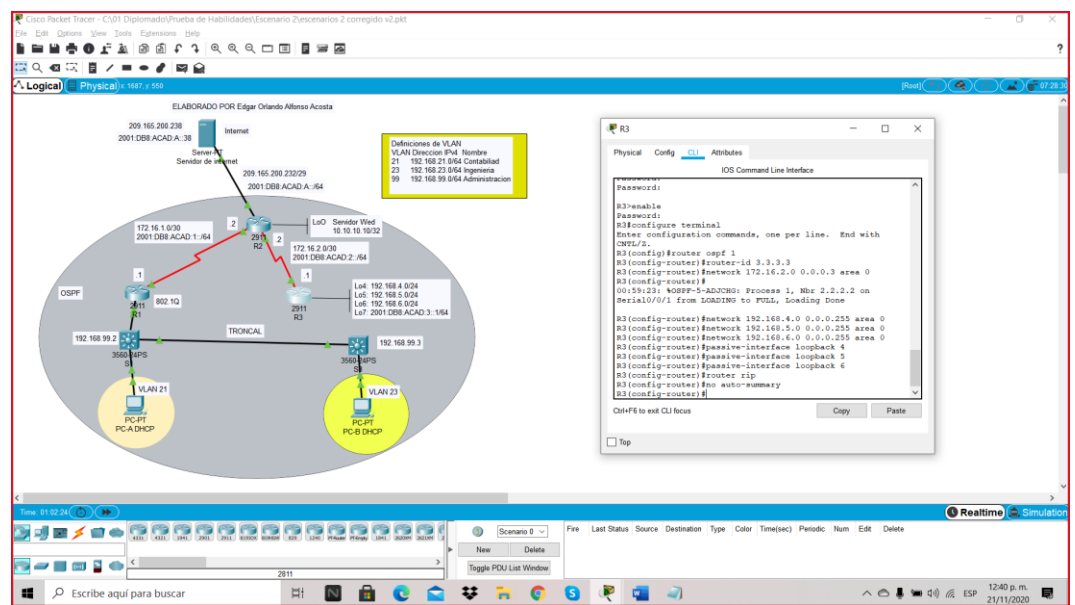

Fuente: Autor.

Podemos dar por finalizado observando la figura 38 donde en R3, ingresamos con el comando router-id 3.3.3.3 asignamos el network 172.16.2.0 0.0.0.3 área 0, para poder anunciar redes IPv4 conectadas directamente.

PASO 4: VERIFICAR LA INFORMACIÓN DE OSPF

Verifique que OSPF esté funcionando como se espera. Introduzca el comando de CLI adecuado para obtener la siguiente información:

Tabla 28. Verificación información de OSPF

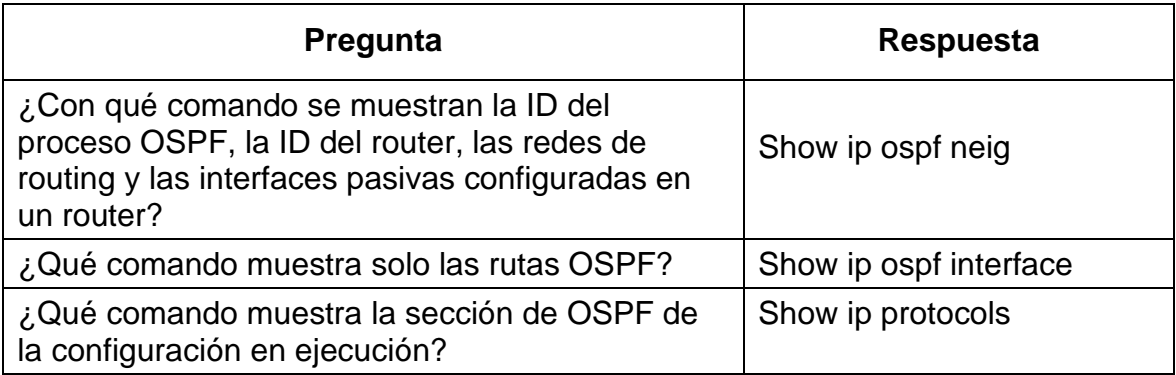

9. 口回 日 翠 風 固固弁  $\,{}^{\circ}$ rë år ◎同日ノ=●■■自 ELARC 209.1 **PR**  $\Box$  $\overline{\mathbf{x}}$ ę. i Time<br>)0:35 Pri Dead Time Address<br>00:00:32 172.16.2.2 Interfa<br>Serial0 Address<br>172.16.2.1 Interface<br>Serial0/0/1  $\frac{2.2}{2.3}$ Copy Paste Copy Paste **New** Delete Toggle PDU List Window  $\sim$   $\bigcirc$   $\frac{1}{2}$  and  $\frac{1}{2}$  and  $\overline{v}$  is  $\overline{v}$  $\bullet$ 局  $\blacksquare$  $Q$  Escribe aguí e  $\blacksquare$ é.  $\bullet$  $\frac{1}{2}$  $\overline{\mu}$ ē

Figura 39. Verificación información de OSPF comando Show ip ospf neig

Fuente: Autor.

Podemos observar el comando **Show ip ospf neig** en R2 y R3 para mostrar la ID del proceso OSPF, la ID del router, las redes de routing y las interfaces pasivas configuradas en un router.

Figura 40. Verificación información de OSPF comando Show ip ospf interface

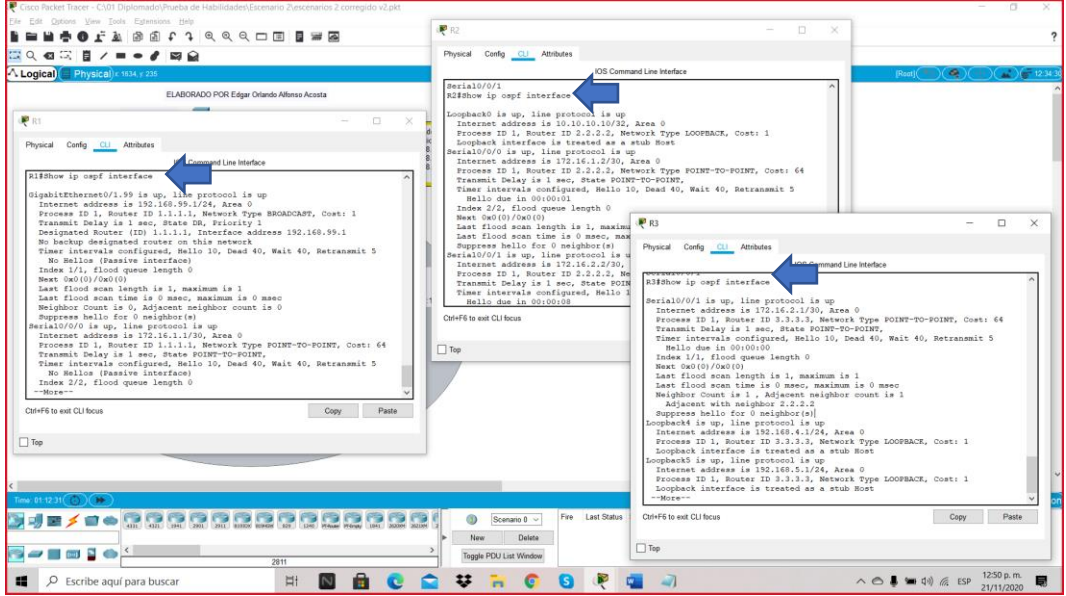

Fuente: Autor.

Podemos observar el comando **Show ip ospf interface** en R1, R2 y R3 para mostrar solo las rutas OSPF.

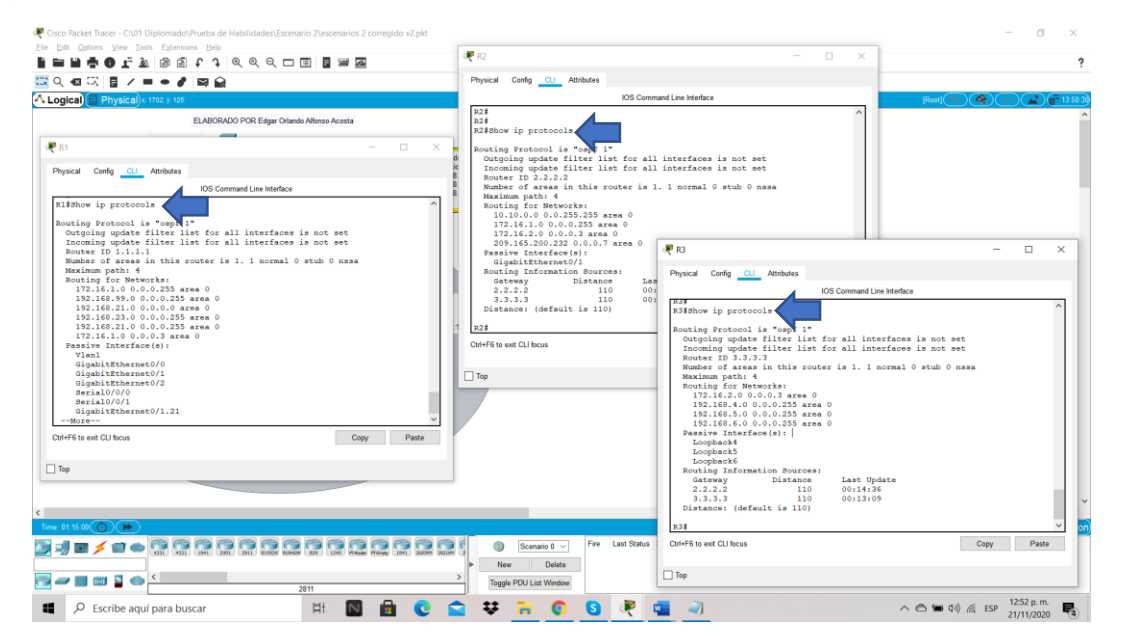

Figura 41. Verificación información de OSPF comando Show ip protocols

Fuente: Autor.

Podemos observar el comando **Show ip protocols** en R1, R2 y R3 para mostrar la sección de OSPF de la configuración en ejecución.

### **PARTE 5. IMPLEMENTAR DHCP Y NAT PARA IPV4**

PASO 1: CONFIGURAR EL R1 COMO SERVIDOR DE DHCP PARA LAS VLAN 21 Y 23

Las tareas de configuración para R1 incluyen las siguientes:

Daré una breve descripción del paso 1 de la parte 5 donde implementaremos DHCP y NAT para IPv4, en R1 entramos a configuración privilegiado vamos a reservar las primeras 20 direcciones IP en la Vlan 21 pero estáticas, esto será viable con el comando )#ip dhcp excluded-address 192.168.21.1 192.168.21.20, también vamos a reservar las primeras 20 direcciones IP en la Vlan 23 con el comando )#ip dhcp excluded-address 192.168.23.1 192.168.23.20, es preciso configurar un pool de DHCP para la VLAN 21 y esta tarea la haremos en R1 dando el nombre de ACCT, asignando al servidor DNS: la dirección 10.10.10.10, nombrando el dominio como ccna-sa.com y establecer el gateway predeterminado.

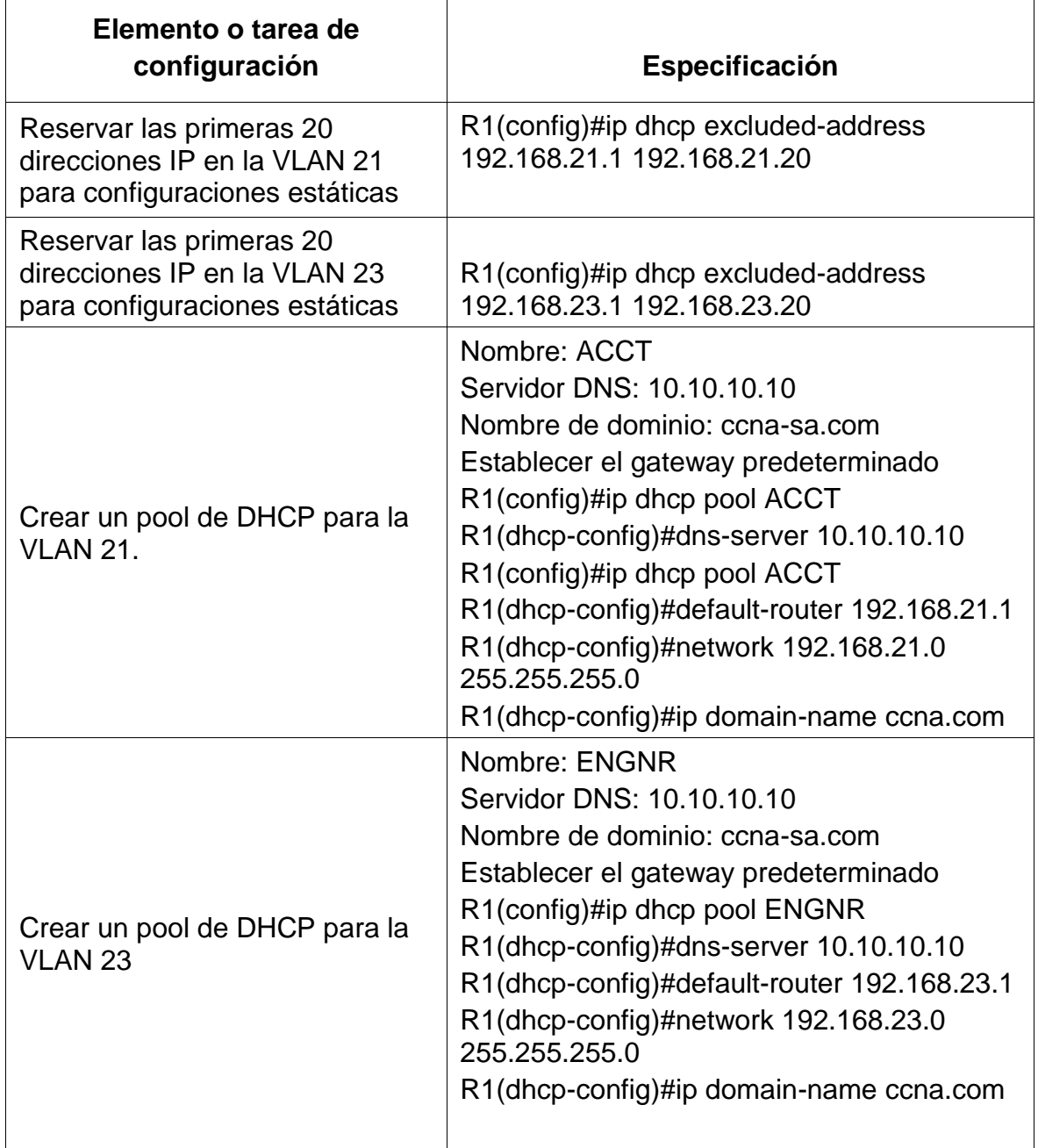

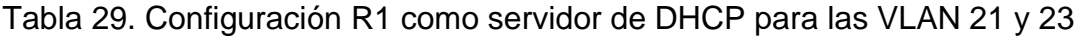

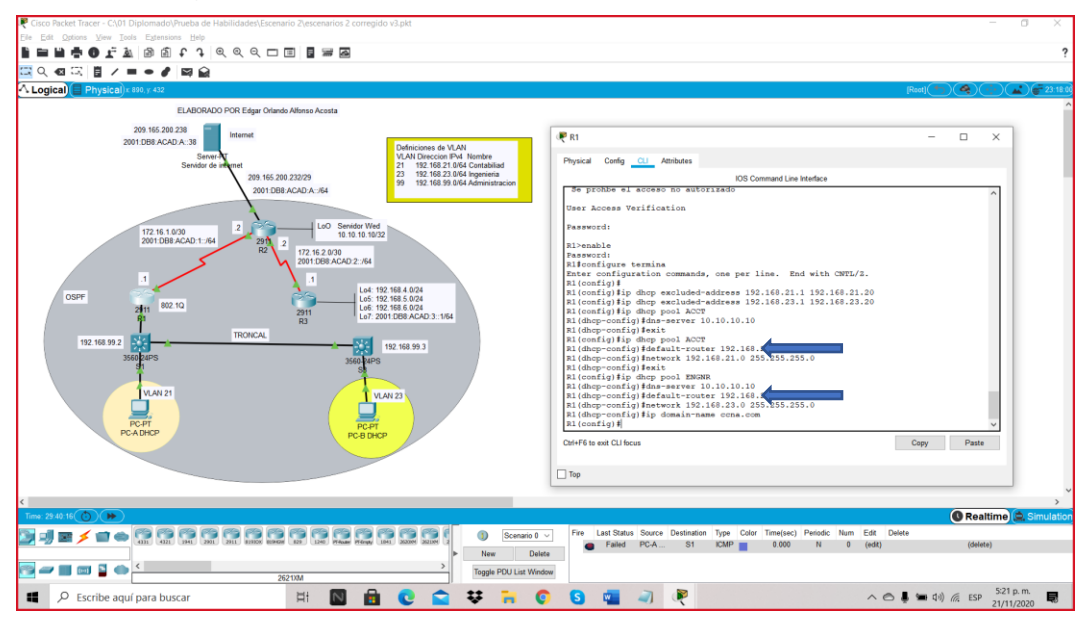

Figura 42. Configuración R1 como servidor de DHCP para las VLAN 21 y 23

Fuente: Autor.

Proceso de DHCP y NAT para IPv4, en R1 y para las VLAN 21 y 23

### PASO 2: CONFIGURAR LA NAT ESTÁTICA Y DINÁMICA EN EL R2

La configuración del R2 incluye las siguientes tareas:

Veremos en esta descripción el paso 2 donde implementaremos NAT estática y dinámica en el para R2, por lo que crearemos una base de datos local con una cuenta de usuario, con nombre, contraseña y nivel de privilegio 15, no podemos en este caso habilitar el servicio del servidor HTTP porque el router que estamos trabajando no aplica para simulaciones en packet tracer, de todas maneras vamos a Configurar el servidor HTTP para utilizar la base de datos local para la autenticación, seguidamente creamos una NAT estática al servidor web con la dirección global interna: 209.165.200.229, por lo que es fundamental asignar la interfaz interna y externa para la NAT estática con el comando )#ip nat inside source static 10.10.10.10 209.165.200.229, luego procedemos a configurar la NAT dinámica dentro de una ACL privada y definimos la traducción de NAT dinámica que es Show ip nat statistics.

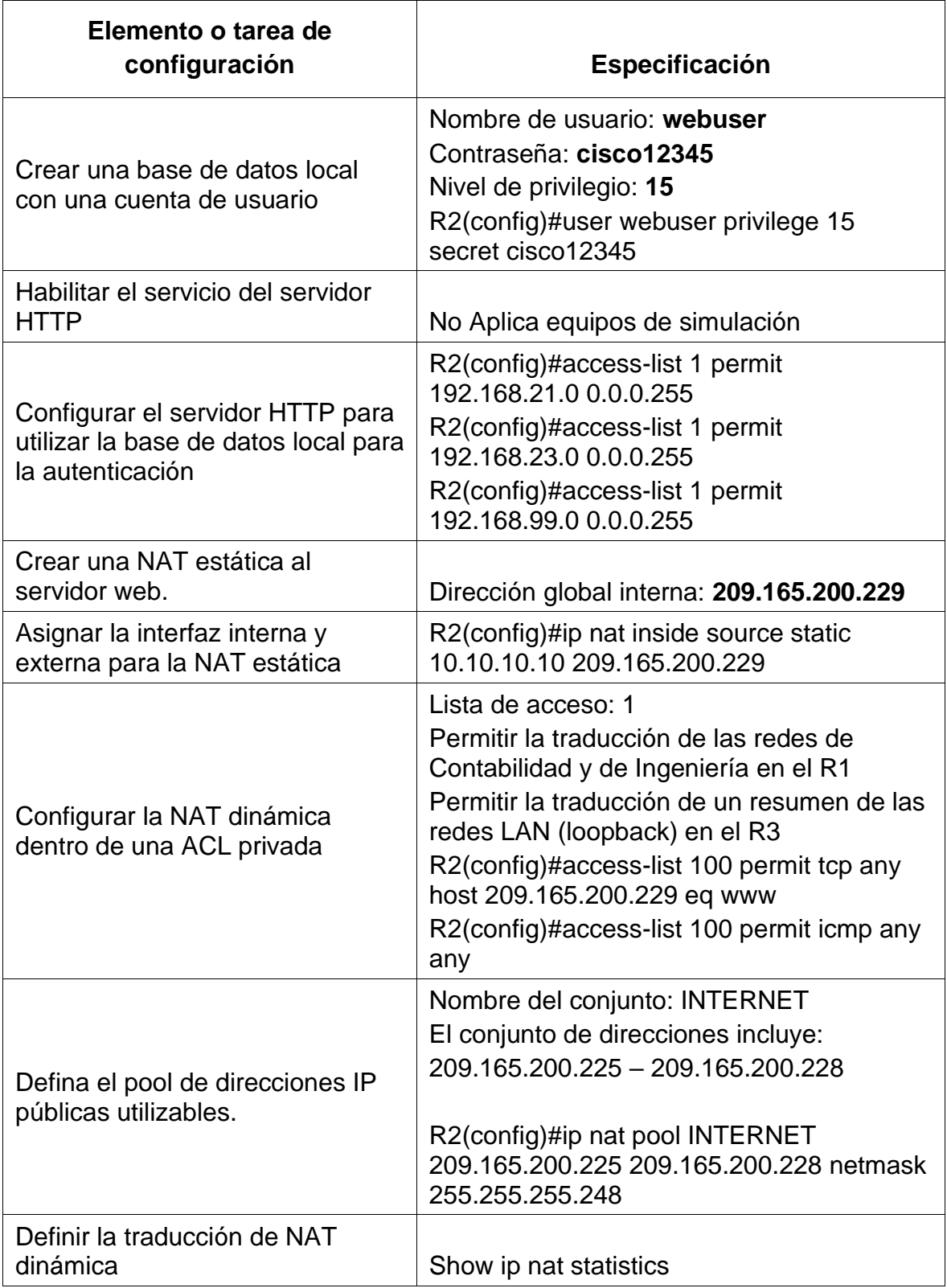

# Tabla 30. Configuración NAT estática y dinámica en el R2

## PASO 3: VERIFICAR EL PROTOCOLO DHCP Y LA NAT ESTÁTICA

Utilice las siguientes tareas para verificar que las configuraciones de DHCP y NAT estática funcionen de forma correcta. Quizá sea necesario deshabilitar el firewall de las computadoras para que los pings se realicen correctamente.

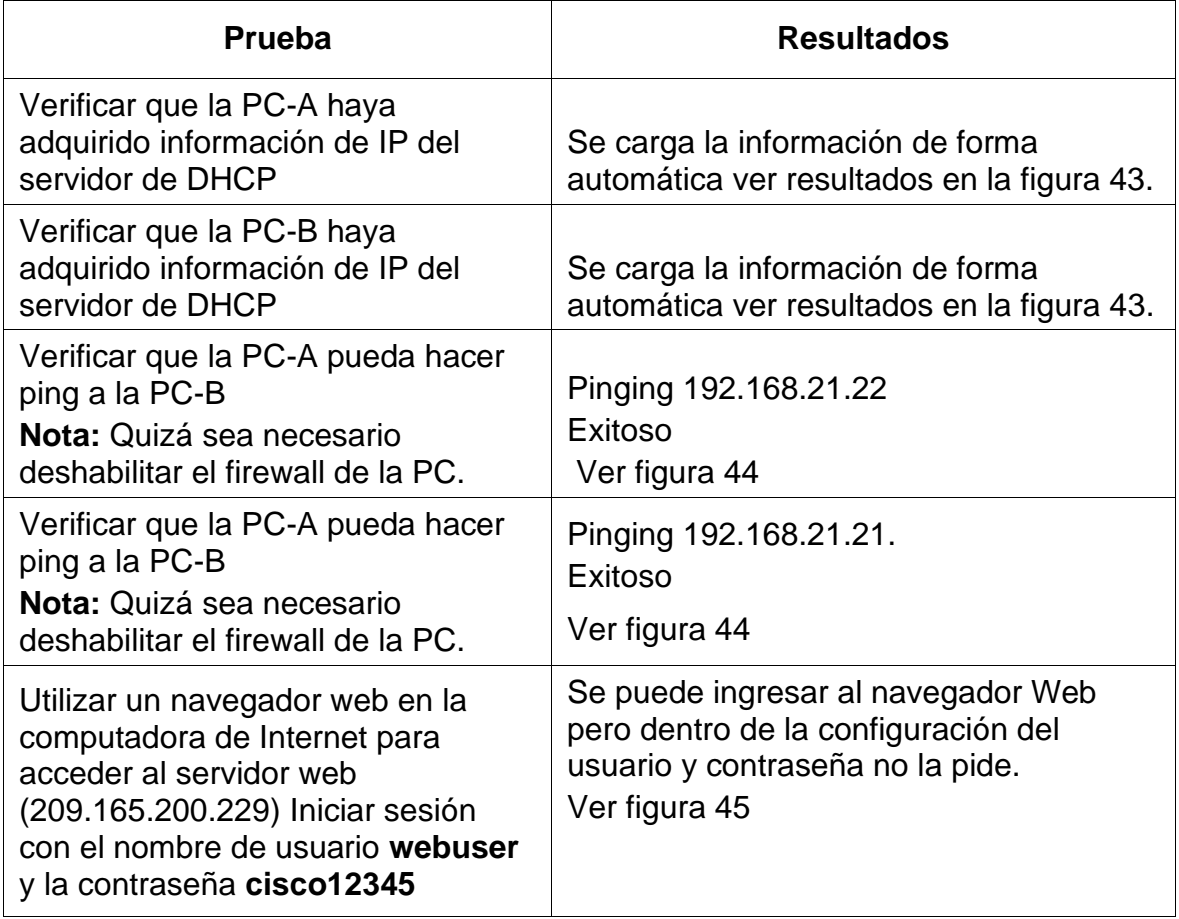

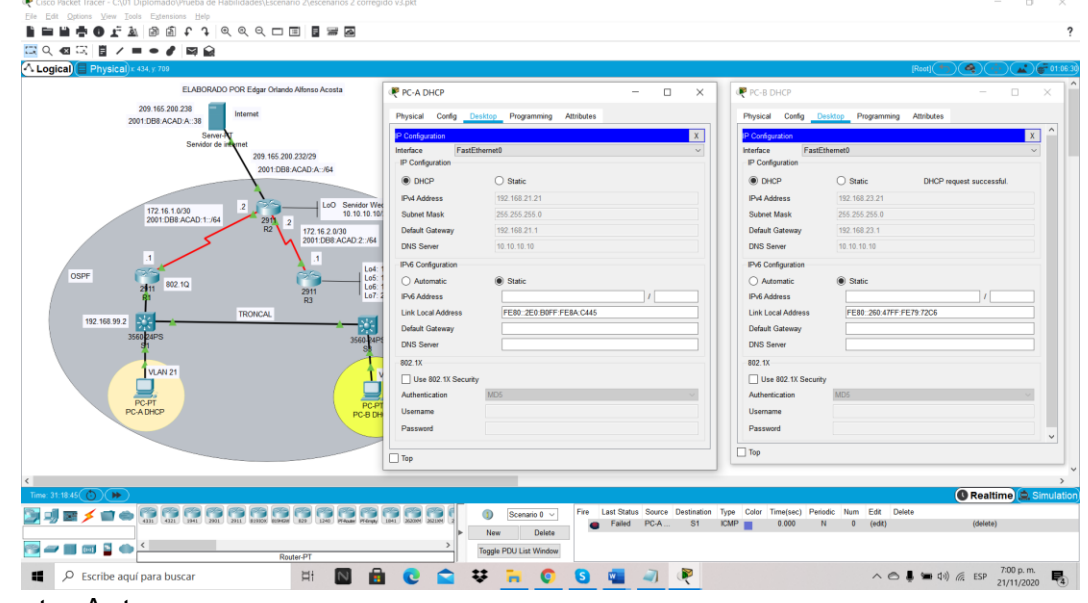

Figura 43. Verificación PC-A con información de IP del servidor de DHCP

Fuente: Autor.

Evidencia que la PC-A y PC-B adquirido información de IP del servidor de DHCP.

Figura 44. Verificación que la PC-A pueda hacer ping a la PC-B

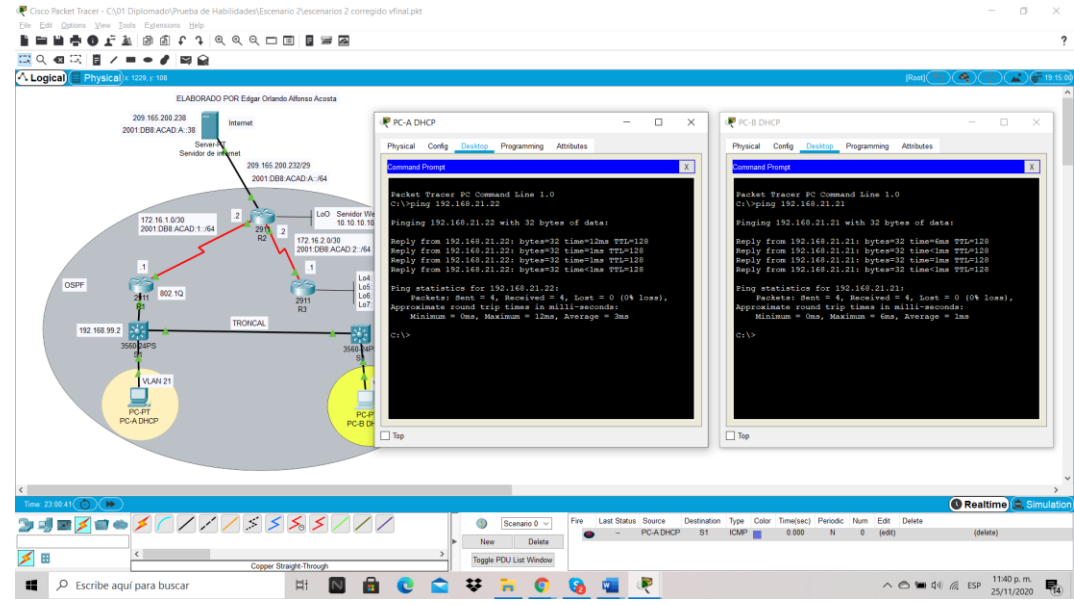

Fuente: Autor.

Confirmación que el ping desde PC-A a PC-B responde los cuatro paquetes y desde PC-B a PC-A responde satisfactoriamente los cuatro paquetes.

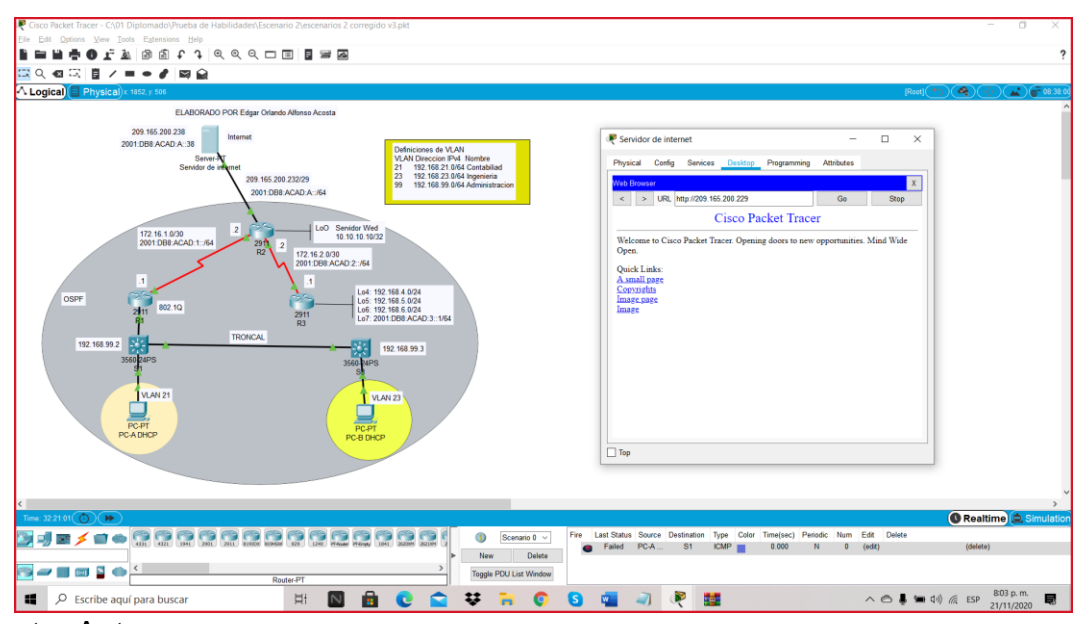

Figura 45. Navegador web accede al servidor web (209.165.200.229)

Fuente: Autor.

Se muestra en la figura 45 que mediante el servidor web de Internet tenemos acceso a cisco packet tracer, para esta prueba se cambia en el servidor web la dirección IP original 209.165.200.238 a 209.165.200.229 y así Iniciar sesión con el nombre de usuario webuser y la contraseña cisco12345.

### **PARTE 6. CONFIGURAR NTP**

En la parte 6 en R2 ingresamos de modo privilegiado, ajustamos la fecha, hora, maestro NTP, cliente NTP y actualizamos el calendario con la hora NTP.

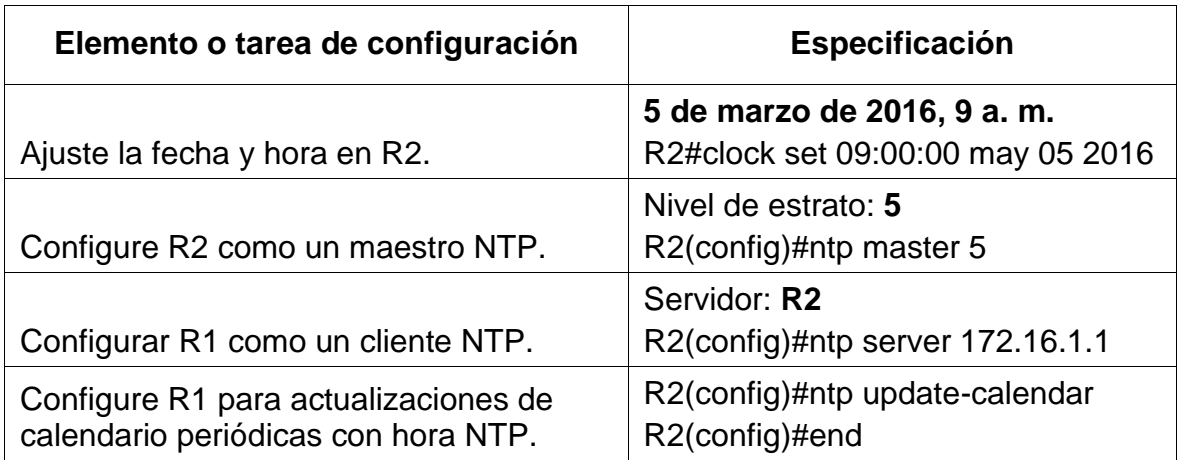

Tabla 31. Configuración NTP

Verifique la configuración de NTP en R1  $\mid$  R2#show ntp status

R2#show ntp associations

Figura 46. Configuración NTP

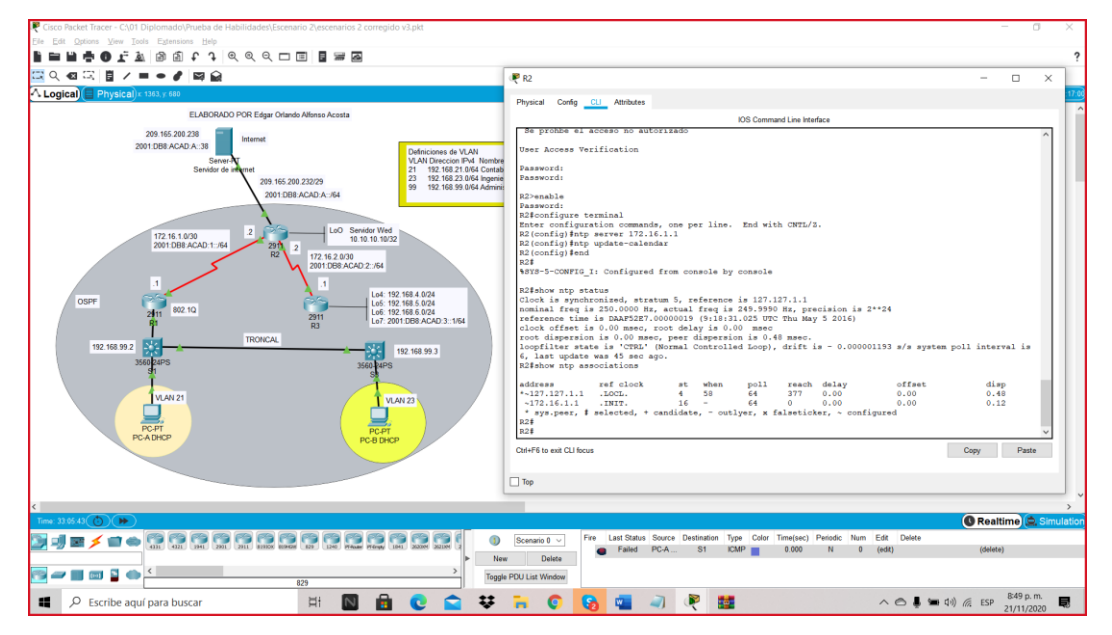

Fuente: Autor.

En la figura se muestra el modo privilegiado de acceso en R2, con el ajuste de la fecha, hora, maestro NTP, cliente NTP y actualizamos el calendario con la hora NTP.

## **PARTE 7. CONFIGURAR Y VERIFICAR LAS LISTAS DE CONTROL DE ACCESO (ACL)**

### PASO 1: RESTRINGIR EL ACCESO A LAS LÍNEAS VTY EN EL R2

Veremos una pequeña descripción del paso a paso de la tabla 47, para restringir el acceso a las líneas VTY en el Router número dos, primero tenemos configurar la lista de acceso con un nombre y así permitir que solo el router numero uno establezca una conexión Telnet con router número dos, esto se hace con el comando de acceso privilegiado **ip access-list** y luego con el comando en acceso global demos **permit host** apuntándole a la dirección 172.16.1.1, ahora debemos aplicar la ACL con nombre a las líneas VTY el cual corresponde a **access-class ADMIN-MGT in,** seguidamente permitimos el acceso por Telnet a las líneas de VTY.

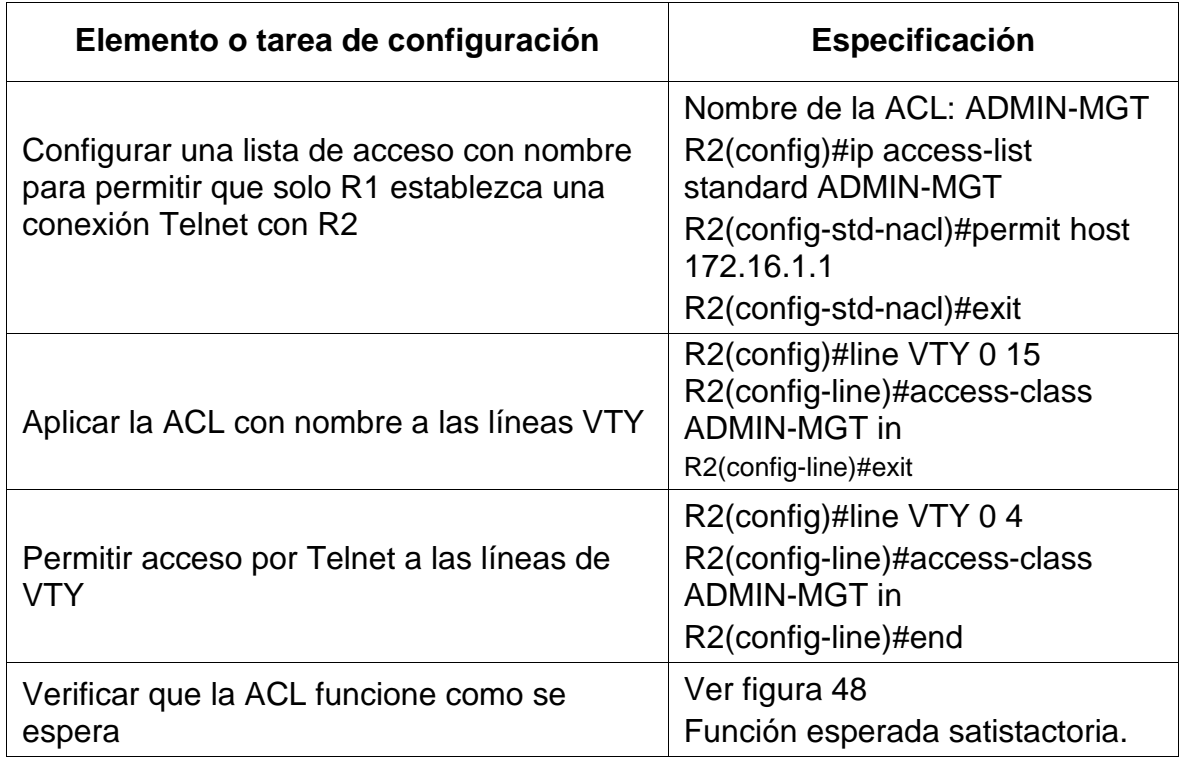

Figura 47. Restricción el acceso a las líneas VTY en el R2

Figura 48. Restricción acceso a las líneas VTY en el R2

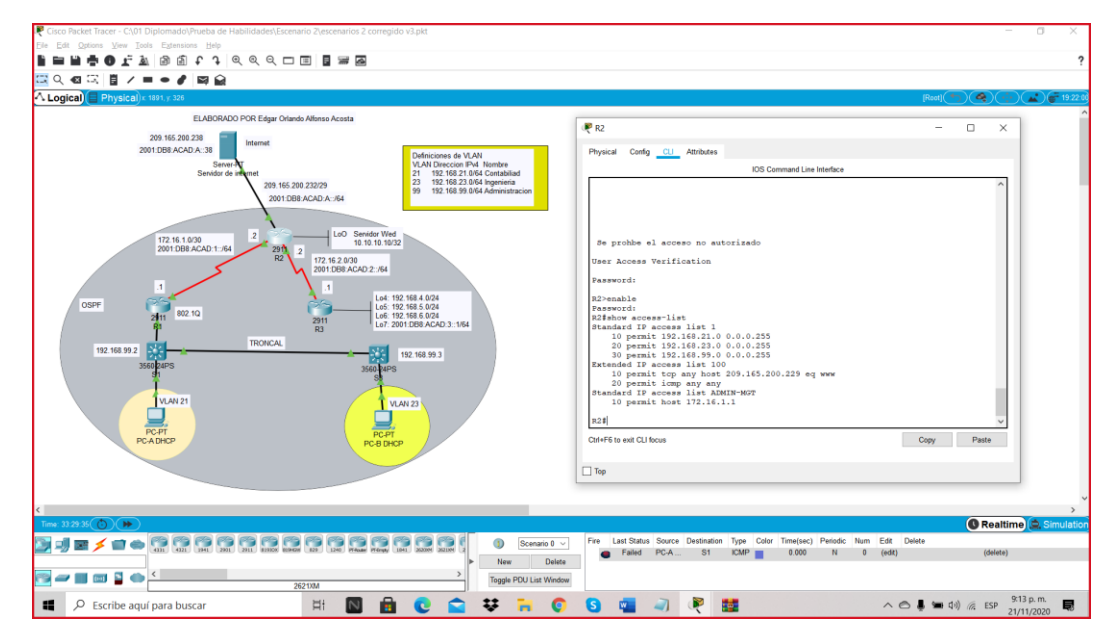

Fuente: Autor.

Con el comando show access-list se muestran las listas de acceso

### PASO 2: INTRODUCIR EL COMANDO DE CLI ADECUADO QUE SE NECESITA PARA MOSTRAR LO SIGUIENTE.

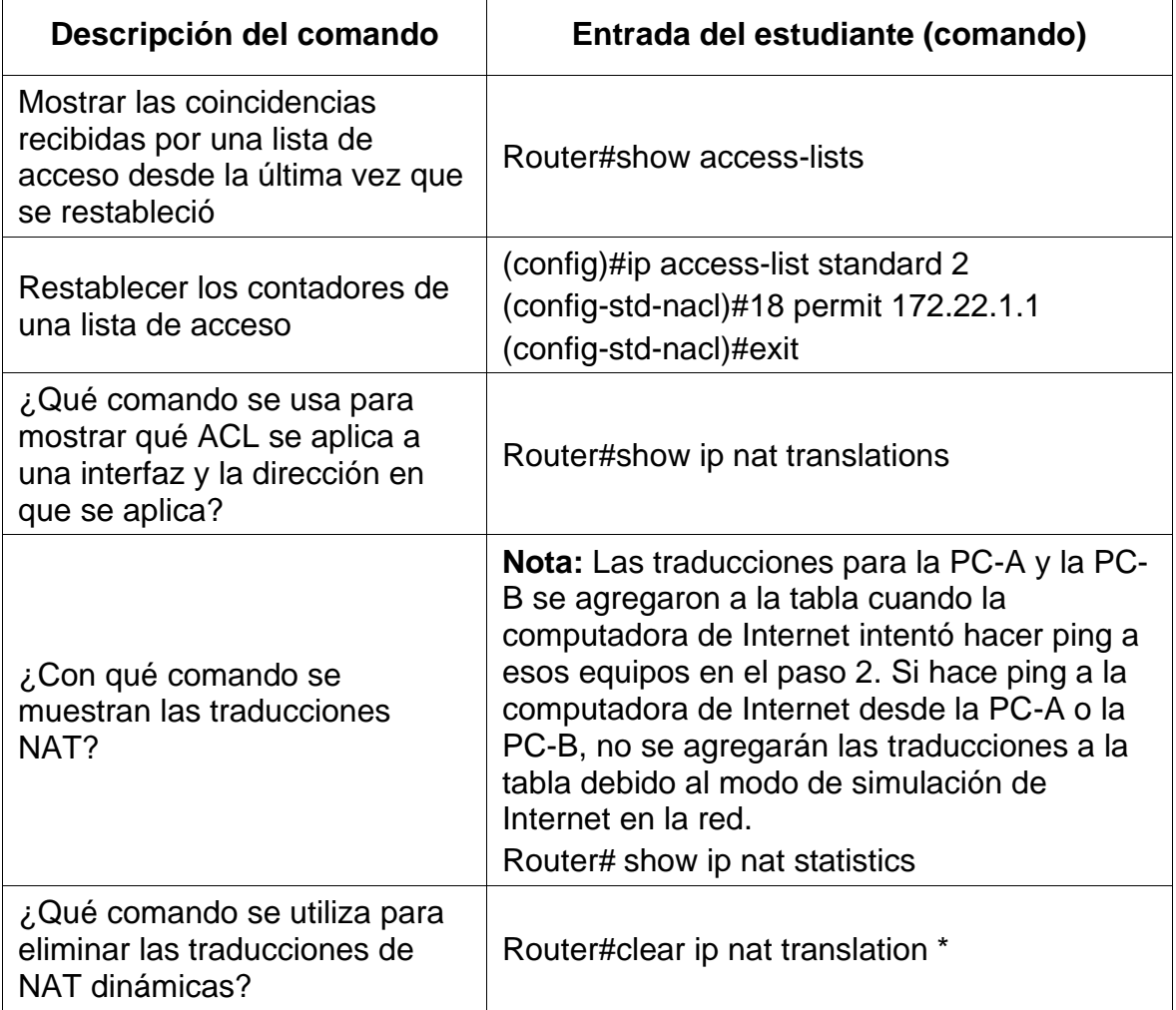

#### **CONCLUSIONES**

En el primer escenario de trabajo de habilidades podemos concluir que con la práctica interiorizamos temas de configuraciones de los dispositivos como si estuviéramos creando una red pequeña en la vida real. Estos pasos nos dan destreza en la configuración básica de un router, un switch y host, a su vez tuvimos la oportunidad de conocer el proceso y diferencia entre direccionamientos IPv4 e IPv6. Es importante reconocer que hoy no tenemos la practica suficiente para realizar los pasos con suficiente agilidad, pero debemos continuar repasando hasta que nuestro cerebro interiorice los temas y los conceptos propuestos. Finalmente, en este escenario identificamos y solucionamos el problema propio de enrutamiento mediante el uso adecuado de estrategias basadas en comandos IOS y de tráfico en las interfaces.

En el Segundo escenario de trabajo de habilidades, más complejo que el primer escenario, se concluye que el ejercicio está encaminado a entender pasos importantes en la solución de problemas relacionados con diversos aspectos de Networking, entre ellos es claro entender la forma esquemática de una red, las definiciones de Vlan se implementaron para comprender la vlan nativa que es usada para todo el tráfico sin etiqueta del enlace troncal y puede ser recibida en un puerto configurado con el 802.1Q.

Se comprende las capas de red la cual nos proporciona conectividad y selección de ruta entre dos sistemas de hosts, comprendí la creación de contraseñas para accesos no autorizados, la configuración de puertos, la activación de interfaz, la configuración de OSPF y muchos pasos de suma importancia que al momento de configurar una red, extienden valor y en principio cada paso está asociado en forma de cadena para proteger aspectos de Networking.

Como aspecto general de conclusión, los comandos que se requieren para poder configurar una red y conocidos en Packet Tracer, son de fácil aprendizaje para poder ejecutarlos en el paso a paso de las configuraciones ya sean de usuario, privilegiado o global, aunque se utilizan palabras en ingles son bastante comunes a nivel de aprendizaje.

#### **BIBLIOGRAFIA**

CISCO. (2019). Acceso a la red. Fundamentos de Networking. Recuperado de: <https://static-course-assets.s3.amazonaws.com/ITN6/es/index.html#4>

CISCO. (2019). Capa de aplicación. Fundamentos de Networking. Recuperado de: <https://static-course-assets.s3.amazonaws.com/ITN6/es/index.html#10>

CISCO. (2019). Capa de red. Fundamentos de Networking. Recuperado de: [https://static](https://static-course-assets.s3.amazonaws.com/ITN6/es/index.html#6)[course-assets.s3.amazonaws.com/ITN6/es/index.html#6](https://static-course-assets.s3.amazonaws.com/ITN6/es/index.html#6)

CISCO. (2019). Capa de transporte. Fundamentos de Networking. Recuperado de: <https://static-course-assets.s3.amazonaws.com/ITN6/es/index.html#9>

CISCO. (2019). Configuración de un sistema operativo de red. Fundamentos de Networking. The Recuperado Recuperado de: [https://static-course](https://static-course-assets.s3.amazonaws.com/ITN6/es/index.html#2)[assets.s3.amazonaws.com/ITN6/es/index.html#2](https://static-course-assets.s3.amazonaws.com/ITN6/es/index.html#2)

CISCO. (2019). Configuración de un sistema operativo de red. Fundamentos de Networking. The Recuperado Controller Methods and Methods and Methods and Methods and Methods and Recuperado de: [https://static-course](https://static-course-assets.s3.amazonaws.com/ITN6/es/index.html#11)[assets.s3.amazonaws.com/ITN6/es/index.html#11](https://static-course-assets.s3.amazonaws.com/ITN6/es/index.html#11)

CISCO. (2019). Configuración del Switch. Principios de Enrutamiento y Conmutación. Recuperado de: <https://static-course-assets.s3.amazonaws.com/RSE6/es/index.html#5>

CISCO. (2019). Detección, Administración y Mantenimiento de Dispositivos. Principios de<br>Enrutamiento y Conmutación. Recuperado de: https://static-course-Enrutamiento y Conmutación. Recuperado de: [https://static-course](https://static-course-assets.s3.amazonaws.com/RSE6/es/index.html#10)[assets.s3.amazonaws.com/RSE6/es/index.html#10](https://static-course-assets.s3.amazonaws.com/RSE6/es/index.html#10)

CISCO. (2019). DHCP. Principios de Enrutamiento y Conmutación. Recuperado de: <https://static-course-assets.s3.amazonaws.com/RSE6/es/index.html#8>

CISCO. (2019). Direccionamiento IP. Fundamentos de Networking. Recuperado de: <https://static-course-assets.s3.amazonaws.com/ITN6/es/index.html#7>

CISCO. (2019). División de redesIP en subredes. Fundamentos de Networking. Recuperado de: <https://static-course-assets.s3.amazonaws.com/ITN6/es/index.html#8>

CISCO. (2019). Ethernet. Fundamentos de Networking. Recuperado de: [https://static](https://static-course-assets.s3.amazonaws.com/ITN6/es/index.html#5)[course-assets.s3.amazonaws.com/ITN6/es/index.html#5](https://static-course-assets.s3.amazonaws.com/ITN6/es/index.html#5)

CISCO. (2019). Listas de Control de Acceso. Principios de Enrutamiento y Conmutación. Recuperado de: <https://static-course-assets.s3.amazonaws.com/RSE6/es/index.html#7>

CISCO. (2019). NAT para IPv4. Principios de Enrutamiento y Conmutación. Recuperado de: <https://static-course-assets.s3.amazonaws.com/RSE6/es/index.html#9>

CISCO. (2019). Protocolos y comunicaciones de red. Fundamentos de Networking. Recuperado de: <https://static-course-assets.s3.amazonaws.com/ITN6/es/index.html#3>

CISCO. (2019). Redes Conmutadas. Principios de Enrutamiento y Conmutación. Recuperado de: <https://static-course-assets.s3.amazonaws.com/RSE6/es/index.html#4>

CISCO. (2019). Routing Dinámico. Principios de Enrutamiento y Conmutación. Recuperado de: <https://static-course-assets.s3.amazonaws.com/RSE6/es/index.html#3>

CISCO. (2019). VLAN. Principios de Enrutamiento y Conmutación. Recuperado de: <https://static-course-assets.s3.amazonaws.com/RSE6/es/index.html#6>

UNAD (2017). Principios de Enrutamiento [OVA]. Recuperado de [https://1drv.ms/u/s!AmIJYei-NT1IhgOyjWeh6timi\\_Tm](https://1drv.ms/u/s!AmIJYei-NT1IhgOyjWeh6timi_Tm)

Vesga, J. (2014). Diseño y configuración de redes con Packet Tracer [OVA]. Recuperado de [https://1drv.ms/u/s!AmIJYei-NT1IhgCT9VCtl\\_pLtPD9](https://1drv.ms/u/s!AmIJYei-NT1IhgCT9VCtl_pLtPD9)

Vesga, J. (2017). Ping y Tracer como estrategia en los procesos de Networking [OVA]. Recuperado de <https://1drv.ms/u/s!AmIJYei-NT1IhgTCtKY-7F5KIRC3>

Vesga, J. (2019). Introducción al Laboratorio Remoto SmartLab [OVI]. Recuperado de <http://hdl.handle.net/10596/24167>

## **ANEXOS**

Anexo 1 Link Descarga Escenario 1

### [https://drive.google.com/file/d/1\\_RL9PYciQHfYYsl5qY8SoR5Tr4cNfoZK/view?usp](https://drive.google.com/file/d/1_RL9PYciQHfYYsl5qY8SoR5Tr4cNfoZK/view?usp=sharing)  $=$ sharing

Anexo 2 Link Descarga Escenario 2

[https://drive.google.com/file/d/1auiRTN9ODMk33R0236DtGfoL0U0nB5V5/view?us](https://drive.google.com/file/d/1auiRTN9ODMk33R0236DtGfoL0U0nB5V5/view?usp=sharing) [p=sharing](https://drive.google.com/file/d/1auiRTN9ODMk33R0236DtGfoL0U0nB5V5/view?usp=sharing)

Anexo 3 Link Articulo Científico

[https://drive.google.com/file/d/17ECCN0UUn81Yx7Vl\\_ksXJ-](https://drive.google.com/file/d/17ECCN0UUn81Yx7Vl_ksXJ-QaB1FZpf8l/view?usp=sharing)[QaB1FZpf8l/view?usp=sharing](https://drive.google.com/file/d/17ECCN0UUn81Yx7Vl_ksXJ-QaB1FZpf8l/view?usp=sharing)